# TOSHIBA TECRA A4 Portable Personal Computer User's Manual

### Copyright

© 2005 by TOSHIBA Corporation. All rights reserved. Under the copyright laws, this manual cannot be reproduced in any form without the prior written permission of TOSHIBA. No patent liability is assumed, with respect to the use of the information contained herein.

TOSHIBA TECRA A4 Portable Personal Computer User's Manual

First edition December 2004

Copyright authority for music, movies, computer programs, data bases and other intellectual property covered by copyright laws belongs to the author or to the copyright owner. Copyrighted material can be reproduced only for personal use or use within the home. Any other use beyond that stipulated above (including conversion to digital format, alteration, transfer of copied material and distribution on a network) without the permission of the copyright owner is a violation of copyright or author's rights and is subject to civil damages or criminal action. Please comply with copyright laws in making any reproduction from this manual.

### **Disclaimer**

This manual has been validated and reviewed for accuracy. The instructions and descriptions it contains are accurate for the TOSHIBA TECRA A4 Portable Personal Computer at the time of this manual's production. However, succeeding computers and manuals are subject to change without notice. TOSHIBA assumes no liability for damages incurred directly or indirectly from errors, omissions or discrepancies between the computer and the manual.

### **Trademarks**

IBM is a registered trademark, and IBM PC and PS/2 are trademarks of International Business Machines Corporation.

Intel, Intel SpeedStep and Pentium are trademarks or registered trademarks of Intel Corporation or its subsidiaries in the United States and other countries/regions.

Windows and Microsoft are registered trademarks of Microsoft Corporation.

Photo CD is a trademark of Eastman Kodak.

Memory Stick is a registered trademark and i.LINK is a trademark of SonyCorporation.

InterVideo and WinDVD are registered trademarks of the InterVideo Inc.

WinDVD Creator is trademarks of the InterVideo Inc.

Other trademarks and registered trademarks not listed above may be used in this manual.

### **Macrovision License of Notice**

This product incorporates copyright protection technology that is protected by methods and claims of certain U.S. patents and other intellectual rights owned by Macrovision Corporation, and other rights owners. Use of this copyright protection technology must be authorized by Macrovision Corporation and is intended for home and other limited viewing uses only unless authorized by Macrovision Corporation. Reverse engineering of disassembly is prohibited.

### **Safety Instructions**

Use the following safety guidelines to help protect yourself and your computer.

### **When Using Your Computer**

**CAUTION:** Do not operate your portable computer for an extended period of time with the base resting directly on your body. With extended operation, heat can potentially build up in the base. Allowing sustained contact with the skin could cause discomfort or, eventually, a burn.

| contact with the skin could cause discomport of, eventually, a burn.                                                                                                    |
|----------------------------------------------------------------------------------------------------|
| Do not attempt to service the computer yourself. Always follow installation instructions closely.                                                                                                    |
| Do not carry a battery in your pocket, purse, or other container where metal objects (such as car keys) could short-circuit the battery terminals. The resulting excessive current follow can cause extremely high temperatures and may result in damage from burns.                                                                                                    |
| Be sure that noting rests on your AC adapter's power cable and that the cable is not located where it can be tripped over or stepped on.                                                                                                    |
| Place the AC adapter in a ventilated area, such as a desk top or on the floor, when you use it to run the computer or to charge the battery. Do not cover the AC adapter with papers or other items that will reduce cooling; also, do not use the AC adapter while it is inside a carrying case.                                                                              |
| Use only the AC adapter and batteries that are approved for use with this computer. Use of another type of battery or AC adapter may risk fire or explosion.                                                                                                    |
| Before you connect the computer to a power source, ensure that the voltage rating of the AC adapter matches that of the available power source. 115 V/60 Hz in most of North and South America and some Far Eastern countries such as Taiwan. 100 V/50 Hz in eastern Japan and 100 V/60 Hz in western Japan. 230 V/50 Hz in most of Europe, the Middle East, and the Far East. |

| If you use an extension cable with your AC adapter, ensure that the total ampere rating of the products plugged in to the extension cable does not exceed the ampere rating of the extension cable. |
|----------------------------------------------------------------------------------------------------|
| To remove power from the computer, turn it off, remove the battery, and disconnect the AC adapter from the electrical outlet.                                                                       |
| To help avoid the potential hazard of electric shock, do not connect or disconnect any cables or perform maintenance or reconfiguration of this product during an electrical storm.                 |
| When setting up the computer for work, place it on a level surface.                                                                                                    |

### **FCC** information

Product Name: TECRA A4

Model number: PTA42

# FCC notice "Declaration of Conformity Information"

This equipment has been tested and found to comply with the limits for a Class B digital device, pursuant to part 15 of the FCC rules. These limits are designed to provide reasonable protection against harmful interference in a residential installation. This equipment generates, uses and can radiate radio frequency energy and, if not installed and used in accordance with the instructions, may cause harmful interference to radio communications. However, there is no guarantee that interference will not occur in a particular installation. If this equipment does cause harmful interference to radio or television reception, which can be determined by turning the equipment off and on, the user is encouraged to try to correct the interference by one or more of the following measures:

| that | interference will not occur in a particular installation. If this equipment doe                           |
|------|----------------------------------------------------------------------------------------------------|
| caus | se harmful interference to radio or television reception, which can be deter-                             |
| min  | ed by turning the equipment off and on, the user is encouraged to try to cor                              |
| rect | the interference by one or more of the following measures:                                                |
|      | Reorient or relocate the receiving antenna.                                                               |
|      | Increase the separation between the equipment and receiver.                                               |
|      | Connect the equipment into an outlet on a circuit different from that to which the receiver is connected. |
|      | Consult the dealer or an experienced radio/TV technician for help.                                        |
|      | HUADNING O. 1 1. 1 1. 1. ECC. 1. D.1:                                                                     |

WARNING: Only peripherals complying with the FCC class B limits may be attached to this equipment. Operation with non-compliant peripherals or peripherals not recommended by TOSHIBA is likely to result in interference to radio and TV reception. Shielded cables must be used between the external devices and the computer's external monitor port, USB port, serial port, parallel port, PS/2 mouse/keyboard port and microphone jack. Changes or modifications made to this equipment, not expressly approved by TOSHIBA or parties authorized by TOSHIBA could void the user's authority to operate the equipment.

### **FCC** conditions

This device complies with part 15 of the FCC Rules. Operation is subject to the following two conditions:

- 1. This device may not cause harmful interference.
- 2. This device must accept any interference received, including interference that may cause undesired operation.

### **Contact**

Address: TOSHIBA America Information Systems, Inc.

9740 Irvine Boulevard

Irvine, California 92618-1697

Telephone: (949) 583-3000

### **BSMI Notice (Taiwan Only)**

警告使用者:這是乙類的資訊產品,在開放的環境中使用時,可能會造成無線電 干擾,在這種情形下,使用者會被要求採取某些適當的對策。

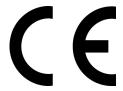

**EU Declaration of Conformity** 

TOSHIBA declares, that the product: TECRA A4 conforms to the following Standards:

Supplementary Information: "The product complies with the requirements

of the Low Voltage Directive 73/23/EEC, the EMC Directive 89/336/EEC and/or the R&TTE Directive 1999/05/EEC."

This product is carrying the CE-Mark in accordance with the related European Directives. Responsible for CE-Marking is TOSHIBA Europe, Hammfelddamm 8, 41460 Neuss, Germany.

### **VCCI Class B Information**

この装置は、情報処理装置等電波障害自主規制協議会(VCCI)の基準に基づくクラスB情報技術装置です。この装置は、家庭環境で使用することを目的としていますが、この装置がラジオやテレビジョン受信機に近接して使用されると、受信障害を引き起こすことがあります。

取扱説明書に従って正しい取り扱いをして下さい。

# Canadian Regulatory Information (Canada Only)

This digital apparatus does not exceed the Class B limits for radio noise emissions from digital apparatus as set out in the Radio Interference Regulation of the Canadian Department of Communications.

Note that Canadian Department of Communications (DOC) regulations provide, that changes or modifications not expressly approved by TOSHIBA Corporation could void your authority to operate this equipment.

This Class B digital apparatus meets all requirements of the Canadian Interference-Causng Equipment Regulations.

Cet appareil numérique de la class B respecte toutes les exgences du Règlement sur le matériel brouileur du Canada.

### Modem warning notice

### **Conformity Statement**

The equipment has been approved to [Commission Decision "CTR21"] for pan-European single terminal connection to the Public Switched Telephone Network (PSTN).

However, due to differences between the individual PSTNs provided in different countries/regions the approval does not, of itself, give an unconditional assurance of successful operation on every PSTN network termination point.

In the event of problems, you should contact your equipment supplier in the first instance.

### **Network Compatibility Statement**

This product is designed to work with, and is compatible with the following networks. It has been tested to and found to conform with the additional requirements conditional in EG 201 121.

Germany ATAAB AN005, AN006, AN007, AN009, AN010 and

DE03,04,05,08,09,12,14,17

Greece ATAAB AN005, AN006 and GR01,02,03,04

Portugal ATAAB AN001,005,006,007,011 and P03,04,08,10

Spain ATAAB AN005,007,012, and ES01

Switzerland ATAAB AN002

All other countries/region ATAAB AN003,004

Specific switch settings or software setup are required for each network, please refer to the relevant sections of the user guide for more details.

The hookflash (timed break register recall) function is subject to separate national type approvals. It has not been tested for conformity to national type regulations, and no guarantee of successful operation of that specific function on specific national networks can be given.

### Japan regulations

### **Region selection**

If you are using the computer in Japan, technical regulations described in the Telecommunications Business Law require that you select the Japan region mode. It is illegal to use the modem in Japan with any other selection.

#### Redial

Up to two redial attempts can be made. If more than two redial attempts are made, the modem will return Black Listed. If you are experiencing problems with the Black Listed code, set the interval between redials at one minute or longer.

Japan's Telecommunications Business Law permits up to two redials on analogue telephones, but the redials must be made within a total of three minutes.

The internal modem is approved by Japan Approvals Institute for Telecommunications Equipment.

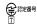

**●** RRE番号 A04-0609001

### **Pursuant to FCC CFR 47, Part 68:**

When you are ready to install or use the modem, call your local telephone company and give them the following information:

- The telephone number of the line to which you will connect the modem
- The registration number that is located on the device The FCC registration number of the modem will be found on either the device which is to be installed, or, if already installed, on the bottom of the computer outside of the main system label.
- The Ringer Equivalence Number (REN) of the modem, which can vary. For the REN of your modem, refer to your modem's label.

The modem connects to the telephone line by means of a standard jack called the USOC RJ11C.

### Type of service

Your modem is designed to be used on standard-device telephone lines. Connection to telephone company-provided coin service (central office implemented systems) is prohibited. Connection to party lines service is subject to state tariffs.

If you have any questions about your telephone line, such as how many pieces of equipment you can connect to it, the telephone company will provide this information upon request.

### Telephone company procedures

The goal of the telephone company is to provide you with the best service it can. In order to do this, it may occasionally be necessary for them to make changes in their equipment, operations, or procedures. If these changes might affect your service or the operation of your equipment, the telephone company will give you notice in writing to allow you to make any changes necessary to maintain uninterrupted service.

### If problems arise

If any of your telephone equipment is not operating properly, you should immediately remove it from your telephone line, as it may cause harm to the telephone network. If the telephone company notes a problem, they may temporarily discontinue service. When practical, they will notify you in advance of this disconnection. If advance notice is not feasible, you will be notified as soon as possible. When you are notified, you will be given the opportunity to correct the problem and informed of your right to file a complaint with the FCC. In the event repairs are ever needed on your modem, they should be performed by TOSHIBA Corporation or an authorized representative of TOSHIBA Corporation.

### **Disconnection**

If you should ever decide to permanently disconnect your modem from its present line, please call the telephone company and let them know of this change.

### Fax branding

The Telephone Consumer Protection Act of 1991 makes it unlawful for any person to use a computer or other electronic device to send any message via a telephone fax machine unless such message clearly contains in a margin at the top or bottom of each transmitted page or on the first page of the transmission, the date and time it is sent and an identification of the business, other entity or individual sending the message and the telephone number of the sending machine or such business, other entity or individual. In order to program this information into your fax modem, you should complete the setup of your fax software before sending messages.

### Instructions for IC CS-03 certified equipment

The Industry Canada label identifies certified equipment. This certification means that the equipment meets certain telecommunications network protective, operational and safety requirements as prescribed in the appropriate Terminal Equipment Technical Requirements document(s). The Department does not guarantee the equipment will operate to the user's satisfaction.

Before installing this equipment, users should ensure that it is permissible to be connected to the facilities of the local telecommunications company. The equipment must also be installed using an acceptable method of connection.

The customer should be aware that compliance with the above conditions may not prevent degradation of service in some situations. Repairs to certified equipment should be coordinated by a representative designated by the supplier. Any repairs or alterations made by the user to this equipment, or equipment malfunctions, may give the telecommunications company cause to request the user to disconnect the equipment.

Users should ensure for their own protection that the electrical ground connections of the power utility, telephone lines and internal metallic water pipe system, if present, are connected together. This precaution may be particularly important in rural areas.

**CAUTION:** Users should not attempt to make such connections themselves, but should contact the appropriate electric inspection authority, or electrician, as appropriate.

2 The user manual of analog equipment must contain the equipment's Ringer Equivalence Number (REN) and an explanation notice similar to the following:

The Ringer Equivalence Number (REN) of the modem, which can vary. For the REN of your modem, refer to your modem's label.

**NOTICE:** The Ringer Equivalence Number (REN) assigned to each terminal device provides an indication of the maximum number of terminals allowed to be connected to a telephone interface. The termination on an interface may consist of any combination of devices subject only to the requirement that the sum of the Ringer Equivalence Numbers of all the devices does not exceed 5.

**3** The standard connecting arrangement (telephone jack type) for this equipment is jack type(s): USOC RJ11C.

The IC registration number of the modem is shown below.

Canada: 4005B-ATHENS

### Notes for Users in Australia and New Zealand

### Modem warning notice for Australia

Modems connected to the Australian telecoms network must have a valid Austel permit. This modem has been designed to specifically configure to ensure compliance with Austel standards when the country/region selection is set to Australia. The use of other country/region setting while the modem is attached to the Australian PSTN would result in you modem being operated in a non-compliant manner. To verify that the country/region is correctly set, enter the command ATI which displays the currently active setting.

To set the country/region permanently to Australia, enter the following command sequence:

AT%TE=1 ATS133=1 AT&F AT&W AT%TE=0 ATZ

Failure to set the modem to the Australia country/region setting as shown above will result in the modem being operated in a non-compliant manner. Consequently, there would be no permit in force for this equipment and the Telecoms Act 1991 prescribes a penalty of \$12,000 for the connection of non-permitted equipment.

### Notes for use of this device in New Zealand

- □ The grant of a Telepermit for a device in no way indicates Telecom acceptance of responsibility for the correct operation of that device under all operating conditions. In particular the higher speeds at which this modem is capable of operating depend on a specific network implementation which is only one of many ways of delivering high quality voice telephony to customers. Failure to operate should not be reported as a fault to Telecom.
   □ In addition to satisfactory line conditions a modem can only work properly if:
  - (a) it is compatible with the modem at the other end of the call and
  - (b) the application using the modem is compatible with the application at the other end of the call e.g., accessing the Internet requires suitable software in addition to a modem.
- This equipment shall not be used in any manner which could constitute a nuisance to other Telecom customers.

- □ Some parameters required for compliance with Telecom's PTC Specifications are dependent on the equipment (PC) associated with this modem. The associated equipment shall be set to operate within the following limits for compliance with Telecom Specifications: (a) There shall be no more than 10 call attempts to the same number within any 30 minute period for any single manual call initiation, and (b) The equipment shall go on-hook for a period of not less than 30 seconds between the end of one attempt and the beginning of the next. (c) Automatic calls to different numbers shall be not less than 5 seconds apart. ☐ Immediately disconnect this equipment should it become physically damaged, and arrange for its disposal or repair. The correct settings for use with this modem in New Zealand are as follows: ATB0 (CCITT operation) AT&G2 (1800 Hz guard tone) AT&P1 (Decadic dialing make-break ratio = 33%/67%) ATS0=0 (not auto answer) ATS10=less than 150 (loss of carrier to hangup delay, factory default of 15 recommended) ATS11=90 (DTMF dialing on/off duration=90 ms) ATX2 (Dial tone detect, but not (U.S.A.) call progress detect)
- ☐ When used in the Auto Answer mode, the S0 register must be set with a
- value of 3 or 4. This ensures:

  (a) a person calling your modem will hear a short burst of ringing before
  - the modem answers. This confirms that the call has been successfully switched through the network.
  - (b) caller identification information (which occurs between the first and second ring cadences) is not destroyed.
- ☐ The preferred method of dialing is to use DTMF tones (ATDT...) as this is faster and more reliable than pulse (decadic) dialing. If for some reason you must use decadic dialing, your communications program must be set up to record numbers using the following translation table as this modem does not implement the New Zealand "Reverse Dialing" standard.

Number to be dialed: 0 1 2 3 4 5 6 7 8 9

Number to program into computer: 0 9 8 7 6 5 4 3 2 1

Note that where DTMF dialing is used, the numbers should be entered normally.

| The transmit level from this device is set at a fixed level and because of this                                                          |
|----------------------------------------------------------------------------------------------------|
| there may be circumstances where the performance is less than optimal.                                                                   |
| Before reporting such occurrences as faults, please check the line with a                                                                |
| standard Telepermitted telephone, and only report a fault if the phone performance is impaired.                                          |
| It is recommended that this equipment be disconnected from the Telecom line during electrical storms.                                    |
| When relocating the equipment, always disconnect the Telecom line connection before the power connection, and reconnect the power first. |
| This equipment may not be compatible with Telecom Distinctive Alert cadences and services such as FaxAbility.                            |
| NOTE THAT FAULT CALLOUTS CAUSED BY ANY OF THE                                                                                            |
| ABOVE CAUSES MAY INCUR A CHARGE FROM TELECOM                                                                                             |

#### General conditions

As required by PTC 100, please ensure that this office is advised of any changes to the specifications of these products which might affect compliance with the relevant PTC Specifications.

The grant of this Telepermit is specific to the above products with the marketing description as stated on the Telepermit label artwork. The Telepermit may not be assigned to other parties or other products without Telecom approval.

A Telepermit artwork for each device is included from which you may prepare any number of Telepermit labels subject to the general instructions on format, size and colour on the attached sheet.

The Telepermit label must be displayed on the product at all times as proof to purchasers and service personnel that the product is able to be legitimately connected to the Telecom network.

The Telepermit label may also be shown on the packaging of the product and in the sales literature, as required in PTC 100.

The charge for a Telepermit assessment is \$337.50. An additional charge of \$337.50 is payable where an assessment is based on reports against non-Telecom New Zealand Specifications. \$112.50 is charged for each variation when submitted at the same time as the original.

An invoice for \$NZ1237.50 will be sent under separate cover.

### **Important Notice**

Copyrighted works including, but not limited to music, video, computer program, databases are protected by copyright laws. Unless specifically permitted under applicable copyright laws, you cannot copy, modify, assign, transmit or otherwise dispose of any copyrighted work with the consent of the owner of the copyright. Please take notice that unauthorized copying, modification, assignment, transmission and disposition may be subject to claims for damages and penalties.

| Avoid using a telephone (other than a cordless type) during an electrical  |
|----------------------------------------------------------------------------|
| storm. There may be a remote risk of electric shock from lightning.        |
| Do not use the telephone to report a gas leak in the vicinity of the leak. |
| Use only the power cord indicated in this manual.                          |
| Replace only with the same or equivalent type battery recommended by the   |
| maniitaetiirer                                                             |

☐ Dispose of used batteries according to the manufacturer's instructions.

**CAUTION:** Use only the battery pack that came with the computer or an optional battery pack. Use of wrong battery could damage your computer.

TOSHIBA assumes no liability for any damage in such case.

### Following information is only for EU-member states:

The symbol indicates that this product may not be treated as household waste. Please ensure this product is properly disposed as inappropriate waste handling of this product may cause potential hazards to the environment and human health. For more detailed information about recycling of this product, please contact your local city office, your household waste disposal service or the shop where you purchased the product

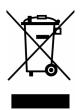

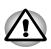

This symbol may not stick depending depending on the country and region where you purchased.

### Optical disk drive standards

TOSHIBA TECRA A4 computer is shipped with one of the following drives preinstalled: DVD-ROM, CD-RW/DVD-ROM, or DVD Super Multi (+-R Double Layer) drive.

The drive has one of the following labels:

CLASS 1 LASER PRODUCT
LASER KLASSE 1
LUOKAN 1 LASERLAITE
APPAREIL A LASER DE CLASSE1
KLASS 1 LASER APPARAT

Before it is shipped, the Class 1 Laser is certified to meet the United States Chapter 21 Standards of the Department of Health and Human Services (DHHS 21 CFR).

For any other country, the drive is certified to meet the Class 1 Laser standards of IEC825 and EN60825.

### **DVD-ROM** drive safety instructions

\*\* means any letters or numbers.

- CAUTIONS: 1. The drive employs a laser system. To ensure proper use of this product, please read this instruction manual carefully and retain for future reference.

  Should the unit ever require maintenance, contact an authorized service location.
  - 2. Use of controls, adjustments or the performance of procedures other than those specified may result in hazardous radiation exposure.
  - 3. To prevent direct exposure to the laser beam, do not try to open the enclosure.

### **Toshiba Samsung SD-C2732**

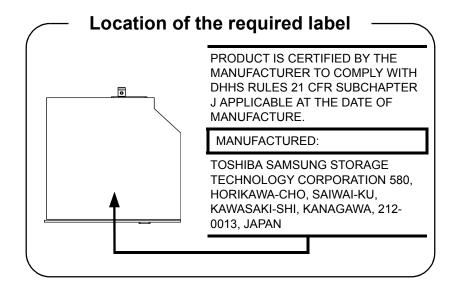

# **CD-RW/DVD-ROM** drive safety instructions

- CAUTIONS: 1. The drive employs a laser system. To ensure proper use of this product, please read this instruction manual carefully and retain for future reference.

  Should the unit ever require maintenance, contact an authorized service location.
  - 2. Use of controls, adjustments or the performance of procedures other than those specified may result in hazardous radiation exposure.
  - 3. To prevent direct exposure to the laser beam, do not try to open the enclosure.

### Matsushita UJDA770

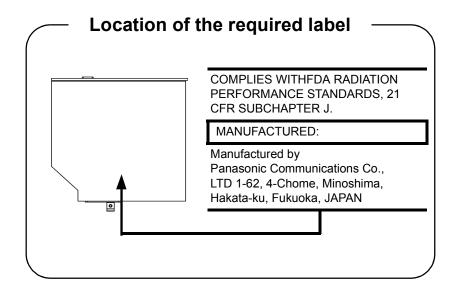

### **Toshiba Samsung TS-L462C**

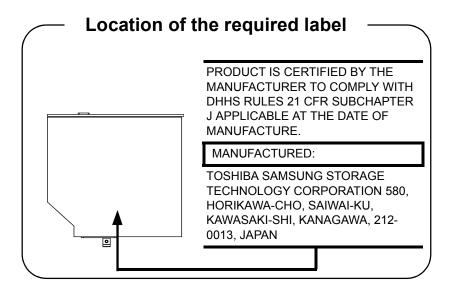

### **HLDS GCC-4244N**

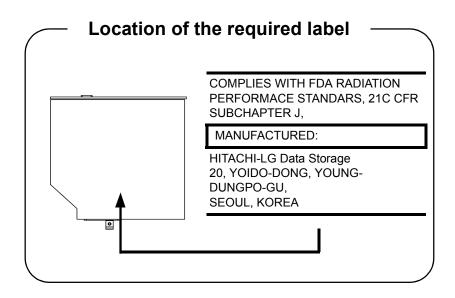

# **DVD Super Multi (+-R Double Layer) drive safety instructions**

- CAUTIONS: 1. The drive employs a laser system. To ensure proper use of this product, please read this instruction manual carefully and retain for future reference.

  Should the unit ever require maintenance, contact an authorized service location.
  - 2. Use of controls, adjustments or the performance of procedures other than those specified may result in hazardous radiation exposure.
  - 3. To prevent direct exposure to the laser beam, do not try to open the enclosure.

### Matsushita UJ-841B

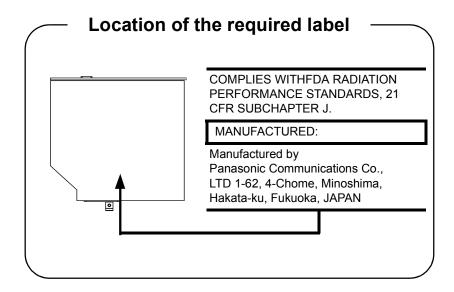

### **TEAC DV-W28EA**

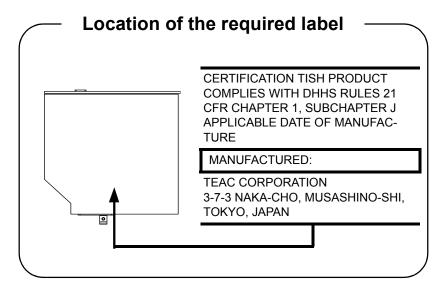

### **HDLS GSA-4082N**

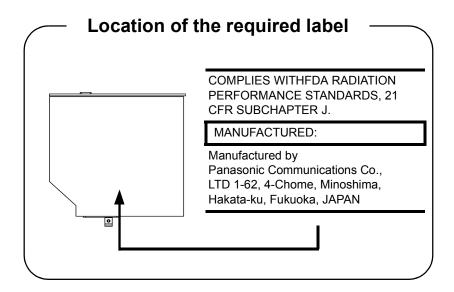

### **Pioneer DVR-K16**

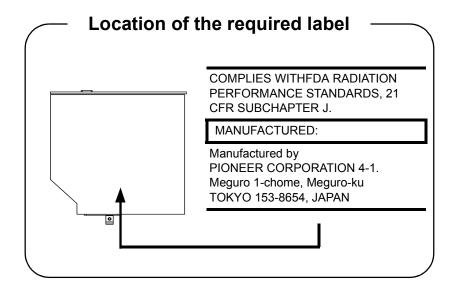

CLASS 1 LASER PRODUCT LASER KLASSE 1 PRODUKT TO EN 60825-1 クラス 1 レーザ製品

CLASS 1 LASTER PRODUCT LASERSCHUTZKLASSE 1 PRODUKT TO EN 60825

ADVERSEL: USYNLIG LASERSTRÄLING VED ÅBNING, NÅR SIKKERHEDSAF-BRYDER ER UDE AF FUNKTION. UNDGÅ UDSÆTTELSE FOR STRÅLING CAUTION: This appliance contains a laser system and is classified as a "CLASS 1 LASER PRODUCT." To use this model properly, read the instruction manual carefully and keep this manual for your future reference. In case of any trouble with this model, please contact your nearest "AUTHORIZED service station." To prevent direct exposure to the laser beam, do not try to open the enclosure.

VORSICHT: Dieses Gerät enthält ein Laser-System und ist als "LASERSCHUTZKLASSE 1 PRODUKT" klassifiziert. Für den richtigen Gebrauch dieses Modells lesen Sie bitte die Bedienungsanleitung sorgfältig durch und bewahren diese bitte als Referenz auf. Falls Probleme mit diesem Modell auftreten, benachrichtigen Sie bitte die nächste "autorisierte Service-Vertretung". Um einen direkten Kontakt mit dem Laserstrahl zu vermeiden darf das Gerät nicht geöffnet werden.

ADVARSEL: Denne merking er anbragt udvendigt på apparatet og indikerer, at apparatet arbejder med laserstråler af klasse 1, hviket betyder, at der anvendes laserstrlier afsvageste klasse, og at man ikke på apparatets yderside kan bilve udsat for utilladellg kraftig stråling. APPARATET BOR KUN ÅBNES AF FAGFOLK MED SERLIGT KENDSKAB TIL APPARATER MED LASERSTRÅLER!

Indvendigt i apparatet er anbragt den her gengivne advarselsmekning, som advarer imod at foretage sådanne indgreb i apparatet, at man kan komme til at udsette sig for laserstråling. **OBS!** Apparaten innehåller laserkomponent som avger laserstråining överstigande gränsen för laserklass 1.

VAROITUS. Suojakoteloa si saa avata. Laite sisältää laserdiodin, joka lähetää näkymätöntä silmilie vaarallista lasersäteilyä.

CAUTION: USE OF CONTROLS OR ADJUST-MENTS OR PERFORMANCE OF PROCE-DURES OTHER THAN THOSE SPECIFIED IN THE OWNER'S MANUAL MAY RESULT IN HAZARDOUS RADIATION EXPOSURE.

VORSICHT: DIE VERWENDUNG VON ANDEREN STEURUNGEN ODER EINSTEL-LUNGEN ODER DAS DURCHFÜHREN VON ANDEREN VORGÄNGEN ALS IN DER BEDIE-NUNGSANLEITUNG BESCHRIEBEN KÖN-NEN GEFÄHRLICHE STRAHLENEXPOSITIONEN ZUR FOLGE HABEN.

### **Preface**

Congratulations on your purchase of the TOSHIBA TECRA A4 computer. This powerful, lightweight notebook computer is designed to provide years of reliable, high-performance computing.

This manual tells how to set up and begin using your TECRA A4 computer. It also provides detailed information on configuring your computer, basic operations and care, using optional devices and troubleshooting.

If you are a new user of computers or if you're new to portable computing, first read over the *Introduction* and *The Grand Tour* chapters to familiarize yourself with the computer's features, components and accessory devices. Then read *Getting Started* for step-by-step instructions on setting up your computer.

If you are an experienced computer user, please continue reading the preface to learn how this manual is organized, then become acquainted with this manual by browsing through its pages. Be sure to look over the *Special features* section of the *Introduction*, to learn about features that are uncommon or unique to the computers and carefully read *HW Setup and Passwords*. If you are going to install PC cards or connect external devices such as a printer, be sure to read Chapter 8, *Optional Devices*.

### **Manual contents**

This manual is composed of nine chapters, nine appendixes, a glossary, and an index.

Chapter 1, *Introduction*, is an overview of the computer's features, capabilities, and options.

Chapter 2, *The Grand Tour*, identifies the components of the computer and briefly explains how they function.

Chapter 3, *Getting Started*, provides a quick overview of how to begin operating your computer and gives tips on safety and designing your work area.

Chapter 4, *Operating Basics*, includes tips on care of the computer and on using the Touch Pad, optical media drive, external diskette drive, Wireless LAN, LANs, Audio/Video controls and internal modem.

Chapter 5, *The Keyboard*, describes special keyboard functions including the keypad overlay and hotkeys.

Chapter 6, *Power and Power-Up Modes*, gives details on the computer's power resources and battery save modes.

Chapter 7, *HW Setup and Passwords*, explains how to configure the computer using the HW Setup program. It also tells how to set a password.

Chapter 8, *Optional Devices*, describes the optional hardware available.

Chapter 9, *Troubleshooting*, provides helpful information on how to perform some diagnostic tests, and suggests courses of action if the computer doesn't seem to be working properly.

The Appendixes provide technical information about your computer.

The Glossary defines general computer terminology and includes a list of acronyms used in the text.

The Index quickly directs you to the information contained in this manual.

### **Conventions**

This manual uses the following formats to describe, identify, and highlight terms and operating procedures.

### **Abbreviations**

On first appearance, and whenever necessary for clarity, abbreviations are enclosed in parentheses following their definition. For example: Read Only Memory (ROM). Acronyms are also defined in the Glossary.

### **Icons**

Icons identify ports, dials, and other parts of your computer. The indicator panel also uses icons to identify the components it is providing information on.

### **Keys**

The keyboard keys are used in the text to describe many computer operations. A distinctive typeface identifies the kejy top symbols as they appear on the keyboard. For example, **Enter** identifies the Enter key.

### **Key operation**

Some operations require you to simultaneously use two or more keys. We identify such operations by the key top symbols separated by a plus sign (+). For example, **Ctrl + C** means you must hold down **Ctrl** and at the same time press **C**. If three keys are used, hold down the first two and at the same time press the third

ABC When procedures require an action such as clicking an icon or entering text, the icon's name or the text you are to type in is represented in the type face you see to the left.

### **Display**

ABC Names of Windows or icons or text generated by the computer that appears on its display screen is presented in the type face you see to the left.

### **Messages**

Messages are used in this manual to bring important information to your attention. Each type of message is identified as shown below.

**CAUTION:** Pay attention! A caution informs you that improper use of equipment or failure to follow instructions may cause data loss or damage your equipment.

**NOTE:** Please read. A note is a hint or advice that helps you make best use of your equipment.

### **General Precautions**

TOSHIBA computers are designed to optimize safety, minimize strain and withstand the rigors of portability. However, certain precautions should be observed to further reduce the risk of personal injury, damage to the computer or impared performance.

Be certain to read the general precautions below and to note the cautions included in the text of the manual.

### Stress injury

Carefully read the *Instruction Manual for Safety & Comfort*. It contains information on prevention of stress injuries to your hands and wrists than can be caused by extensive keyboard use. Chapter 3, *Getting Started*, also includes information on work space design, posture and lighting that can help reduce physical stress.

### **Heat injury**

- Avoid prolonged physical contact with the computer. If the computer is used for long periods, its surface can become very warm. While the temperature will not feel hot to the touch, if you maintain physical contact with the computer for a long time (if you rest the computer on your lap, or if you keep your hands on the palm rest, for example) your skin might suffer low-heat injury.
- ◆ If the computer has been used for a long time, avoid direct contact with the metal plate supporting the I/O ports. It can become hot.
- ◆ The surface of the AC adaptor can become hot when in use. This condition does not indicate a malfunction. If you need to transport the AC adaptor, disconnect it and let it cool before moving it.
- Do not lay the AC adaptor on a material that is sensitive to heat. The material could be damaged.

### Pressure or impact damage

Do not apply heavy pressure to the computer or subject it to strong impact. Excessive pressure or impact can cause damage to computer components or otherwise cause malfunctions.

### PC card overheating

Some PC cards can become hot with prolonged use. Overheating of a PC card can result in errors or instability in the PC card operation. Also be careful when you remove a PC card that has been used for a long time.

### Mobile phone

Use of mobile phones can interfere with the audio system. Computer opreation is not impaired but it is recommended that a distance of 30 cm be maintained between the computer and a mo-bile phone in use.

## Central Processing Unit ("CPU") Performance Disclaimer

CPU performance in your computer product may vary from specifications under the following conditions:

- Use of certain peripheral products
- ◆ Use of battery power instead of AC power
- Use of certain multimedia, computer generated graphics or video applications
- Use of standard telephone lines or low speed network connections
- Use of complex modeling software, such as high end computer aided design applications
- ◆ Use of several applications or functionalities simultaneously
- ◆ Use of computer in areas with low air pressure (high altitude > 1,000 meters or > 3,280 feet above sea level)
- ◆ Use of the computer at temperatures outside the range of 5°C to 30°C (41°F to 86°F) or > 25°C (77°F) at high altitude (all temperature references are approximate and may vary depending on the specific computer model please refer to your Resource Guide or visit the Toshiba website at www.pcsupport.toshiba.com for details).

CPU performance may also vary from specifications due to design configuration. Under some conditions, your computer product may automatically shut-down.

This is a normal protective feature designed to reduce the risk of lost data or damage to the product when used outside recommended conditions. To avoid risk of lost data, always make back-up copies of data by periodically storing it on an external storage medium. For optimum performance, use your computer product only under recommended conditions. Read additional restrictions in bundled documents. Contact TOSHIBA Service and Support for more information.

### Non-applicable Icons

Certain notebook chassis are designed to accommodate all possible configurations for an entire product series. Your selected model may not have all the features and specifications corresponding to all of the icons or switches shown on the notebook chassis, unless you have selected all those features.

### Wireless LAN/Atheros

For 802.11a, b and g

The transmission speed over the wireless LAN and the distance over which wireless LAN can reach may vary depending on surrounding electromagnetic environment, obstacles, access point design and configuration, and client design and software/hardware configurations.

The actual transmission speed will be lower than the theoretical maximum speed.

#### For Atheros

To use the Atheros SuperAG<sup>TM</sup> or SuperG<sup>TM</sup> function, your client and access point must support the corresponding feature. Performance of these functions may vary depending on the format of data transmitted.

### **LCD**

Over a period of time, and depending on the usage of the computer, the brightness of the LCD screen will deteriorate. This is an intrinsic characteristic of LCD technology.

### **Copy Protection**

Copy protection technology included in certain media may prevent or limit recording or viewing of the media.

### **HDD Drive Capacity**

1 Gigabyte(GB) means 1000x1000x1000=1,000,000,000 bytes using powers of 10. The computer operating system, however, reports storage capacity using powers of 2 for the definition of 1 GB=1024x1024x1024=1,073,741,824 bytes, and therefore may show less storage capacity. Available storage capacity will also be less if the product includes one or more pre-installed operating systems, such as Microsoft Operating System and/or pre-installed software applications, or media content. Actual formatted capacity may vary.

### **Images**

All images are simulated for purposes of illustration.

### LCD Brightness and Eye Strain

Your LCD display has a brightness approaching that of a TV device. We recommend that you adjust the brightness of your LCD to a comfortable level to prevent possible strain on your eyes.

## **Graphics Processing Unit ("GPU") Performance Disclaimer**

The graphics processing unit ("GPU") performance may vary depending on product model, design configuration, applications, power management settings and features utilized.

GPU performance is only optimized when operating in AC power mode and may decrease considerably when operating in battery power mode.

### **Main Memory Disclaimer**

The graphics system in your computer may use part of the main system memory for graphics performance and therefore reduce the amount of system memory available for other computing activities. The amount of system memory allocated to support graphics may vary depending on the graphics system, applications utilized, system memory size and other factors.

# **Table of Contents**

### **Preface**

| Manual contents                                     | xxvii  |
|-----------------------------------------------------|--------|
| Conventions                                         | xxviii |
| Abbreviations                                       | xxviii |
| Icons                                               | xxviii |
| Keys                                                | xxviii |
| Key operation                                       | xxix   |
| Display                                             |        |
| Messages                                            |        |
| General Precautions                                 |        |
| Stress injury                                       | xxx    |
| Heat injury                                         | xxx    |
| Pressure or impact damage                           | xxx    |
| PC card overheating                                 |        |
| Mobile phone                                        | xxxi   |
| Central Processing Unit ("CPU") Performance         |        |
| Disclaimer                                          | xxxi   |
| Non-applicable Icons                                | xxxii  |
| Wireless LAN/Atheros                                |        |
| LCD                                                 | xxxii  |
| Copy Protection                                     | xxxii  |
| HDD Drive Capacity                                  | xxxii  |
| Images                                              |        |
| LCD Brightness                                      |        |
| <b>Graphics Processing Unit ("GPU") Performance</b> |        |
| claimer                                             |        |
| Main Memory Disclaimer                              |        |

### **Chapter 1 Introduction**

| Equipment checklist                   |      |
|---------------------------------------|------|
| Hardware                              | 1-1  |
| Software                              | 1-2  |
| Features                              | 1-3  |
| Processor                             | 1-3  |
| Memory                                | 1-3  |
| Disks                                 | 1-4  |
| Display                               | 1-5  |
| Keyboard                              | 1-6  |
| Pointing Device                       | 1-6  |
| Power                                 |      |
| Ports                                 | 1-6  |
| Slots                                 | 1-7  |
| Multimedia                            | 1-7  |
| Communication                         | 1-8  |
| Security                              | 1-9  |
| Software                              | 1-9  |
| Special features                      | 1-10 |
| Utilities                             | 1-12 |
| Options                               | 1-14 |
| Chapter 2 The Grand Tour              |      |
| Front with the display closed         |      |
| Left side                             |      |
| Right side                            |      |
| Back side                             |      |
| Underside                             |      |
| Front with the display open           |      |
| System indicators                     |      |
| USB diskette drive                    |      |
| Optical Media drive                   |      |
| Region codes for DVD drives and media |      |
| Writable discs                        | 2-13 |

| DVD-ROM arive                                   | 2-14 |
|-------------------------------------------------|------|
| CD-RW/DVD-ROM drive                             | 2-14 |
| DVD Super Multi (+-R Double Layer) drive        | 2-15 |
| AC adaptor                                      |      |
| Chapter 3 Getting Started                       |      |
| Setting up your work space                      | 3-2  |
| General conditions                              |      |
| Placement of computer                           | 3-2  |
| Seating and posture                             |      |
| Lighting                                        | 3-4  |
| Work habits                                     |      |
| Connecting the AC adaptor                       | 3-5  |
| Opening the display                             |      |
| Turning on the power                            |      |
| Starting up for the first time                  |      |
| Turning off the power                           |      |
| Shut Down mode (Boot mode)                      |      |
| Hibernation mode                                |      |
| Starting Hibernation                            |      |
| Automatic Hibernation                           |      |
| Standby mode                                    |      |
| Restarting the computer                         |      |
| Create Optical Recovery Discs                   |      |
| Restoring the preinstalled software from the Re |      |
| HDD                                             |      |
| Restoring the preinstalled software from your   |      |
| Recovery Media                                  | 3-13 |
| Chapter 4 Operating Basics                      |      |
| Using the Touch Pad                             | 4-1  |
| Using the USB diskette drive                    | 4-2  |
| Connecting 3 1/2" diskette drive                | 4-2  |
| Disconnecting 3 1/2" diskette drive             | 4-3  |
| Using optical media drives                      | 4-4  |

| Loading discs                                  | 4-4      |
|------------------------------------------------|----------|
| Removing discs                                 |          |
| Writing CDs on CD-RW/DVD-ROM drive             |          |
| Important message (CD-RW/DVD-ROM drive)        | 4-8      |
| Before writing or rewriting                    |          |
| When writing or rewriting                      |          |
| Disclaimer (CD-RW/DVD-ROM drive)               |          |
| Writing CD/DVDs on DVD Super Multí (+-R Double |          |
| drive                                          | 4-11     |
| Important message (DVD Super Multi (+-R Double | e Layer) |
| drive)                                         | 4-11     |
| Before writing or rewriting                    | 4-11     |
| When writing or rewriting                      | 4-13     |
| Disclaimer (DVD Super Multi drive)             | 4-14     |
| RecordNow! Basic for TOSHIBA                   |          |
| Data Verification                              | 4-16     |
| DLA for TOSHIBA                                |          |
| Video                                          | 4-16     |
| When using WinDVD Creator 2 Platinum:          |          |
| Media care                                     |          |
| CD/DVDs                                        |          |
| Diskettes                                      |          |
| Using the microphone                           |          |
| Modem                                          | 4-21     |
| Region selection                               | 4-21     |
| Properties menu                                | 4-22     |
| Connecting                                     |          |
| Disconnecting                                  |          |
| Wireless communications                        |          |
| Wireless LAN                                   | 4-24     |
| Wireless communication Indicator               |          |
| LAN                                            | 4-26     |
| Connecting LAN cable                           | 4-26     |
| Disconnecting LAN cable                        |          |
| Cleaning the computer                          | 4-28     |

| Moving the computer                            |      |
|------------------------------------------------|------|
| Heat dispersal                                 | 4-29 |
| Chapter 5 The Keyboard                         |      |
| Typewriter keys                                |      |
| F1 F12 function keys                           |      |
| Soft keys: Fn key combinations                 | 5-2  |
| Emulating keys on enhanced keyboard            |      |
| Hotkeys                                        |      |
| Fn Sticky key                                  |      |
| Keypad overlay                                 |      |
| Turning on the overlays                        |      |
| Arrow mode                                     |      |
| Numeric mode                                   |      |
| Temporarily using normal keyboard (overlay on) |      |
| Temporarily using overlay (overlay off)        |      |
| Temporarily changing modes                     |      |
| Generating ASCII characters                    |      |
| Chapter 6 Power and Power-Up Modes             |      |
| Power conditions                               | 6-1  |
| Power indicators                               | 6-3  |
| Battery indicator                              |      |
| DC IN indicator                                |      |
| Power indicator                                |      |
| Battery types                                  |      |
| Battery                                        |      |
| Real time clock battery                        |      |
| Care and use of the battery pack               |      |
| Safety precautions                             |      |
| Charging the batteries                         |      |
| Monitoring battery capacity                    |      |
| Maximizing battery operating time              |      |
| Retaining data with power off                  | o-12 |

| Extending battery life                       | 6-12 |
|----------------------------------------------|------|
| Replacing the battery pack                   |      |
| Removing the battery pack                    |      |
| Installing the battery pack                  |      |
| Starting the computer by password            |      |
| Power-up modes                               |      |
| Windows utilities                            |      |
| Hotkeys                                      |      |
| Panel power on/off                           |      |
| System Auto Off                              |      |
| Chapter 7 HW Setup and Passwords             |      |
| HW Setup                                     | 7-1  |
| Accessing HW Setup                           |      |
| HW Setup window                              |      |
| <b>Chapter 8 Optional Devices</b>            |      |
| Cards/memory                                 | 8-1  |
| Power devices                                |      |
| Peripheral devices                           | 8-1  |
| Other                                        | 8-1  |
| PC cards                                     | 8-2  |
| Installing a PC card                         | 8-2  |
| Removing a PC card                           | 8-3  |
| Express Card                                 |      |
| Installing an Express card                   | 8-4  |
| Removing an Express card                     | 8-5  |
| Multiple Digital Media Card Slot             | 8-6  |
| Installing a SD/MS/MS Pro/SM/MMC/xD card     | 8-6  |
| Removing a SD/MS/MS Pro/SM/MMC/xD card       |      |
| Memory expansion                             |      |
| Installing memory module                     |      |
| Removing memory module                       |      |
| Additional battery pack (12 Cell and 6 Cell) |      |
| Additional AC adaptor                        | 8-11 |

| USB FDD Kit                                 | 8-11 |
|---------------------------------------------|------|
| Advanced Port Replicator III                | 8-11 |
| Connecting the Advanced Port Replicator III | 8-12 |
| Parallel printer                            | 8-12 |
| External monitor                            | 8-13 |
| Television                                  |      |
| i.LINK (IEEE1394)                           |      |
| Precautions                                 |      |
| Connecting                                  |      |
| Disconnecting                               |      |
| Security lock                               | 8-16 |
| <b>Chapter 9 Troubleshooting</b>            |      |
| Problem solving process                     |      |
| Preliminary checklist                       |      |
| Analyzing the problem                       |      |
| Hardware and system checklist               |      |
| System start-up                             |      |
| Self test                                   |      |
| Power                                       |      |
| Password                                    |      |
| Keyboard                                    |      |
| LCD panel                                   |      |
| Hard disk drive                             |      |
| DVD-ROM drive                               |      |
| CD-RW/DVD-ROM drive                         |      |
| DVD Super Multi (+-R Double Layer) drive    |      |
| Diskette drive                              |      |
| Infrared port                               |      |
| Printer                                     |      |
| Pointing device                             |      |
| Touch Pad                                   |      |
| USB mouse                                   |      |
| PC card                                     |      |
| SD/MS/SM/MMC/xD card                        | 9-18 |

| Monitor                      | 9-18 |
|------------------------------|------|
| Sound system                 | 9-19 |
| TV output signal             | 9-19 |
| USB                          |      |
| Modem                        | 9-21 |
| Standby/Hibernation          | 9-22 |
| LAN                          | 9-23 |
| Wireless LAN                 | 9-23 |
| Bluetooth                    | 9-24 |
| i.LINK (IEEE1394)            |      |
| TOSHIBA support              |      |
| Before you call              | 9-25 |
| Appendixes                   |      |
| Appendixes                   |      |
| Appendix A                   |      |
| Specifications               | A-1  |
| Appendix B                   |      |
| Display Controller and Modes | B-1  |
|                              |      |
| Appendix C AT Commands       | C 4  |
|                              |      |
| Appendix D                   |      |
| S-registers                  | D-1  |
| Appendix E                   |      |
| V.90/V.92                    | E-1  |
|                              | _    |
| Appendix F                   | = 4  |
| Internal Modem Guide         | F-1  |
| Appendix G                   |      |
| Wireless LAN                 | ~ 4  |
| Wireless LAN                 |      |
|                              | G-1  |
| Appendix H                   |      |
|                              |      |

| Parts Numbers | I-1        |
|---------------|------------|
| Glossary      |            |
| Abbreviations | Glossary-1 |
| Index         |            |

# Introduction

This chapter provides an equipment checklist, and it identifies the computer's features, options and accessories.

**CAUTION:** Some of the features described in this manual may not function properly if you use an operating system that was not pre-installed by TOSHIBA.

# **Equipment checklist**

Carefully unpack your computer. Save the box and packing materials for future use.

#### **Hardware**

| Check to | nake    | sure | von | have | all | the | foll | owing | items    |
|----------|---------|------|-----|------|-----|-----|------|-------|----------|
| CHCCK U  | Jillake | Suic | you | mavc | an  | uic | 1011 | ownig | ItCIIIS. |

- ☐ TECRA A4 Portable Personal Computer
- ☐ Universal AC adaptor and power cord
- ☐ USB diskette drive (Provided with some models)
- ☐ Modular cable (Provided with some models)

#### **Software**

#### Windows XP Professional/Home Edition Service Pack 2

- ◆ The following software is preinstalled:
  - Microsoft® Windows XP Home Edition, Professional
  - · Modem Driver
  - · Display Drivers for Windows
  - · TOSHIBA Utilities
  - Wireless LAN driver (Can be used only for Wireless LAN models)
  - · Sound Driver for Windows
  - DVD Video Player
  - LAN Drivers
  - Bluetooth Driver (Can be used only for Bluetooth models)
  - Pointing Device Driver
  - · TOSHIBA Power Saver
  - · TOSHIBA User's Manual
  - TOSHIBA Assist
  - TOSHIBA ConfigFree
  - · TOSHIBA Touch Pad On/Off Utility
  - · TOSHIBA PC Diagnostic Tool
  - TOSHIBA Zooming Utility
  - · TOSHIBA Controls
- ◆ Documentation:
  - TECRA A4 Resorce Guide
  - · Microsoft Windows XP manual package
  - Instruction Manual for Safety & Comfort
  - End User License Agreement

## **Features**

The computer uses TOSHIBA's advanced Large Scale Integration (LSI), Complementary Metal-Oxide Semiconductor (CMOS) technology extensively to provide compact size, minimum weight, low power usage, and high reliability. This computer incorporates the following features and benefits:

#### **Processor**

Built-in

The computer is equipped with an Intel<sup>®</sup> Pentium<sup>®</sup> M processor, on-die 32KB instruction L1 cache and 2MB L2 cache memory.

Intel<sup>®</sup> Pentium<sup>®</sup> M Processor 730 Intel<sup>®</sup> Pentium<sup>®</sup> M Processor 740 Intel<sup>®</sup> Pentium<sup>®</sup> M Processor 750 Intel<sup>®</sup> Pentium<sup>®</sup> M Processor 760

Intel® Pentium® M Processor 770

Intel® Pentium® M Processor 780

Built-in

The computer is equipped with an Intel<sup>®</sup> Celeron<sup>®</sup> M processor, on-die 32KB instruction L1 cache and 1MB L2 cache memory.

Intel<sup>®</sup> Celeron<sup>®</sup> M Processor 350 Intel<sup>®</sup> Celeron<sup>®</sup> M Processor 360 Intel<sup>®</sup> Celeron<sup>®</sup> M Processor 370 Intel<sup>®</sup> Celeron<sup>®</sup> M Processor 380

Note: Intel<sup>®</sup> Pentium<sup>®</sup> M Processor and Intel<sup>®</sup> Celeron<sup>®</sup> M Processor can support Execute-Disable Bit.

This function is available when it is setting to **Available** on BIOS setup menu (Default setting is **Not-Available**). You can enter BIOS setup menu when you turn on the power with pressing ESC key.

## **Memory**

Slots

PC4200 256 MB or 512 MB or 1024 MB memory modules can be installed in the two memory slots for a maximum of 2048 MB system memory.

Level 2 cache

A 1 MB (Intel<sup>®</sup> Celeron<sup>®</sup> M)/2 MB (Intel<sup>®</sup> Pentium<sup>®</sup> M) level 2 cache is provided to maximize performance.

Video RAM

Up to 128 MB integrated solution shares with main memory for intel 915GM/910GML. External 32/64/128 MB VGA DDR RAM for ATI MOBIRITY® RADEON® X300/X600/X600SE/X700 or nVIDIA Geforce Go 6600/6200/6250. (Depend on model you purchased)

#### **Disks**

Hard disk drive

The computer has an integrated, 2 1/2" hard disk drive (HDD) for nonvolatile storage of data and software. It comes in the following sizes.

- 40.0 GB (37.26 billion bytes)
- 60.0 GB (55.89 billion bytes)
- 80.0 GB (74.52 billion bytes)
- 100.0 GB (93.15 billion bytes)
- 120.0 GB (111.78 billion bytes)

Diskette drive

3 1/2" 1.44-megabyte or 720-kilobyte connects to the USB port. (Windows® XP does not support 720-kilobyte diskettes.)

DVD-ROM drive

A full-size, DVD-ROM drive module lets you run either digital versatile or compact disks without using an adaptor. It runs DVD-ROMs at maximum 8 speed and CD-ROMs at maximum 24 speed. This drive supports the same formats as the CD-ROM drive plus the following:

DVD-ROM

DVD-Video

CD-RW/DVD-ROM drive Some models are equipped with a full-size, CD-RW/DVD-ROM drive module that lets you run CD/DVDs without using an adaptor. It reads DVD-ROMs at maximum 8 speed and CD-ROMs at maximum 24 speed. It writes CD-R at up to 24 speed and CD-RW at up to 24 speed. See Chapter 4, *Operating Basics*, for details. For reading, this drive supports the same formats as the DVD-ROM drive.

DVD Super Multi (+-R Double Layer) drive Some models are equipped with a full-size DVD Super Multi (+-R Double Layer) drive module that lets you record data to rewritable CD/DVDs as well s run either 12 cm (4.72") or 8 cm (3.15") CD/DVDs without using an adaptor. It reads DVD-ROMs at maximum 8 speed and CD-ROMs at maximum 24 speed. It writes CD-R at up to 24 speed, CD-RW at up to 10 speed, DVD-R at up to 8 speed and DVD-RW at maximum 4 speed and DVD-RAM at maximum 5 speed. DVD+R at up to 8 speed and DVD+RW at up to 4 speed. DVD+R DL at up to 2.4 speed and DVD-R DL at up to 2 speed. This drive supports the same formats as the DVD-ROM drive.

- DVD-ROM
- DVD-Video
- DVD-R
- DVD-RW
- DVD+R
- DVD+RW
- DVD-RAM
- DVD+R DL
- DVD-R DL
- CD-DA
- · CD-Text
- Photo CD (single/multi-session)
- CD-ROM Mode 1, Mode 2
- CD-ROMXA Mode 2 (Form1, Form2)
- Enhanced CD (CD-EXTRA)
- CD-G (Audio CD only)
- Addressing Method 2

### **Display**

The computer's LCD panel supports high-resolution video graphics. The screen can be set at a wide range of viewing angles for maximum comfort and readability.

Built-in Thin-film transistor color LCD is available in three sizes:

- 15.4" WXGA, 1280 horizontal x 800 vertical pixels
- 15.4" WXGA-CSV, 1280 horizontal x 800 vertical pixels
- 15.4" WSXGA+, 1680 horizontal x 1050 vertical pixels

Graphics controller

Graphics controller maximizes display performance.

Refer to Appendix B for more information.

### **Keyboard**

Built-in 85 keys or 86 keys, compatible with IBM® enhanced

keyboard, embedded numeric overlay, dedicated cursor control, and keys. See Chapter 5, *The Key-*

board, for details.

## **Pointing Device**

Built-in A Touch Pad and control buttons in the palm rest enable

control of the on-screen pointer.

#### **Power**

Battery pack The computer is powered by one rechargeable lithium-

ion battery pack.

RTC battery The internal RTC battery backs up the Real Time Clock

(RTC) and calendar.

AC adaptor The universal AC adaptor provides power to the system

and recharges the batteries when they are low. It comes with a detachable power cord. Because it is universal, it can receive a range of AC voltage between 100 and 240

volts.

### **Ports**

Headphone Enables connection of a stereo headphone.

Microphone Enables connection of a monaural microphone.

Bulit-in Microphone A built-in microphone lets you record sounds into your

applications.

Parallel Parallel printer or other parallel device (ECP compatible).

(Provided with some models)

Infrared This infrared port is compatible with Infrared Data Associ-

ation (IrDA 1.1) Fast InfraRed (FIR) standards. It enables cableless 4 Mbps data transfer with IrDA 1.1 compatible

external devices. (Provided with some models)

External monitor 15-pin, analog VGA port supports VESA DDC2B com-

patible functions.

Docking Special port for connecting an optional Port Replicator.

Universal Serial Bus Three Universal Serial Bus (USB) enables chain con-

(USB2.0) nection of a number of USB-equipped devices to one

port on your computer.

i.LINK<sup>TM</sup> This port enables high-speed data transfer directly from

(IEEE 1394) external devices such as digital video camera.

(Provided with some models)

Video Out Jack This S-Video out port lets you transfer NTSC or PAL

data to external devices.

#### **Slots**

PC card A PC card slot accommodates:

One 5 mm Type II card

Refer to Chapter 8, *Optional Devices*, for details

Multiple Digitle Media Card This slot lets you easily transfer data from devices, such as digital cameras and Personal Digital Assistants, that use flash memory (SD/MS/MS Pro/SM/MMC/xD mem-

ory cards). (Provided with some models)

Express card This slot allows you to install a Express Card<sup>TM</sup>/34 or

Express Card<sup>TM</sup>/54 to expand functionality.

(Provided with some models)

### Multimedia

Sound System Sound Blaster<sup>TM</sup> Pro<sup>TM</sup> and Windows Sound System

compatible sound system provides internal speaker as well as jacks for an external microphone and head-

phone. It also has a volume control dial.

S-Video Out Port This S-Video out port lets you transfer NTSC or PAL data

to external devices. See Chapter 8, *Television*, for details.

### **Communications**

Modem

An internal modem provides capability for data and fax communication. It supports V.90 (V.92). Refer to V.90 section in Appendix E. The speed of date transfer and fax depends on analog telephone line conditions. It has a modem jack for connecting to a telephone line. It is preinstalled as a standard device in some markets. Both of V.90 and V.92 are supported only in USA, Canada and Australia. Only V.90 is available in other regions.

LAN The computer is equipped with a LAN card that supports Ethernet LAN (10 Mbit/s, 10BASE-T), Fast Ethernet LAN (100 Mbit/s, 100BASE-TX) or Giga-bit. It is preinstalled as a standard device in some markets. (Depend on model you purchased)

Wireless LAN

Some computers in this series are equipped with a Wireless LAN mini-PCI card that is compatible with other LAN systems based on Direct Sequence Spread Spectrum/Orthogonal Frequency Division Multiplexing radio technology that complies with the IEEE 802.11 Standard (Revision A, B or G), and Turbo Mode.

- Automatic Transmit Rate Select mechanism in the transmit range of 54, 48, 36, 24, 18, 12, 9 and 6 Mbit/s (Revision A/B, B/G, A/B/G combo type).
- Automatic Transmit Rate Select mechanism in the transmit range of 11, 5.5, 2 and 1 Mbit/s (Revision B).
- Automatic Transmit Rate Select mechanism in the transmit range of 108, 96, 72, 48, 36, 24, 18, and 12 Mbit/s (Turbo Mode, Revision A/B/G combo type).
- Frequency Channel Selection (5 GHz: Revision A/2.4 GHz: Revision B/G).
- Roaming over multiple channels.
- Card Power Management.
- Atheros Super G<sup>TM</sup> or Super AG<sup>TM</sup> technology (Atheros module type).

- Wired Equivalent Privacy (WEP) data encryption, based on 152 bit encryption algorithm (Atheros module type).
- Wired Equivalent Privacy (WEP) data encryption, based on 128 bit encryption algorithm(Intel module type).
- Advanced Encryption Standard (AES) data encryption, based on 256 bit encryption algorithm (Atheros module type).

Bluetooth

Some computers in this series are equipped with Bluetooth functions. Bluetooth wireless technology eliminates the need for cables between electronic devices such as computers and printers. Bluetooth provides fast, reliable, and secure wireless communication in a small space.

Wireless Communication Switch

This switch turns the Wireless LAN and Blurtooth function on and off. (Provided with some models)

### Security

Security lock slot

Connects an optional security lock to anchor the computer to a desk or other large object.

### **Software**

Operating System

Windows® XP Professional or Home Edition is available. Refer to the preinstalled software section at the front of this chapter.

**TOSHIBA** Utilities

A number of utilities and drivers are preinstalled to make your computer more convenient to use. Refer to the Utilities section in this chapter.

Plug and Play

When you connect an external device to the computer or when you install a component, Plug and Play capability enables the system to recognize the connection and make the necessary configurations automatically.

# **Special features**

tion

The following features are either unique to TOSHIBA computers or are advanced features, which make the computer more convenient to use.

Hotkeys Key combinations let you quickly modify the system

configuration directly from the keyboard without run-

ning a system configuration program.

Display automatic This feature automatically cuts off power to the internal display when there is no keyboard input for a time spec-

display when there is no keyboard input for a time specified. Power is restored when any key is pressed. You can specify the time in the Monitor power off item of

the Basic Setup tab in TOSHIBA Power Saver.

HDD automatic This feature automatically cuts off power to the hard power off disk drive when it is not accessed for a time specified

disk drive when it is not accessed for a time specified. Power is restored when the hard disk is accessed. You can specify the time in the HDD Power off item of the

Basic Setup tab in TOSHIBA Power Saver.

System automatic This feature automatically shuts down the system in Standby/Hiberna- standby mode or Hibernation mode when there is no

input or hardware access for a time specified. You can specify the time and select either System Standby or System hibernation in the System standby and System item of the Basic Setup tab in TOSHIBA Power Saver.

Keypad overlay A ten-key pad is integrated into the keyboard. Refer to

the Keypad overlay section in Chapter 5, *The Keyboard*,

for instructions on using the keypad overlay.

Power on password Two levels of password security, supervisor and user, are available to prevent unauthorized access to your

are available to prevent unauthorized access to your

computer.

Instant security A hot key function blanks the screen and disables the

computer providing data security.

Intelligent power supply A microprocessor in the computer's intelligent power supply detects the battery's charge and calculates the

remaining battery capacity. It also protects electronic components from abnormal conditions, such as voltage overload from an AC adaptor. You can monitor remaining battery capacity. Use the Battery remaining item in

TOSHIBA Power Saver.

Battery save mode This feature lets you save battery power. You can spec-

ify the Power Save Mode in the Profile item in

TOSHIBA Power Saver.

Panel power on/off This feature turns power to the computer off when the

display panel is closed and turns it back on when the panel is opened. You can specify the setting in the When I close the lid item of the Setup Action tab in TOSHIBA

Power Saver.

Low battery automatic hibernation

When battery power is exhausted to the point that computer operation cannot be continued, the system automatically enters Hibernation and shuts down. You can specify the setting in the Setup Action tab in TOSHIBA Power Saver.

Heat dispersal

To protect from overheating, the CPU has an internal temperature sensor. If the computer's internal temperature rises to a certain level, the cooling fan is turned on or the processing speed is lowered. Use the Cooling Method item of the Basic Setup tab in TOSHIBA Power Saver.

Maximum Turns on fan first, then if necessary Performance lowers CPU processing speed.

Battery Lowers the CPU processing speed optimized first, then if necessary turns on the

fan.

Hibernation

This feature lets you turn off the power without exiting from your software. The contents of main memory are saved to the hard disk, when you turn on the power again, you can continue working right where you left off. Refer to the Turning off the power section in Chapter 3, *Getting Started*, for details.

Standby

If you have to interrupt your work, you can turn off the power without exiting from your software. Data is maintained in the computer's main memory. When you turn on the power again, you can continue working right where you left off.

# **Utilities**

This section describes preinstalled utilities and tells how to start them. For details on operations, refer to each utility's online manual, help files or readme.txt files.

TOSHIBA Assist TOSHIBA Assist is a graphical user interface that pro-

vides easy access to help and services.

TOSHIBA Power To access this power savings management program,

Saver click the Control Panel and select the TOSHIBA Power

Saver icon.

HW Setup This program lets you customize your hardware settings

according to the way you work with your computer and the peripherals you use. To start the utility, click the Windows Start button and click Control Panel. In the Control Panel, select the TOSHIBA HW Setup icon.

Fn-esse This Windows program lets you define your own "short-

cut" keys to quickly launch applications and speed your work in Windows. To start the utility, click the Windows Start button, point to All Programs, point to TOSHIBA,

point to Utilities and click Fn-esse.

DVD Video Player The DVD Video Player is used to play DVD-Video. It

has an on-screen interface and functions. Click Start, point to All Programs, point to InterVideo WinDVD,

then click InterVideo WinDVD.

TOSHIBA Zoom- This utility allows you to enlarge or reduce the icon size

on the desktop or the application window.

RecordNow! Basic You can create CD/DVDs in several formats including for TOSHIBA audio CDs that can be played on a standard stereo CD

player and data CD/DVDs to store the files and folderson your hard disk drive. This software can be used on a model with CD-RW/DVD-ROM drive, DVD-R/-RW drive, DVD+-R/+-RW drive and DVD Super Multi

drive.

ing Utility

DLA for TOSHIBA DLA (Drive Letter Access) is the packet writing soft-

ware which provides the function which writes files and/or folders to DVD+RW, DVD-RW or CD-RW disc via a drive letter like a floppy disk or other removable

disks.

TOSHIBA PC Diagnostic Tool TOSHIBA PC Diagnostic Tool displays the basic information on PC, and the test of built-in devices can also be performed. You can boot TOSHIBA PC Diagnostic Tool from the menu bar as follows [Start] - [All Programs] - [TOSHIBA] -[Utilities] [PC Diagnostic Tool]

TOSHIBA ConfigFree

ConfigFree is a suite of utilities to allow easy control of communication device and network connections. ConfigFree also allows you to find communication problems and create profiles for easy switching between location and communication networks.

You can boot ConfigFree from the menu bar as follows. [Start] - [All Programs] - [TOSHIBA]-[Networking]-[ConfigFree]

TOSHIBA Touch Pad On/Off Utility

Pressing Fn+F9 in a windows environment enables or disables the Touch Pad function. When you press these hot keys, the current setting will change and be displayed as an icon.

Bluetooth TOSHIBA Stack

This software enables communication between remote Bluetooth devices.

**CAUTION:** Bluetooth cannot be used in modules that do not have a Bluetooth module installed.

TOSHIBA SD Memory Boot Utility The TOSHIBA SD memory boot utility is a utility which can create SD memory card to a boot disk.

**TOSHIBA Controls** 

This utility lets you customize TOSHIBA Assist button and TOSHIBA Presentation button: you can assign applications or several actions to the these buttons (TOSHIBA Assist and same image (1024 x 768) are assigned to each button by default.)

# **Options**

You can add a number of options to make your computer even more powerful and convenient to use. The following options are available:

Memory expansion Two memory expansion slots are available for installing

256 MB or 512 MB or 1024 MB memory modules. The modules are PC4200, 200-pin, SO Dual In-line (SO-

DIMM).

Battery pack An additional battery pack 12 cells Type (PA340U-1

BAS/PA3400U-1 BRS), 6 cells Type (PA3399U-1 BAS/PA3399U-1 BRS) can be purchased from your TOSHIBA dealer. The battery pack is identical to the one that came with your computer. Use it as a spare or

replacement.

AC adaptor If you use your computer at more than one site, it may

be convenient to purchase an additional AC adaptor for each site so you will not have to carry the adaptor with

you.

USB diskette drive A 3 1/2" diskette drive accommodates 1.44-megabyte or

720-kilobyte diskettes. It connects to a USB port. (Windows<sup>®</sup> XP does not support 720-kilobyte diskettes.)

Security lock A slot is available to attach a security cable to the com-

puter to deter theft.

Advanced Port Replicator provides the ports available on the Replicator III computer in addition to separate PS/2 mouse and PS/2

keyboard ports, a digital visual interface (DVI) port (Supported with some models), i.LINK (IEEE1394) port, line-in jack and line-out jack, External monitor port, Universal Serial Bus port (USB2.0) x 4, LAN jack,

Modem jack.

#### 1-14

# **The Grand Tour**

This chapter identifies the various components of your computer. Become familiar with each component before you operate the computer.

# Front with the display closed

Figure 2-1 shows the computer's front with its display panel in the closed position.

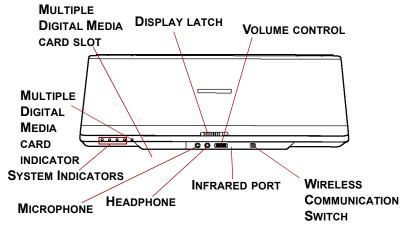

Figure 2-1 Front of the computer with display closed

Display latch

This latch secures the LCD panel in its closed position. Slide the latch to open the display.

Microphone jack

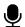

A standard 3.5 mm mini microphone jack enables connection of a monaural microphone or other device for audio input.

Headphone jack

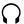

A standard 3.5 mm mini headphone jack enables connection of a stereo headphone (16 ohm minimum) or other device for audio output. When you connect headphones, the internal speaker is automatically disabled.

Volume control

Infrared port

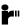

Use this dial to adjust the volume of the system speaker and headphones. This infrared port is compatible with Infrared Data

Association (IrDA 1.1) standards. It enables cableless 4 Mbps, 1.152 Mbps, 115.2 Kbps, 57.6 Kbps, 38.4 Kbps, 19.2 Kbps or 9.6 Kbps data transfer with IrDA 1.1 compatible external devices. (Provided with some models) Slide this switch toward the left of the computer to turn on Wireless communication. Slide it toward the right of the computer to turn off the functions. (Provided with some models)

Wireless communication switch

On ((1))) Off

**CAUTION:** Set the switch to off in airplanes and hospitals. Check the Wireless communication indicator. It will stop glowing when the wireless communication.

Multiple Digital Media Card Slot

Slide the cover toward the left to access the Multiple Digital Media Card Slot of your computer. This slot lets you easily transfer data from devices, such as digital camera and PDA, that use flash memory (SD/MS/MS Pro/SM/MMC/xD memory cards). (Provided with some models)

**CAUTION:** Keep foreign objects out of the Multiple Digital Media Card Slot. A pin or similar object can damage the computer's circuitry.

Multiple Digital Media Card Indicator System Indica-

This LED glows green when the computer is accessing the memory card. (Provided with some models)

tors

Four LEDs let you monitor the DC IN, Power status, Main battery and Disk. Details are in the System indicators sections.

# Left side

Figure 2-2 shows the computer's left side.

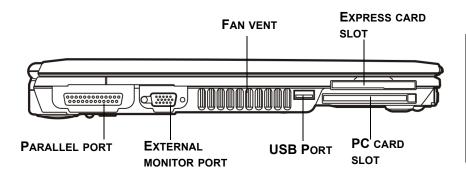

Figure 2-2 The left side of the computer

This Centronics-compatible, 25-pin parallel port is used to connect a parallel printer or other parallel device.
This port supports Extended Capabilities Port (ECP) standard. (Provided with some models)

This 15-pin port lets you connect an external monitor.

Fan vent

Provides air flow for the fan.

**CAUTION:** Be careful not to block the fan vent. Also be careful to keep foreign objects out of the vents. A pin or similar object can damage the computer's circuitry.

**Bus port**2.0 standards,which enables data transfer speeds 40 times faster than the USB 1.1 standards. (The port also support USB 1.1.)

**CAUTION:** Keep foreign objects out of the USB connectors. A pin or similar object can damage the computer's circuitry.

**NOTE:** Operation of all functions of all USB devices has not been confirmed. some functions might not execute properly.

PC Card Slot The PC card slot can accommodate one 5 mm PC card

(Type II). The slot supports 16-bit PC card and 32-bit CardBus PC card.

**CAUTION:** Keep foreign objects out of the PC card slot. A pin or similar object can damage the computer's circuitry.

**Express Card** The computer provides Express Card slot on its left

side, which allows you to install an additional Express card. (Provided with some models)

# Right side

Figure 2-3 shows the computer's right side.

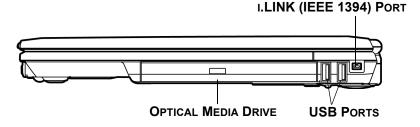

Figure 2-3 The right side of the computer

Optical Media A DVD-ROM drive, CD-RW/DVD-ROM drive, DVD+-R/+-RW drive, DVD Super Multi drive.

Universal Serial The two Universal Serial Bus (USB) port comply with USB Serial 2.0 standards, which enables data transfer

speeds 40 times faster than the USB 1.1 standards. (The port also support USB 1.1)

**CAUTION:** Keep foreign objects out of the USB connectors. A pin or similar object can damage the computer's circuitry.

**NOTE:** Operation of all functions of all USB devices has not been confirmed. Some functions might not execute properly.

i.LINK (IEEE 1394) Port

\$400 (IEEE1394) Connect an external device, such as a digital video camera to this port for high-speed data transfer. Some models are equipped with a i.LINK port. (Provided with some models)

**NOTE:** When multiple IEEE1394 devices are connected to a PC, the devices may not correctly be identified. This problem may occur when Windows<sup>®</sup> XP is restarted while the devices are connected or when the power to the IEEE1394 devices is turned on before the PC is turned on. If it occurs, disconnect the IEEE1394 cables and then reconnect them.

## **Back side**

Figure 2-4 shows the computer's back side.

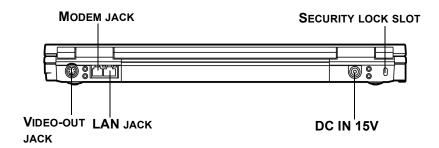

Figure 2-4 The computer's back side

Video-out jack

Plug a 4-pin S-Video connector into this jack.

(s

Modem jack

In areas where an internal modem is installed as standard equipment, there is a modem jack that lets you use a modular cable to connect the modem directly to a telephone line. The modem is not supported in some marketing regions.

# LAN jack

This jack lets you connect to a LAN. The adaptor has built-in support for Ethernet LAN (10 megabits per second, 10BASE-T), Fast Ethernet LAN (100 megabits per second, 100BASE-Tx) or Giga-bit (depend on model you purchased). The LAN has two indicators. The LAN has two indicators. See Chapter 4, *Operating Basics*, for detailes.

**DC IN 15V** 

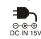

The AC adaptor connects to this socket. Use only the model of AC adaptor that comes with the computer. Using the wrong adaptor can damage your computer.

A security cable attaches to this slot. The optional security cable anchors your computer to a desk or other large object to deter theft.

# Security lock slot

# **Underside**

Figure 2-5 shows the underside of the computer. Make sure the display is closed before turning over your computer.

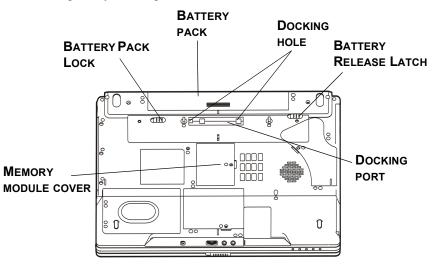

Figure 2-5 The underside of the compute \( \)

Docking holes

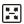

These holes ensure a proper connection between the computer and an optional Port Replicator.

**Docking port** Use this port to connect an optional Port Replicator.

**CAUTION:** Keep foreign objects out of the docking port. A pin or similar object can damage the computer's circuitry.

Battery pack

The battery pack powers the computer when the AC adaptor is not connected. The Batteries section in Chapter 6, *Power and Power-Up Modes*, describes how to access the battery pack. Additional battery packs can be purchased from your TOSHIBA dealer to extend the computer's battery operating time.

Battery pack cover latch

Slide this latch to release the battery pack.

This latch moves only when the computer is upside down.

[ →

**□** → **□** 

Battery lock Slide

Slide the battery pack lock to unlocked position to free the battery latch.

Memory module cover

This cover protects two memory module sockets. One or two modules are preinstalled.

# Front with the display open

Figure 2-6 shows the front of the computer with the display open. To open the display, slide the display latch on the front of the computer and lift the display up. Position the display at a comfortable viewing angle.

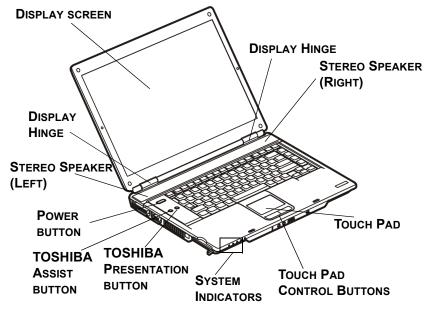

Figure 2-6 The front with the display open

### Display screen

The full-color LCD displays high-contrast text and graphics The computer's LCD consist of one of below: 15.4" WXGA, 1280 horizontal x 800 vertical pixels. 15.4" WXGA-CSV, 1280 horizontal x 800 vertical pixels.

15.4" WSXGA+, 1680 horizontal x 1050 vertical pixels. The computer has a Thin-Film Transistor (TFT) display. Refer to *Appendix B*.

When the computer operates on power through the AC adaptor, the display screenks image will be somewhat brighter than when it operates on battery power. The lower brightness level is intended to save battery power.

### Display Hinge

The display hinge holds the display screen at easy-toview angles. **Power button** 

Press the power button to turn the computer's power on and off.

TOSHIBA Assist button

Press this button to launch an application automatically. The default is TOSHIBA Assist.

0

(Provided with some models)

TOSHIBA Presentation button

Press this button to change internal display, external display, simultaneous display, or multi-monitor display. (Provided with some models)

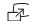

**Stereo Speaker** The speaker emits sound generated by your software as

well as audio alarms, such as low battery condition, gen-

erated by the system.

**Touch Pad** Moves the pointer and selects or activates items on the

screen. Can be set to perform other mouse functions, such as scrolling, selecting, and double-clicking.

Touch Pad Control Buttons

Function like the left and right buttons on an external mouse.

# System indicators

Figure 2-7 shows the system indicators, which light when various computer operations are in progress.

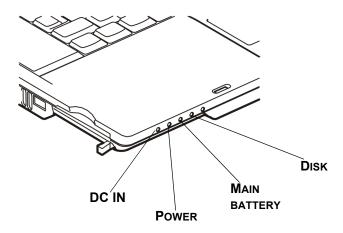

Figure 2-7 Systems indicators

### Power source/system indicators

DC IN

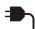

The **DC IN** indicator glows green when DC power is supplied from the AC power adaptor. If the adaptor's output voltage is abnormal or if the power supply malfunctions, this indicator flashes orange.

Power

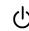

The **Power** indicator glows green when the computer is on. If you turn off the computer in Standby mode, this indicator blinks orange while the computer shuts down.

Main battery

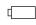

The **Main battery** indicator shows the condition of the charge. Green means fully charged and orange means being charged. Refer to Chapter 6, *Power and Power-Up Modes*.

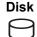

The **Disk** indicator glows green when the computer is accessing a disk drive.

The figures below show the positions of the keypad overlay indicators and the CapsLock indicator.

When the F10 key indicator glows the keypad overlay lets you enter numbers. When the F11 key indicator glows the keypad overlay lets you control the cursor.

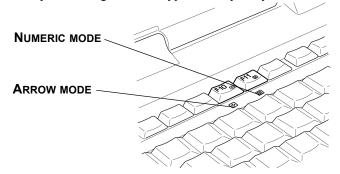

Figure 2-8 Keypad overlay indicators

Arrow mode

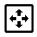

When the **Arrow mode** indicator lights green, you can use the keypad overlay (white labeled keys) as cursor keys. Refer to the *Keypad overlay* section in Chapter 5, *The Keyboard*.

**Numeric mode** 

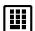

You can use the keypad overlay (white labeled keys) for numeric input when the **Numeric mode** indicator lights green. Refer to the *Keypad overlay* section in Chapter 5, *The Keyboard*.

When the CapsLock indicator glows the keyboard is in all-caps mode.

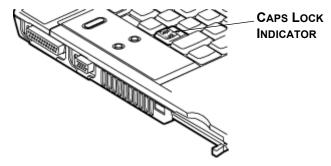

Figure 2-9 CapsLock indicator

### **Keyboard indicator**

Caps Lock

This indicator glows green when the alphabet keys are locked in uppercase.

# **USB** diskette drive

A 3 1/2" diskette drive accommodates 1.44-megabyte or 720-kilobyte diskettes. It connects to the USB port.

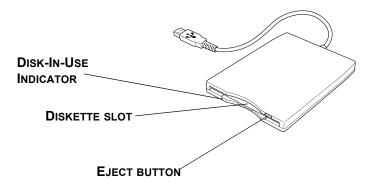

Figure 2-10 USB diskette drive

**Disk-In-Use** This indicator lights when the diskette is being accessed.

**Diskette slot** Insert diskette in this slot.

**Eject button** When a diskette is fully seated in the drive, the eject button pops out. To remove a diskette, push in the eject

button pops out. To remove a diskette, push in the eject button and the diskette pops out partially for removal.

**CAUTION:** Check the **Disk-In-Use** indicator when you use the diskette drive. Do not press the eject button or turn off the computer while the light is glowing. Doing so could destroy data and damage the diskette or the drive.

- **NOTES:** 1. The external diskette drive should be placed on a flat, horizontal surface when in use. Do not set the drive on an incline greater than 20° while it is operating.
  - 2. Do not set anything on top of the diskette drive.

# **Optical Media drive**

CD-RW/DVD-ROM drive, DVD-ROM drive, DVD +-R/+-RW drive, DVD Super Multi drive. An ATAPI interface controller is used for CD/DVD-ROM operation. When the computer is accessing a CD/DVD, an indicator on the drive glows.

### Region codes for DVD drives and media

CD-RW/DVD-ROM, DVD-ROM, DVD +-R/+-RW drive, DVD Super Multi drive and media are manufactured according to the specifications of six marketing regions. When you purchase DVD-Video, make sure it matches your drive, otherwise it will not play properly.

| Code | Region                                                     |
|------|------------------------------------------------------------|
| 1    | Canada, United States                                      |
| 2    | Japan, Europe, South Africa, Middle East                   |
| 3    | Southeast Asia, East Asia                                  |
| 4    | Australia, New Zealand, Pacific Islands, Central America,  |
|      | South America, Caribbean                                   |
| 5    | Russia, Indian Subcontinent, Africa, North Korea, Mongolia |
| 6    | China                                                      |

### Writable discs

This section describes the types of writable CD/DVD discs. Check the specifications for your drive to for the type of discs it can write. Use RecordNow! Basic for TOSHIBA to write compact discs. Refer to Chapter 4, *Operating Basics*.

### **CDs**

- CD-R discs can be written only once. The recorded data cannot be erased or changed.
- ◆ CD-RW discs can be recorded more than once. Use either 1, 2, or 4 multi speed CD-RW discs or high-speed 4- to 10-speed discs. The write speed of the ultra-speed CD-RW discs (Ultra-speed is CD-RW/DVD-ROM drive only) is maximum 24-speed.

#### **DVDs**

- ◆ DVD-R, DVD+R and DVD+R DL discs can be written only once. The recorded data cannot be erased or changed.
- DVD-RW, DVD+RW and DVD-RAM discs can be recorded more than once.

#### **Formats**

The drives support the following formats:

- DVD-ROM
- CD-DA
- Photo CD<sup>TM</sup> (single/multi-session)
- CD-ROM x A Mode 2 (Form1, Form2)
- CD-G (Audio CD only)

- DVD-VideoCD-Text
- CD-ROM Mode 1, Mode 2
- Enhanced CD (CD-EXTRA)

#### **DVD-ROM** drive

The full- size DVD-ROM drive module lets you record data to rewritable CD/DVDs as well as run either 12 cm (4.72") or 8 cm (3.15") CD/DVDs without using an adaptor.

**NOTE:** The read speed is slower at the center of a disc and faster at the outer edge.

DVD read 8 speed (maximum)
CD read 24 speed (maximum)

### CD-RW/DVD-ROM drive

The full-size CD-RW/DVD-ROM drive module lets you record data to rewritable CDs as well as run either 12 cm (4.72") or 8 cm (3.15") CD/DVDs without using an adaptor.

**NOTE:** The read speed is slower at the center of a disc and faster at the outer edge.

DVD read 8 speed (maximum)
CD read 24 speed (maximum)
CD-R write 8 speed (maximum)

**CD-RW write** 10 speed (maximum, high-speed media)

24 speed (maximum, Ultra-speed media)

# **DVD Super Multi (+-R Double Layer) drive**

The full-size DVD Super Multi drive module lets you record data to s as rewritable CDs as well as run either 12 cm (4.72") or 8 cm (3.15") CD/DVDs without using an adaptor.

**NOTE:** The read speed is slower at the center of a disc and faster at the outer edge.

DVD read 8 speed (maximum)
DVD-R write 8 speed (maximum)
DVD-RW write 4 speed (maximum)
DVD+R write 8 speed (maximum)
DVD-RAM write 4 speed (maximum)
DVD-RAM write 24 speed (maximum)
24 speed (maximum)

**CD-RW write** 10 speed (maximum, ultra-speed media)

DVD+R DL write 2.4 speed (maximum)
DVD-R DL write 2 speed (maximum)

# **AC** adaptor

The AC adaptor converts AC power to DC power and reduces the voltage supplied to the computer. It can automatically adjust to any voltage from 100 to 240 volts and to a frequency of either 50 or 60 hertz, enabling you to use the computer in almost any region.

To recharge the battery, simply connect the AC adaptor to a power source and the computer. See Chapter 6 *Power and Power-Up Modes* for details.

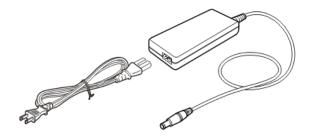

Figure 2-11 The AC adaptor

**CAUTION:** Use of the wrong adaptor could damage your computer. TOSHIBA assumes no liability for any damage in such case. The output rating for the computer is 15 volts DC.

**CAUTION:** Please use only the AC adaptor supplied with the computer or an AC adaptor certified by TOSHIBA.

# **Getting Started**

Restarting the computer

Restoring the Windows system

This chapter provides basic information to get you started using your computer. It covers the following topics:
 □ Setting up your work space — for your health and safety
 NOTE: Be sure also to read Instruction Manual for Safety & Comfort. This guide, which is included with the computer, explains product liability.

 □ Opening the display
 □ Connecting the AC adaptor
 □ Turning on the power
 □ Windows® XP Professional/Home Edtion setup
 □ Turning off the power

If you are a new user, follow the steps in each section of this chapter as you prepare to operate your computer.

**NOTE:** All users should be sure to carefully read the sections Windows<sup>®</sup> XP Professional/Home Edition setup, which describe actions to take when you turn on the power for the first time.

## Setting up your work space

Establishing a comfortable work site is important for you and your computer. A poor work environment or stressful work habits can result in discomfort or serious injury from repetitive strain to your hands, wrists or other joints. Proper ambient conditions should also be maintained for the computer's operation. This section discusses the following topics:

|   | General conditions                                                                                                    |
|---|----------------------------------------------------------------------------------------------------|
|   | Placement of the computer and peripheral devices                                                                                         |
|   | Seating and posture                                                                                                    |
|   | Lighting                                                                                                    |
|   | Work habits                                                                                                    |
| G | eneral conditions                                                                                                    |
| - | general, if you are comfortable, so is your computer, but read the following to<br>ke sure your work site provides a proper environment. |
|   | Make sure there is adequate space around the computer for proper ventilation.                                                            |
|   | Make sure the AC power cord connects to an outlet that is close to the computer and easily accessible.                                   |
|   | The temperature should be 5 to 35 degrees Centigrade (41 to 95 degrees Fahrenheit) and the relative humidity should be 20 to 80 percent. |
|   | Avoid areas where rapid or extreme changes in temperature or humidity may occur.                                                         |
|   | Keep the computer free of dust, moisture, and exposure to direct sunlight.                                                               |
|   | Keep the computer away from heat sources, such as electric heaters.                                                                      |
|   | Do not use the computer near liquids or corrosive chemicals.                                                                             |
|   | Do not place the computer near objects that create strong magnetic fields (e.g., stereo speakers).                                       |
|   | Do not operate the computer in close proximity to a mobile phone.                                                                        |
|   | Leave ample ventilation room for the fan. Do not block the vents.                                                                        |

## **Placement of computer**

Position the computer and peripheral devices to provide comfort and safety.

- ☐ Set the computer on a flat surface at a comfortable height and distance. The display should be no higher than eye level to avoid eye strain.
- ☐ Place the computer so that it is directly in front of you when you work and make sure you have adequate space to easily operate other devices.
- Allow adequate space behind the computer to let you freely adjust the display. The display should be angled to reduce glare and maximize visibility.
- ☐ If you use a paper holder, set it at about the same height and distance as the computer.

### Seating and posture

The height of your chair in relation to the computer and keyboard as well as the support it gives your body are primary factors in reducing work strain. Refer to the following tips and to figure 3-1.

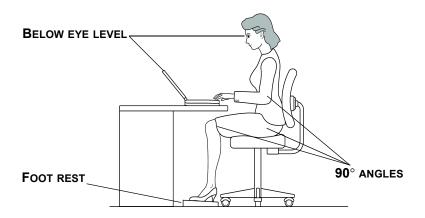

Figure 3-1 Posture and positioning of the computer

- Place your chair so that the keyboard is at or slightly below the level of your elbow. You should be able to type comfortably with your shoulders relaxed.
- ☐ Your knees should be slightly higher than your hips. If necessary, use a foot rest to raise the level of your knees to ease pressure on the back of your thighs.
- Adjust the back of your chair so it supports the lower curve of your spine.
- ☐ Sit straight so that your knees, hips and elbows form approximately 90 degree angles when you work. Do not slump forward or lean back too far.

### Lighting

Proper lighting can improve legibility of the display and reduce eye strain.

- Position the computer so that sunlight or bright indoor lighting does not reflect off the screen. Use tinted windows, shades or other screen to eliminate sun glare.
- Avoid placing the computer in front of bright light that could shine directly in your eyes.
- ☐ If possible, use soft, indirect lighting in your computer work area. Use a lamp to illuminate your documents or desk, but be sure to position the lamp so that it does not reflect off the display or shine in your eyes.

#### Work habits

A key to avoiding discomfort or injury from repetitive strain is to vary your activities. If possible, schedule a variety of tasks into your work day. If you must spend long periods at the computer, finding ways to break up the routine can reduce stress and improve your efficiency.

- Sit in a relaxed posture. Good positioning of your chair and equipment as described earlier can reduce tension in your shoulders or neck and ease back strain.
- □ Vary your posture frequently.
- Occasionally stand up and stretch or exercise briefly.
- ☐ Exercise and stretch your wrists and hands a number of times during the day.
- Frequently, look away from the computer and focus your eyes on a distant object for several seconds, for example 30 seconds every 15 minutes.
- ☐ Take frequent short breaks instead of one or two long breaks, for example, two or three minutes every half hour.
- ☐ Have your eyes examined regularly and visit a doctor promptly, if you suspect you might be suffering from a repetitive strain injury.

A number of books are available on ergonomics and repetitive strain injury or repetitive stress syndrome. For more information on these topics or for pointers on exercises for such stress points as hands and wrists, please check with your library or book vendor. Also refer to the computer's Instruction Manual for Safety & Comfort.

## Connecting the AC adaptor

Attach the AC adaptor when you need to charge the battery or you want to operate from AC power. It is also the fastest way to get started, because the battery pack will need to be charged before you can operate from battery power.

The AC adaptor can be connected to any power source supplying from 100 to 240 volts and 50 or 60 hertz. For details on using the AC adaptor to charge the battery pack, refer to Chapter 6, *Power and Power-Up Modes*.

**CAUTION:** Use of the wrong adaptor could damage your computer. TOSHIBA assumes no liability for any damage in such case. The output rating for the computer is 15 volts DC.

1. Connect the power cord to the AC adaptor.

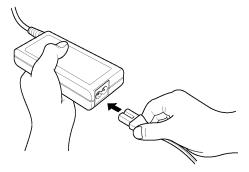

Figure 3-2 Connecting the power cord to the AC adaptor

2. Connect the AC adaptor's DC output plug to the **DC IN** port on the back side of the computer.

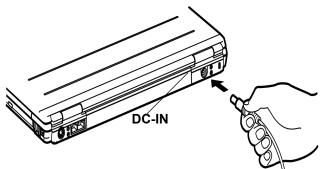

Figure 3-3 Connecting the adaptor to the computer

3. Plug the power cord into a live wall outlet. The Battery and **DC IN** indicator on the front of the computer should glow.

## Opening the display

The display panel can be rotated in a wide range of angles for optimal viewing.

- 1. Slide the display latch on the front of the computer to the right to unlatch the display panel.
- 2. Lift the panel up and adjust it to the best viewing angle for you.

**NOTE:** When you open the display, hold it with both hands and lift up slowly.

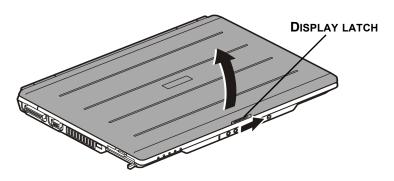

Figure 3-4 Opening the display panel

## Turning on the power

This section describes how to turn on the power.

**NOTE:** After you turn on the power for the first time, do not turn it off until you have set up the operating system (OS) and the OS has started up.

- 1. If the external diskette drive is connected, make sure it is empty. If a diskette is in the drive, press the eject button and remove the diskette.
- 2. Open the display panel.
- 3. Press and hold the computer's power button for two or three seconds.

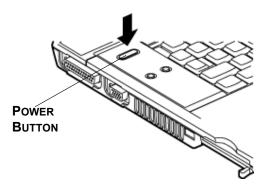

Figure 3-5 Turning on the power

## Starting up for the first time

When you first turn on the power, the computer's initial screen is the Microsoft Windows® XP Startup Screen Logo.

Follow the on-screen directions

## **Turning off the power**

The power can be turned off in one of the following modes: Shut down (Boot), Hibernation or Standby mode.

## **Shut Down mode (Boot mode)**

When you turn off the power in Shut Down mode, no data is saved and the computer will boot to the operating system's main screen.

- 1. If you have entered data, save it to the hard disk or to a diskette.
- 2. Make sure all disk(disc) activity has stopped, then remove any CD/DVDs or diskette.

**CAUTION:** Make sure the Disk's indicator is off. If you turn off the power while a disk(disc) is being accessed, you can lose data or damage the disk(disc).

- 3. If you are using Windows® XP, click start then click Turn off computer. From the **Turn off computer** menu select **Turn off**.
- 4. Turn off the power to any peripheral devices.

**CAUTION:** Do not turn the computer or devices back on immediately. Wait a moment to let all capacitors fully discharge.

#### **Hibernation mode**

The hibernation feature saves the contents of memory to the hard disk when the computer is turned off. The next time the computer is turned on, the previous state is restored. The hibernation feature does not save the status of peripheral devices.

- CAUTIONS: 1. While entering hibernation mode, the computer saves the contents of memory to the HDD. Data will be lost if you remove the battery or disconnect the AC adaptor before the save is completed. Wait for the Disk indicator to go out.
  - 2. Do not install or remove a memory module while the computer is in hibernation mode. Data will be lost.

#### Benefits of hibernation

The hibernation feature provides the following benefits:

| Saves data to the hard disk when the computer automatically shuts down |
|------------------------------------------------------------------------|
| because of a low battery.                                              |

**NOTE:** For the computer to shut down in hibernation mode, the hibernation feature must be enabled in two places: the Hibernate tab in Power Options and Setup Action tab in TOSHIBA Power Saver. Otherwise, the computer will shut down in Standby mode. If battery power becomes depleted, data saved in Standby mode will be lost.

| You can return to your previous working environment in | mmediately when |
|--------------------------------------------------------|-----------------|
| you turn on the computer.                              |                 |

- Saves power by shutting down the system when the computer receives no input or hardware access for the duration set by the System hibernate feature.
- ☐ You can use the panel power off feature.

### **Starting Hibernation**

To enter Hibernation mode, follow the steps below.

#### Windows XP

- Click Start.
- 2. Select Turn Off Computer.
- 3. Open the **Turn Off Computer** dialog box.
- 4 Select Hibernate

#### **Automatic Hibernation**

The computer will enter Hibernate mode automatically when you press the power button or close the lid. First, however, make the appropriate settings according to the steps below.

- 1. Open the Control Panel.
- 2. Open Performance and Maintenance and open Power Options.
- 3. Select the **Hibernate** window in the Power Options Properties, select the **Enable hibernation** check box and click the **Apply** button.
- 4. Open TOSHIBA Power Saver.
- 5. Select the **Setup Action** window.
- Enable the desired Hibernation settings for When I press the power button and When I close the lid.
- 7 Click the **OK** button

#### Data save in hibernation mode

When you turn off the power in hibernation mode, the computer takes a moment to save current memory data to the hard disk. During this time, the Built-in HDD indicator will light.

After you turn off the computer and memory is saved to the hard disk, turn off the power to any peripheral devices.

**CAUTION:** Do not turn the computer or devices back on immediately. Wait a moment to let all capacitors fully discharge.

### Standby mode

In standby mode the power remains on, but the CPU and all other devices are in sleep mode.

- **CAUTIONS:** 1. Before entering Standby mode, be sure to save your data.
  - 2. Do not install or remove a memory module while the computer is in standby mode. The computer or the module could be damaged.
  - 3. Do not remove the battery pack while the computer is in standby mode (unless the computer is connected to an AC power source). Data in memory will be lost.
  - 4. If you carry the computer on board an aircraft or into a hospital, be sure to shut down the computer in hibernation mode or in shutdown mode to avoid radio signal interference.

#### Benefits of standby

The standby feature provides the following benefits:

- Restores the previous working environment more rapidly than does hibernation.
- Saves power by shutting down the system when the computer receives no input or hardware access for the duration set by the System Standby feature.
- ☐ You can use the panel power off feature.

#### **Executing standby**

**NOTE:** You can also enable Standby by pressing Fn+F3. See Chapter 5, The Keyboard, for details.

You can enter standby mode in one of three ways:

- 1. In Windows® XP, click Start, click Turn Off Computer and click Stand by.
- 2. Close the display panel. This feature must be enabled. Refer to the System Power Mode item in Power Saver Utility described in the Control Panel.
  - In Windows® XP, open Performance and Maintenance and open TOSHIBA Power Saver

3. Press the power button. This feature must be enabled. Refer to the System Power Mode item in Power Saver Utility described in the Control Panel.

In Windows® XP, open **Performance and Maintenance** and open **TOSHIBA Power Saver**.

When you turn the power back on, you can continue where you left when you shut down the computer.

- **NOTES:** 1. When the computer is shut down in standby mode, the power indicator glows orange.
  - 2. If you are operating the computer on battery power, you can lengthen the operating time by shutting down in hibernation mode. Standby mode consumes more power.

#### **Standby limitations**

Standby will not function under the following conditions:

- Power is turned back on immediately after shutting down.
- ☐ Memory circuits are exposed to static electricity or electrical noise.

## Restarting the computer

Certain conditions require that you restart the computer system. For example, if:

- ☐ You change certain computer settings.
- An error occurs and the computer does not respond to your keyboard commands.

There are two ways to restart the computer system:

- 1. If you are using Windows® XP, click **start** then click **Turn off computer**. From the **Turn off** computer menu select **Restart**.
- 2. Press the power button and hold it down for five seconds. Wait 10 to 15 seconds, then turn the power on again by pressing the power button.

## **Create Optical Recovery Discs**

A recovery image of your computer is stored on the hard disk. You may use this image to create CD or DVD recovery discs using the following steps:

- 1. Select either blank CDs or DVD media.
- The application will allow you to choose a type of media to create recovery CDs/DVD including: CD-R, CD-RW, DVD-R, DVD-RW, DVD+R and DVD+RW

**NOTE:** Some media may not be compatible with the Optical Drive of your computer. Please verify your Optical Drive supports the blank media you choose.

- 3. Turn on your computer to open Windows XP.
- 4. Insert the (first) blank media into the tray of the Optical Drive.
- Double click the Recovery Disc Creator Launcher icon on the Windows XP desktop, or Select the application from Start Menu.
- 6. After Recovery Disc Creator starts, select the type of media and the title you wish to copy to the media then click the **Burn** button.

**NOTE:** If your Optical Drive can only write to CDs, select "CD" as the "Type" on Recovery Disc Creator. If your Optical Drive of your computer can write to either CD or DVDs, select the one you are using as the "Type" on Recovery Disc Creator.

# Restoring the preinstalled software from the Recovery HDD

About 2.5 GB of hard disk space is reserved for recovery partition.

When re-setting up your hard disk, do not change, delete or add partitions in a manner other than specified in the manual. Otherwise, space for software may be destroyed.

In addition, if you use a third-party partitioning program to reconfigure partitions on your hard disk, it may become impossible to re-setup your computer.

- 1. Turn off your computer.
- 2. While holding down 0 (zero) key on the keyboard, turn on your computer.
- 3. A menu appears. Follow the on-screen instructions.

# Restoring the preinstalled software from your creating Recovery Media

If preinstalled files are damaged, use the your creating Recovery Media or using HDD Recovery to restore them. To restore the operating system and all preinstalled software, follow the steps below.

**CAUTION:** When you reinstall the Windows operating system, the hard disk will be reformatted and all data will be lost.

- 1. Load the Recovery Media in the optional optical media drive and turn off the computer's power.
- 2. Hold down the **F12** key and turn on the power. When **In Touch with Tomorrow TOSHIBA** appears, release the **F12** key.
- 3. Use the left or right cursor key to select the CD-ROM icon in the display menu. For details, refer to the *Boot Priority* section in Chapter 7, *HW Setup and Passwords*.
- 4. A menu appears. Follow the on-screen instructions.

**NOTE:** When you reinstall the Express Media Player, use Express Media Player Recovery CD to restore them before reinstall the Windows operating system.

## **Operating Basics**

This chapter gives information on basic operations including using the Touch Pad, USB diskette drive, optical media drives, the microphone, the internal modem, wireless communication and LAN. It also provides tips on caring for your computer, diskettes and CD/DVDs.

## **Using the Touch Pad**

To use the Touch Pad, simply touch and move your finger tip across it in the direction you want the on-screen pointer to go.

Two buttons below the Touch Pad are used like the buttons on a mouse pointer. Press the left button to select a menu item or to manipulate text or graphics designated by the pointer. Press the right button to display a menu or other function depending on the software you are using.

**NOTE:** You can also tap the Touch Pad to Perform functions similar to those of the left button.

Click: Tap the Touch Pad once.

**Double click:** Tap twice.

**Drag and drop:** Tap to select the material you want to move. Leave your finger on the Touch Pad after the second tap and move the material.

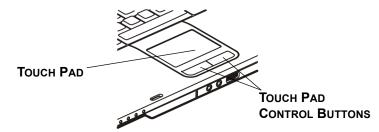

Figure 4-1 Touch Pad and Touch Pad control buttons

## Using the USB diskette drive

A 3 1/2" diskette drive connects to the computer's USB port. It accommodates 1.44-megabyte or 720-kilobyte diskettes. Refer to Chapter 2, *The Grand Tour*, for more information.

## Connecting 3 1/2" diskette drive

To connect the drive, plug the diskette drive connector into a USB port. Refer to Figure 4-1.

**NOTE:** Make sure the connector is right side up and properly aligned with the socket. Do not try to force the connection, doing so can damage the connecting pins.

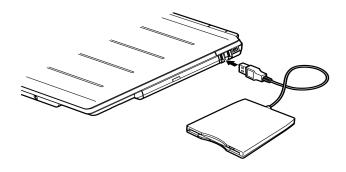

Figure 4-2 Connecting the USB diskette drive

**NOTE:** If you connect the diskette drive after turning on the computer, it will take about 10 seconds for the computer to recognize the drive. Do not disconnect and reconnect before 10 seconds has elapsed.

### Disconnecting 3 1/2" diskette drive

When you have finished using the diskette drive, follow the procedures below to disconnect it:

1. Wait for the indicator light to go out to make sure all diskette activity has stopped.

**CAUTION:** If you disconnect the diskette drive or turn off the power while the computer is accessing the drive you may lose data or damage the diskette or the drive.

- 2. Click the **Safely Remove Hardware** icon on the system tray.
- 3. Click Diskette drive.
- 4. Pull the diskette drive connector out of the USB port.

## Using optical media drives

The text and illustrations in this section refer primarily to the optical DVD-ROM drive. However, operation is the same for all other optical media drives. The full-size drive provides high-performance execution of CD/DVD-ROM-based programs. You can run either 12 cm (4.72") or 8 cm (3.15") CD/DVDs without an adaptor. An ATAPI interface controller is used for CD/DVD-ROM operation. When the computer is accessing a CD/DVD-ROM, an indicator on the drive glows.

**NOTE:** Use the WinDVD application to view DVD-Video discs.

If you have a CD-RW/DVD-ROM drive, refer also to the Writing CDs on CD-RW/DVD-ROM drive section for precautions on writing to CDs.

If you have a DVD +-R/+-RW drive, refer also to the Writing CD/DVDs on DVD+-R/+-RW drive section for precautions on writing to CDs/DVDs.

If you have a DVD Super Multi drive, refer also to the Writing CD/DVDs on DVD Super Multi drive section for precautions on writing to CDs/DVDs.

## **Loading discs**

To load CD/DVDs, follow the steps below and refer to figures 4-3 to 4-7.

1. a. When the power is on, press the DVD-ROM eject button to open the drawer slightly.

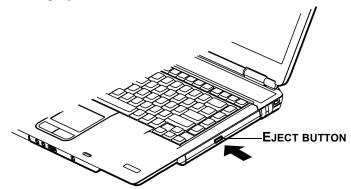

Figure 4-3 Pressing the DVD-ROM eject button

b. Pressing the eject button will not open the drawer when the DVD-ROM drive's power is off. If the power is off, you can open the drawer by inserting a slender object (about 1.5 mm) such as a straightened paper clip into the eject hole just to the right of the eject button.

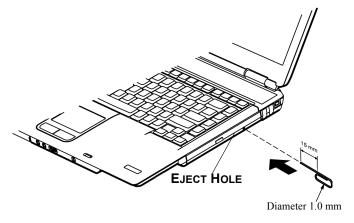

Figure 4-4 Manual release with the eject hole

2. Grasp the drawer gently and pull until it is fully opened.

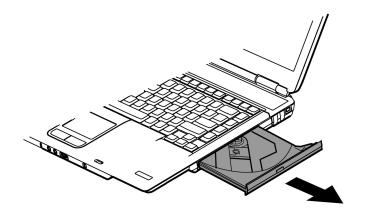

Figure 4-5 Pulling the drawer open

3. Lay the CD/DVD, label side up, in the drawer.

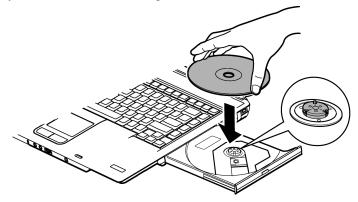

Figure 4-6 Inserting a CD/DVD

**NOTE:** When the drawer is fully opened, the edge of the computer will extend slightly over the CD/DVD tray. Therefore, you will need to turn the CD/DVD at an angle when you place it in the tray. After seating the CD/DVD, however, make sure it lies flat, as shown in figure 4-6.

- **CAUTIONS:** 1. Do not touch the laser lens. Doing so could cause misalignment.
  - 2. Do not keep foreign matter from entering the drive. Check the back edge of the tray to make sure it carries no debris before closing the drive.
- Press gently at the center of the CD/DVD until you feel it click into place.
   The CD/DVD should lie below the top of the spindle, flush with the spindle base.
- 5. Push the center of the drawer to closd it. Press gently until it locks into place.

**CAUTION:** If the CD/DVD is not seated properly when the drawer is closed, the CD/DVD might be damaged. Also, the drawer might not open fully when you press the eject button.

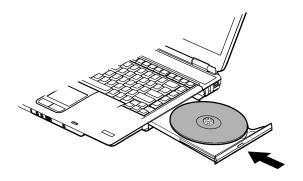

Figure 4-7 Closing the DVD-ROM drawer

## Removing discs

To remove the CD/DVD, follow the steps below and refer to figure 4-8.

**CAUTION:** Do not press the eject button while the computer is accessing the DVD-ROM drive. Wait for the optical media drive indicator to go out before you open the drawer. Also, if the CD/DVD is spinning when you open the drawer, wait for it to stop before you remove it.

- 1. To pop the drawer partially open, press the eject button. Gently pull the drawer out until it is fully opened.
  - **CAUTIONS:** 1. When the drawer pops open slightly, wait a moment to make sure the CD/DVD has stopped spinning before pulling the drawer fully open.
    - 2. Turn off the power before you use the eject hole. If the CD/DVD is spinning when you open the drawer, the CD/DVD could fly off the spindle and cause injury.
- 2. The CD/DVD extends slightly over the sides of the drawer so you can grasp it. Hold the CD/DVD gently and lift it out.

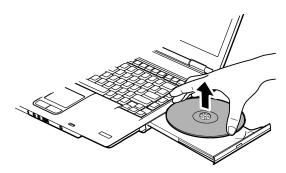

Figure 4-8 Removing a CD/DVD

3. Push the center of the drawer to close it. Press gently until it locks into place.

# Writing CDs on CD-RW/DVD-ROM drive

You can use the CD-RW/DVD-ROM drive to write data to either CD-R or CD-RW discs. The following applications for writing are supplied: RecordNow! and DLA, licensed by Sonic Solutions.

**NOTE:** CD-R discs can be written to only once. CD-RW discs can be rewritten many times.

## Important message (CD-RW/DVD-ROM drive)

Before you write or rewrite to CD-RW disc, read and follow all setup and operating instructions in this section.

If you fail to do so, the CD-RW/DVD-ROM drive may not function properly, and you may fail to write or rewrite, lose data or incur other damage.

## Before writing or rewriting

Please observe the following points when you write or rewrite the data.

◆ We recommend the following manufacturers of CD-R and CD-RW media.

Media quality can affect write or rewrite success rates.

CD-R: TAIYOYUDEN CO., LTD.

Mitsui Chemicals Inc.

MITSUBISHI CHEMICAL CORPORATION

RICOH Co., Ltd. Hitachi Maxell Ltd.

CD-RW: MITSUBISHI CHEMICAL CORPORATION

RICOH Co., Ltd.

The following special media recommended the next manufacturers.

- Multi-speed and High-speed CD-RW: MITSUBISHI CHEMICAL CORPORATION, RICOH Co., Ltd.
- Ultra-speed CD-RW: MITSUBISHI CHEMICAL CORPORATION

TOSHIBA has confirmed the operation of CD-R and CD-RW media of the manufacturers above. Operation of other media cannot be guaranteed.

- ◆ CD-RW can generally be rewritten about 1,000 times. However, the actual number of rewrites is affected by the quality of the media and the way it is used.
- Be sure to connect the AC adaptor when you write or rewrite.
- Be sure to close all other software programs except the writing software.
- ◆ Do not run software such as a screen saver which can put a heavy load on the CPU.
- Operate the computer at full power. Do not use power-saving features.
- Do not write while virus check software is running. Wait for it to finish, then disable virus detection programs including any software that checks files automatically in the background.
- ◆ Do not use hard disk utilities, including those intended to enhance HDD access speed. They may cause unstable operation and damage data.
- ♦ Write from the computer's HDD to the CD. Do not try to write from shared devices such as a LAN server or any other network device.
- ◆ Writing with software other than RecordNow! has not been confirmed. Therefore, operation with other software cannot be guaranteed.

#### When writing or rewriting

Note the following when you write or rewrite a CD-R or CD-RW.

- ◆ Always copy data from the HDD to the CD. Do not use cut-and-paste. The original data will be lost if there is a write error.
- ◆ Do not perform any of the following actions:
  - ◆ Change users in the Windows XP operating system.
  - Operate the computer for any other function, including use of a mouse or Touch Pad, closing/opening the LCD panel.
  - ◆ Start a communication application such as a modem.
  - Apply impact or vibration to the PC.
  - Install, remove or connect external devices, including the following: PC card, USB devices, external display, i.LINK devices, optical digital devices.
  - ◆ Open the optical media drive.
- ◆ If the media is poor in quality, dirty or damaged, writing or rewriting errors may occur.
- Set the computer on a level surface and avoid places subject to vibration such as airplanes, trains, or cars. Do not use an unstable surface such as a stand
- Keep mobile phones and other wireless communication devices away from the computer.

### Disclaimer (CD-RW/DVD-ROM drive)

TOSHIBA does not bear responsibility for the following:

- ◆ Damage to any CD-R/RW disc that may be caused by writing or rewriting with this product.
- Any change or loss of the recorded contents of CD-R/RW disc that may be caused by writing or rewriting with this product, or for any business profit loss or business interruption that may be caused by the change or loss of the recorded contents.
- Damage that may be caused by using third party equipment or software. Given the technological limitations of current optical disc writing drives, you may experience unexpected writing or rewriting errors due to disc quality or problems with hardware devices. Also, it is a good idea to make two or more copies of important data, in case of undesired change or loss of the recorded contents.

# Writing CD/DVDs on DVD Super Multi (+-R Double Layer) drive

You can use the DVD Super Multi (+-R Double Layer) drive to write data to either CD-R/RW or DVD-R/-RW/+R/+RW/-RAM/+R DL/-R DL discs. The following applications for writing are supplied: RecordNow! and DLA, licensed by Sonic Solutions. InterVideo WinDVD Creator Platinum, which is a product of InterVideo, Inc.

## Important message (DVD Super Multi (+-R Double Layer) drive)

Before you write or rewrite to CD-R/RW or DVD-R/-R DL/-RW/+R/+R DL/+RW/-RAM disc, read and follow all setup and operating instructions in this section.

If you fail to do so, the DVD Super Multi (+-R Double Layer) drive may not function properly, and you may fail to write or rewrite, lose data or incur other damage.

### Before writing or rewriting

◆ Based on TOSHIBA's limited compatibility testing, we suggest the following manufacturers of CD-R/RW and DVD-R/+R/-RW/+RW/-RAM/+R DL/-R DL disc.

However, in no event does TOSHIBA guarantee the operation, quality or performance of any disc. Disc quality can affect write or rewrite success rates.

CD-R: TAIYOYUDEN CO., LTD.

MITSUBISHI CHEMICAL CORPORATION

RICOH Co., Ltd. Hitachi Maxell Ltd.

CD-RW: (High- MITSUBISHI CHEMICAL CORPORATION

Speed, Multi-Speed) RICOH Co., Ltd.

DVD-R DVD Specifications for Recordable Disc for General

Version 2.0

TAIYOYUDEN CO., LTD.

PIONEER VIDEO CORPORATION Matsushita Electric Industrial Co., Ltd.

DVD+R MITSUBISHI CHEMICAL CORPORATION

RICOH Co., Ltd.

DVD-RW DVD Specifications for Recordable Disc for Version 1.1

VICTOR COMPANY OF JAPAN, LIMITED MITSUBISHI CHEMICAL CORPORATION

DVD+RW MITSUBISHI CHEMICAL CORPORATION

RICOH Co., Ltd.

DVD-RAM DVD Specifications for DVD-RAM Disc for Version

2.0 or Version 2.1

Matsushita Electric Industrial Co., Ltd.

Hitachi Maxell Ltd.

DVD+R DL MITSUBISHI CHEMICAL CORPORATION.

DVD-R DL MITSUBISHI CHEMICAL CORPORATION.

**NOTE:** This drive cannot use discs that allow writing of 8 speeds or more (DVD-R, DVD+R), 4 speeds or more (DVD-RW, DVD+RW).

- ◆ If the disc is poor in quality, dirty or damaged, writing or rewriting errors may occur. Be careful to check the disc for dirt or damage before you use it.
- ◆ The actual number of rewrites to CD-RW, DVD-RW, DVD+RW or DVD-RAM is affected by the quality of the disc and the way it is used.
- There are two types of DVD-R discs: authoring and general use discs. Do not use authoring discs. Only general use discs can be written to by a computer drive.
- You can use DVD-RAM discs that can be removed from a cartridge and DVD-RAM discs designed without a cartridge. You cannot use a disc with a 2.6 GB single-sided capacity or 5.2 GB double-sided capacity.
- ◆ Other DVD-ROM drives for computers or other DVD players may not be able to read DVD-R/-RW or DVD+R/+RW discs.
- ◆ Data written to a CD-R/DVD-R/DVD+R disc cannot be deleted either in whole or in part.
- Data deleted (erased) from a CD-RW and DVD-RW, DVD+RW and DVD-RAM disc cannot be recovered. Check the content of the disc carefully before you delete it. If multiple drives that can write data to discs are connected, be careful not to delete data from the wrong drive.
- ◆ In writing to a DVD-R/-RW, DVD+R/+RW or DVD-RAM disc, some disc space is required for file management, so you may not be able to write the full capacity of the disc.
- Since the disc is based on the DVD standard, it will be filled with dummy data if the written data is less than about 1 GB. Even if you write only a small amount of data, it might take time to fill in the dummy data.

- ◆ DVD-RAM formatted by FAT32 cannot be read in Windows 2000 without DVD-RAM Driver Software.
- When multiple drives that can write data to discs are connected, be careful not to write to the wrong drive.
- ◆ Be sure to connect the universal AC adaptor before you write or rewrite.
- ◆ Before you enter standby/hibernation mode, be sure to finish DVD-RAM writing. Writing is finished if you can eject DVD-RAM media.
- Be sure to close all other software programs except the writing software.
- Do not run software such as a screen saver, which can put a heavy load on the CPU.
- Operate the computer in the full-power mode. Do not use power-saving features.
- ◆ Do not write while virus check software is running. Wait for it to finish, and then disable virus detection programs including any software that checks files automatically in the background.
- ◆ Do not use hard disk utilities, including those intended to enhance HDD access speed. They may cause unstable operation and data damage.
- ◆ Write from the computer's HDD to the CD/DVD. Do not try to write from shared devices such as a LAN server or any other network device.
- ◆ Writing with software other than RecordNow! is not recommended.

## When writing or rewriting

Please observe/consider the following when you write or rewrite to a CD-R/RW, DVD-R/-RW/-RAM or DVD+R/+RW disc.

- ◆ Do not perform any of the following actions:
  - ◆ Change users in the Windows XP operating system.
  - ◆ Operate the computer for any other function, including use of a mouse or Touch Pad, closing/opening the LCD panel.
  - ◆ Start a communication application such as a modem.
  - ◆ Apply impact or vibration to the PC.
  - Install, remove or connect external devices, including the following: PC card, USB devices, external display, i.LINK devices, optical digital devices.
  - ◆ Use the Audio/Video control button to reproduce music or voice.
  - Open the CD-RW/DVD-ROM or DVD Super Multi (+-R Double Layer) drive.

- Do not use shut down/log off and standby/hibernation while writing or rewriting.
- Make sure writing or rewriting is completed before going into standby/ hibernation. Writing is completed if you can open the CD-RW/DVD-ROM or DVD Super Multi (+-R Double Layer) drive tray
- Set the computer on a level surface and avoid places subject to vibration such as airplanes, trains, or cars. Do not use an unstable surface such as a stand.
- ◆ Keep mobile phones and other wireless communication devices away from the computer.
- ◆ Always copy data from the HDD to the DVD-RAM. Do not use cut-and-paste. The original data will be lost if there is a write error.

## Disclaimer (DVD Super Multi (+-R Double Layer) drive)

TOSHIBA does not bear responsibility for the following:

- ◆ Damage to any CD-R/RW or DVD-R/-RW/+R/+RW/DVD-RAM/+R DL/-R DL disc that may be caused by writing or rewriting with this product.
- Any change or loss of the recorded contents of CD-R/RW or DVD-R/-RW/ +R DL/-R DL/+R/+RW/-RAM disc that may be caused by writing or rewriting with this product, or for any business profit loss or business interruption that may be caused by the change or loss of the recorded contents.
- Damage that may be caused by using third party equipment or software. Given the technological limitations of current optical disc writing drives, you may experience unexpected writing or rewriting errors due to disc quality or problems with hardware devices. Also, it is a good idea to make two or more copies of important data, in case of undesired change or loss of the recorded contents.

#### **RecordNow! Basic for TOSHIBA**

Note the following limitations when you use RecordNow!:

- ◆ DVD-Video cannot be created using RecordNow!.
- ◆ DVD-Audio cannot be created using RecordNow!.
- ◆ You cannot use RecordNow!'s "Audio CD for Car or Home CD Player" function to record music to the DVD-R/-R DL/-RW or DVD+R/+R DL/+RW disc.
- ◆ Do not use the "Exact Copy" function of RecordNow! to copy DVD-Video and DVD-ROM with copyright protection.

- ◆ DVD-RAM disc cannot be backed up with the "Exact Copy" function of RecordNow!.
- ◆ You cannot back up a CD-ROM or CD-R/RW to DVD-R/-R DL/-RW or DVD+R/+R DL/+RW using the "Exact Copy" function of RecordNow!.
- ◆ You cannot back up DVD-ROM, DVD-Video or DVD-R/-R DL/-RW or DVD+R/+R DL/+RW to CD-R/RW using the "Exact Copy" function of RecordNow!.
- ◆ RecordNow! cannot record in packet format.
- ◆ You might not be able to use the "Exact Copy" function of RecordNow! to back up a DVD-R/-R DL/-RW or DVD+R/+R DL/+RW disc that was made with other software on a different DVD-R/-R DL/-RW or DVD+R/+RW recorder.
- ◆ If you add data to a DVD-R/-R DL and DVD+R/+R DL disc that you have already recorded to, you might not be able to read the added data under some circumstances. It cannot be read in 16-bit operating systems, such as Windows 98 SE and Windows ME. In Windows NT 4, you will need Service Pack 6 or later to read added data. In Windows 2000, you will need Service Pack 2 or later to read it. Some DVD-ROM and CD-RW/DVD-ROM drives cannot read added data regardless of the operating system.
- RecordNow! does not support recording to DVD-RAM discs. To record to a DVD-RAM, use Explorer or other utility.
- When you back up a DVD disc, be sure the source drive supports recording to DVD-R/-R DL/-RW or DVD+R/+R DL/+RW discs. If the source drive does not support recording to DVD-R/-RW or DVD+R/+RW discs, it might not be backed up correctly.
- ♦ When you back up a DVD-R, DVD-RW, DVD+R or DVD+RW, be sure to use the same type of disc.
- You cannot partially delete any data written to a CD-RW, DVD-RW or DVD+RW disc
- ◆ Only DVD Super Multi (+- R Double Layer) drive

  When RecordNow! launched, it is possible that the disc tray of the DVD drive with the disc loaded is unable to be ejected even the "Eject" button is pressed. To solve this problem, please click on the "eject" button (♠) on the RecordNow! main screen, or right click on the icon of the DVD drive where the disc loaded, select "Eject" of the pop-up menu under "My Computer" or "Explore".

#### **Data Verification**

To verify that data is written or rewritten correctly, follow the steps below before you write or rewrite a Data CD/DVD.

- Click the Options button ( ) on the RecordNow! Assist to open the Options panels.
- 2. Select the Data in the left-side menu.
- 3. Mark the Verify data written to the disc after burning check box in the Data Options.
- 4. Click the OK button.

#### **DLA for TOSHIBA**

Note the following limitations when you use DLA:

- ◆ This software supports only rewritable discs (DVD+RW/+R DL, DVD-RW/-R DL, and CD-RW). It does not support DVD+R, DVD-R, and CD-R discs that are not rewritable.
- ◆ DLA does not support formatting a DVD-RAM disc and writing to it. They are performed by DVD-RAM Driver Software. If DLA Format menu may appear when inserting a DVD-RAM disc into the drive and right-clicking the drive icon in Windows Explorer, please use "DVDForm" to format this disc. You can run "DVDForm" by clicking the Start button on the taskbar to display the Start menu and then selecting "All Programs", "DVD-RAM", "DVD-RAM Driver" and "DVDForm" sequentially.
- ◆ Do not use any discs that have been formatted with packet writing software other than DLA. Similarly, do not use any discs that have been formatted with DLA with any packet writing software other than DLA. When using a disc you are not familiar with, format it by selecting "Full Format" before using it.
- ◆ Do not use the Cut & Paste function for files and folders. A file or folder that has been cut may be lost if writing fails due to an error on the disc.
- When writing the Setup files for the program into a disc formatted by DLA and starting Setup from this disc, an error may occur. In this case, please copy them to your hard disk and then run Setup.

#### Video

You can record video using WinDVD Creator 2 Platinum.

### When using WinDVD Creator 2 Platinum:

You can record video back to your digital camcorder via i.LINK (IEEE1394) using WinDVD Creator 2 Platinum. However, there is a case where its playback sound is choppy.

- 1. Click the Windows Start button and select the Control Panel option.
- 2. Click the Performance and Maintenance icon in the Control Panel.
- 3. Click the System icon in the Performance and Maintenance window.
- 4. Click the Advanced tab in the System Properties window.
- 5. Click the Settings icon in the "Performance" section.
- 6. Click the Advanced tab in the Performance Options window.
- 7. Click the Change icon in the "virtual memory" section.
- 8. Select the Custom size button in the Virtual Memory window.
- 9. Specify much higher values for "Initial size" and "Maximum size."
- 10. Click the Set button in the Virtual Memory window.
- 11. Click the OK button in the Virtual Memory window.

#### How to make a DVD-Video

Simplified steps for making a DVD-Video from video data captured from a DV Camcorder:

- 1. Click [Start]-[All Programs] [InterVideo WinDVD Creator 2] [Inter-Video WinDVD Creator] to launch WinDVD Creator.
- Click [Capture] button then capture the video data from the DV-Camcorder via IEEE1394.
- 3. Click [Edit] button then drag the video clips from [Video Library] tab to the edit track.
- 4. Click [Make Movie] button in the top bar.
- 5. Double Click the Right arrow button icon in the center of right side.
- 6. Put a blank DVD-R/-R DL and DVD+R/+R DL disc or an erased DVD-RW/+RW disc in the drive.
- 7. Click [Start] to record to the disc.
- 8. When recording is finished, the tray opens.

#### How to learn more about InterVideo WinDVD Creator

Please refer to the on-line Help for additional InterVideo WinDVD Creator information.

#### Important information for use

| Note | the following limitations when you write video DVD:                                                                                                    |
|------|----------------------------------------------------------------------------------------------------|
| 1.   | Editing digital video.                                                                                                    |
|      | Log in with Administrator rights to use WinDVD Creator.                                                                                                    |
|      | Make sure that your computer is running on AC power when using WinDVD Creator.                                                                                    |
|      | Operate the computer at Full Power. Do not use power-saving features.                                                                                             |
|      | While you are editing DVD, you can display previews. However, if another application is running, the preview might not display properly.                          |
|      | WinDVD Creator cannot show video on the external monitor when in simultaneous mode.                                                                               |
|      | WinDVD Creator cannot edit or play copy protected content.                                                                                                    |
|      | Do not change display settings while using WinDVD Creator.                                                                                                    |
|      | Do not enter standby/hibernation mode while using WinDVD Creator.                                                                                                 |
|      | Do not operate WinDVD Creator immediately after turning on the computer. Please wait until all Disc Drive activity has stopped.                                   |
|      | When recording to a DV-Camcorder, to ensure you capture all of your data, let the camcorder record for a few seconds before you begin recording your actual data. |
|      | CD recorder, JPEG functions, DVD-Audio, miniDVD, and Video CD functions are not supported in this version.                                                        |
|      | While recording video to DVD or tape, please close all other programs.                                                                                            |
|      | Do not run software like a screen saver because it can put a heavy load on the CPU.                                                                               |
|      | Do not run communication applications like a modem or a LAN.                                                                                                    |
| 2.   | Before recording the video to DVD.                                                                                                    |
|      | When you record to DVD disc, please use only discs recommended by the Drive manufacturer.                                                                         |
|      | Do not set the working drive to a slow device like a USB 1.1 hard disk drive or it will fail to write DVD.                                                        |
|      | Do not perform any of the following actions:                                                                                                    |
|      | • Operate the computer for any other function, including using a mouse or                                                                                         |

• Bump or cause vibration to the computer.

TouchPad or closing/opening the LCD panel.

Use the Mode control button and Audio/Video control button to reproduce music or voice.

• Install, remove or connect external devices, including the following: PC card, SD card/Multi Media Card/Memory Stick, USB devices, external display, i.LINK devices, optical digital devices. ☐ Please verify your disc after recording important data. □ DVD-R/+R/-RW disc cannot be written in VR format. A maximum of about 2 hours of video data can be written in DVD Video format to DVD-R/+R/-RW/+RW disc. ☐ WinDVD Creator cannot export to DVD-Audio, VideoCD, miniDVD format. ☐ WinDVD Creator can write DVD-RAM/+RW in VR format, but the disc may only play on your computer. ☐ When writing to DVD disc, WinDVD Creator requires 2 GB or more over disk space every one hour of video. ☐ When you make a fully recorded DVD, the chapter sequence may not play correctly. 3. About Disc Manager ☐ WinDVD Creator can edit one play list on a disc. ☐ WinDVD Creator might show a different a thumbnail than you previously set in CE DVD-RAM recorder. ☐ Using the Disc Manager, you can edit DVD-VR format on DVD-RAM, DVD+VR format on DVD+RW, and DVD-Video format on DVD-RW. 4. About recorded DVDs ☐ Some DVD-ROM drives for personal computers or other DVD players may not be able to read DVD-R/-R DL/+R/+R DL/-RW/+RW/-RAM

## Media care

WinDVD software application.

locked. Please use a brand new disc.

discs.

Open the DVD drive.

This section provides tips on protecting data stored on your CD/DVDs and diskettes.

☐ When playing your recorded disc on your computer, please use the

☐ If you use an over-used rewritable disc, the full formatting might be

Handle your media with care. The following simple precautions will increase the lifetime of your media and protect the data stored on them:

#### CD/DVDs

- 1. Store your CD/DVDs in the container they came in to protect them and keep them clean.
- 2. Do not bend the CD/DVD.
- 3. Do not write on, apply a sticker to, or otherwise mark the surface of the CD/DVD that contains data
- 4. Hold the CD/DVD by its outside edge or the edge on the center hole. Fingerprints on the surface can prevent the drive from properly reading data.
- 5. Do not expose to direct sunlight, extreme heat or cold. Do not place heavy objects on your CD/DVDs.
- 6. If your CD/DVDs become dusty or dirty, wipe them with a clean dry cloth. Wipe from the center out, do not wipe in a circular direction around the CD/DVD. If necessary, use a cloth dampened in water or a neutral cleaner. Do not use benzine, thinner or similar cleaner.

#### **Diskettes**

- 1. Store your diskettes in the container they came in to protect them and keep them clean. If a diskette is dirty, do not use cleaning fluid. Clean it with a soft damp cloth.
- Do not slide back the diskette's protective metal covering or touch the diskette's magnetic surface. Fingerprints may prevent the diskette drive from reading data from the diskette.
- 3. Data may be lost if the diskette is twisted; bent; or exposed to direct sunlight, extreme heat or cold.
- 4. Do not place heavy objects on your diskettes.
- 5. Do not eat, smoke, or use erasers near your diskettes. Foreign particles inside the diskette's jacket can damage the magnetic surface.
- Magnetic energy can destroy the data on your diskettes. Keep your diskettes away from speakers, radios, television sets and other sources of magnetic fields.

## Using the microphone

Your computer has a built-in microphone that can be used to record monaural sounds into your applications. It can also be used to issue voice commands to applications that support such functions.

Since your computer has a built-in microphone and speaker, "feedback" may be heard under certain conditions. Feedback occurs when sound from the speaker is picked up in the microphone and amplified back to the speaker, which amplifies it again to the microphone.

This feedback occurs repeatedly and causes a very loud, high-pitched noise. It is a common phenomenon that occurs in any sound system when the microphone input is output to the speaker (throughput) and the speaker volume is too loud or too close to the microphone. You can control throughput by adjusting the volume of your speaker or through the Mute function in the Master Volume panel. Refer to your Windows documentation for details on using the Master Volume panel.

#### Modem

This section describes how to connect and disconnect the internal modem to and from a telephone jack.

**NOTE:** The internal modem does not support voice functions. All data and fax functions are supported.

- **CAUTIONS:** 1. In case of a lightning storm, unplug the modem cable from the telephone jack.
  - 2. Do not connect the modem to a digital telephone line. A digital line will damage the modem.

#### **Region selection**

Telecommunication regulations vary from one region to another, so you will need to make sure the internal modem's settings are correct for the region in which it will be used.

To select a region, follow the steps below.

1. In Windows XP, click start, point to All Programs, point to TOSHIBA, point to Networking and click Modem Region Select Utility.

**NOTE:** Do not use the Country/Region Select function in the Modem setup utility in the Control Panel if the function is available. If you change the Country/Region in the Control Panel, the change may not take effect.

2. The Region Selection icon will appear in the Windows Task Bar.

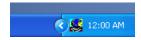

Figure 4-9 The Region Selection icon (Windows XP)

- Click the icon with the primary mouse button to display a list of regions that
  the modem supports. A sub menu for telephony location information will
  also be displayed. A check will appear next to the currently selected region
  and telephony location.
- Select a region from the region menu or a telephony location from the submenu.
  - When you click a region it becomes the modem's region selection, and the New Location for telephony will be set automatically.
  - When you select a telephony location, the corresponding region is automatically selected and it becomes the modem's current region setting.

## **Properties menu**

Click the icon with the secondary mouse button to display the following menu.

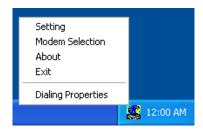

Figure 4-10 The menu list (Windows XP)

#### Setting

You can enable or disable the following settings:

#### **AutoRun Mode**

The Region Select utility starts automatically when you start up the operating system.

Open the Dialing Properties dialog box after selecting region.

The dialing properties dialog box will be displayed automatically after you select the region.

#### Location list for region selection.

A submenu appears displaying location information for telephony.

## Open dialog box, if the modem and Telephony Current Location region code do not match.

A warning dialog box is displayed if current settings for region code and telephony location are incorrect.

#### **Modem Selection**

If the computer cannot recognize the internal modem, a dialog box is displayed. Select the COM port for your modem to use.

#### **Dialing Properties**

Select this item to display the dialing properties.

**CAUTION:** If you are using the computer in Japan, the Telecommunications Business Law requires that you select Japan region mode. It is illegal to use the modem in Japan with any other selection.

### Connecting

To connect the internal modem cable, follow the steps below.

- 1. Plug one end of the modular cable into the modem jack.
- 2. Plug the other end of the modular cable into a telephone jack.

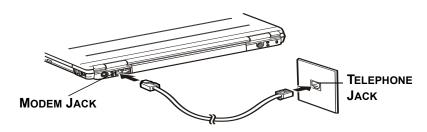

Figure 4-11 Connecting the internal modem

**CAUTION:** Do not pull on the cable or move the computer while the cable is connected

**NOTE:** If you use a storage device such as a DVD-ROM drive, CD-RW/DVD-ROM drive or HDD connected to a 16-bit PC card, you might experience the following modem problems:

- 1. Modem speed is slow or communication is interrupted.
- 2. Skips may occur in sound.

# **Disconnecting**

To disconnect the internal modem cable, follow the steps below.

- 1. Pinch the lever on the connector in the telephone jack and pull out the connector.
- 2. Disconnect the cable from the computer in the same manner.

# Wireless communications

The computer's wireless communication function supports both Wireless LAN and Bluetooth devices.

#### Wireless LAN

The Wireless LAN is compatible with other LAN systems based on Direct Sequence Spread Spectrum/Orthogonal Frequency Division Multiplexing radio technology that complies with IEEE802.11 wireless LAN standard (Revision A, B or G) and Turbo Mode.

Supported features. It supports the following features:

- Automatic Transmit Rate Select mechanism in the transmit range of 54, 48, 36, 24, 18, 12, 9 and 6 Mbit/s (Revision A and G, Revision A/B, B/G, A/B/G combo type).
- ◆ Automatic Transmit Rate Select mechanism in the transmit range of 11, 5.5, 2 and 1 Mbit/s (Revision B).
- ◆ Automatic Transmit Rate Select mechanism in the transmit range of 108, 96, 72, 48, 36, 24, 18 and 12 Mbit/s (Turbo mode, Revision A/B/G combo type).
- ◆ Frequency Channel Selection (Revision A/Turbo Mode: 5 GHz, Revision B/G: 2.4GHz)
- ◆ Roaming over multiple channels
- ◆ Card Power Management
- $lack Atheros Super G^{TM}$  or Super  $AG^{TM}$  technology (Atheros module type).
- ◆ Wired Equivalent Privacy (WEP) data encryption, based on the 152 bit encryption algorithm (Atheros module type).
- Wired Equivalent Privacy (WEP) data encryption, based on the 128 bit encryption algorithm (Atheros module type).
- ◆ Advanced Encryption Standard (AES) data encryption, based on 256 bit encryption algorithm (Atheros module type).

#### **Security**

- ♦ Be sure to enable WEP (encryption) function. Otherwise your computer will allow the illegal access by outsider through wireless LAN to cause illegal instruction, eavesdropping, and loss or destruction of stored data. TOSHIBA strongly recommends the customer to enable the WEP function.
- TOSHIBA is not liable for the eavesdropping of data due to the use of Wireless LAN and the damage thereof.

### **Bluetooth wireless technology**

Bluetooth<sup>TM</sup> wireless technology eliminates the need for cables between electronic devices such as desktop computers, printers and mobile phones. You cannot use the built-in Bluetooth functions and an optional Bluetooth PC card simultaneously.

Bluetooth wireless technology has the following features:

#### Worldwide operation

The Bluetooth radio transmitter and receiver operates in the 2.45 GHz band, which is license-free and compatible with radio systems in most countries in the world.

#### Radio links

You can easily establish links between two or more devices. The link is maintained even if the devices are not within line of sight.

#### **Security**

Two advanced security mechanisms ensure a high level of security:

- Authentication prevents access to critical data and makes it impossible to falsify the origin of a message.
- Encryption prevents eavesdropping and maintains link privacy.

#### Wireless communication switch

You can enable or disable Wireless LAN and Bluetooth functions, with the on/off switch. No transmissions are sent or received when the switch is off. Slide the switch toward the left of the computer to turn it on and toward the right of the computer to turn it off.

**CAUTION:** Set the switch to off in airplanes and hospitals. Check the indicator. It will stop glowing when the wireless communication function is off.

Turn the computer off when you enter an airplane and check the carrier's regulations before you use a computer on board.

#### Wireless communication Indicator

The wireless communication indicator indicates the status of the wireless communication functions.

| Indicator status | Indication                                                                                                  |
|------------------|----------------------------------------------------------------------------------------------------|
| Indicator off    | Wireless communication switch is set to off. Automatic power down because of overheating. Power malfunction |
| Indicator glows  | Wireless communication switch is on. Wireless LAN or Bluetooth is turned on by an application.              |

If you used the Task Bar to disable W-LAN, restart the computer or follow the procedures below to enable the system to recognize W-LAN. Open or click the following: start, Control Panel, System, Hardware Device Manager, Network adapters, TOSHIBA Wireless LAN Mini PCI Card and enable.

## LAN

The computer has built-in support for Ethernet LAN (10 megabits per second, 10BASE-T) ,Fast Ethernet LAN (100 megabits per second, 100BASE-TX) or Gigabit Ethernet LAN (1000 megabits per second, 1000BASE-T). (depend on model you purchased) This section describes how to connect/disconnect to a LAN.

**CAUTION:** Do not install or remove an optional memory module while Wake-up on LAN is enabled.

**NOTE:** The Wake-up on LAN function consumes power even when the system is off. Leave the AC adaptor connected while using this feature.

# Connecting LAN cable

**CAUTION:** The computer must be configured properly before connecting to a LAN. Logging onto a LAN using the computer's default settings could cause a malfunction in LAN operation. Check with your LAN administrator regarding set-up procedures.

If you are using Fast Ethernet LAN (100 megabits per second, 100BASE-TX), be sure to connect with a category 5 cable, CAT5, or higher.

If you are using Ethernet LAN (10 megabits per second, 10BASE-T), connect with a category 3 cable, CAT3, or higher.

If you are using Gigabit Ethernet (1000 megabits per second, 1000BASE-T), connect with a category 5e cable, CAT5e, or higher.

To connect the LAN cable, follow the steps below.

- Turn off the power to the computer and to all external devices connected to the computer.
- 2. Plug one end of the cable into the LAN jack. Press gently until you hear the latch click into place.

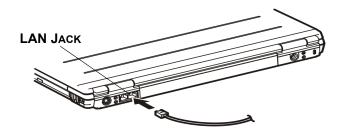

Figure 4-12 Connecting the LAN cable

3. Plug the other end of the cable into a LAN hub connector. Check with your LAN administrator before connecting to a hub.

**NOTE:** When the computer is exchanging data with the LAN, the **LAN** active indicator glows orange. When the computer is connected to a LAN hub but is not exchanging data, the **Link** indicator glows green.

# Disconnecting LAN cable

To disconnect the LAN cable, follow the steps below.

**NOTE:** Make sure the **LAN active** indicator (orange LED) is out before you disconnect the computer from the LAN.

- 1. Pinch the lever on the connector in the computer's LAN jack and pull out the connector.
- 2. Disconnect the cable from the LAN hub in the same manner. Check with your LAN administrator before disconnecting from the hub.

# Cleaning the computer

To help ensure long, trouble-free operation, keep the computer free of dust and use care with liquids around the computer.

- Be careful not to spill liquids into the computer. If the computer does get
  wet, turn the power off immediately and let the computer dry completely
  before you turn it on again.
- ◆ Clean the computer using a slightly damp (with water) cloth. You can use glass cleaner on the display. Spray a small amount of cleaner on a soft, clean cloth and wipe the screen gently with the cloth.

**CAUTION:** Never spray cleaner directly onto the computer or let liquid run into any part of it. Never use harsh or caustic chemical products to clean the computer.

# Moving the computer

The computer is designed for rugged durability. However, a few simple precautions taken when moving the computer will help ensure trouble-free operation.

- ◆ Make sure all disk activity has ended before moving the computer. Check the Disk indicator on the computer.
- ◆ If a CD/DVD is in the drive, remove it. Also make sure the drawer is securely closed.
- ◆ Turn off the power to the computer.
- ◆ Disconnect the AC adaptor and all peripherals before moving the computer.
- ◆ Close the display. Do not pick up the computer by its display panel.
- Close all port covers.
- Use the carrying case when transporting the computer.
- When carrying your computer, be sure to hold it securely so that it does not fall or hit anything.
- ◆ Do not carry your computer by holding protruded portions.

# **Heat dispersal**

To protect from overheating, the CPU has an internal temperature sensor. If the computer's internal temperature rises to a certain level, the cooling fan is turned on or the processing speed is lowered. You can select whether to control the CPU temperature by turning on the fan first, then if necessary, lowering the CPU speed. Or, by lowering the CPU speed first, then if necessary, turning on the fan. Use the *Cooling Method* item of the *Basic Setup* window in TOSHIBA Power Saver.

Maximum Turn on the fan first, then if necessary, lower the CPU processing speed.

**Performance** Uses a combination of the fan and lowering the CPU

processing speed.

**Battery** Lower the CPU processing speed first, then if necessary optimized turn on the fan.

When the CPU temperature falls to a normal range, the fan is turned off and the CPU operation returns to standard speed.

If the CPU temperature reaches an unacceptably high level with either setting, the system automatically shuts down to prevent damage. Data in memory will be lost.

# The Keyboard

The computer's keyboard layouts are compatible with a 101/102-key enhanced keyboard. By pressing some keys in combination, all the 101/102-key keyboard functions can be executed on the computer.

The number of keys on your keyboard depends on which country/region's keyboard layout your computer is configured with. Keyboards for numerous languages are available.

There are five types of keys: typewriter keys, keypad overlay, function keys, soft keys and cursor control keys.

# **Typewriter keys**

The typewriter keys, produce the upper- and lowercase letters, numbers, punctuation marks, and special symbols that appear on the screen.

There are some differences, however, between using a typewriter and using a computer keyboard:

- ☐ Letters and numbers produced in computer text vary in width. Spaces, which are created by a "space character," may also vary depending on line justification and other factors.
- The lowercase l (el) and the number 1 (one) are not interchangeable on computers as they are on a typewriter.
- $\Box$  The uppercase O (oh) and the 0 (zero) are not interchangeable.
- ☐ The **Caps Lock** function key locks only the alphabetic characters in uppercase while the shift lock on a typewriter places all keys in the shifted position.
- ☐ The **Shift** keys, the **Tab** key, and the **BkSp** (backspace) key perform the same function as their typewriter counterparts but also have special computer functions.

# F1 ... F12 function keys

The function keys, not to be confused with **Fn**, are the 12 keys at the top of your keyboard. These keys are dark gray, but function differently from the other dark gray keys.

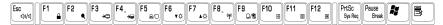

**F1** through **F12** are called function keys because they execute programmed functions when pressed. Used in combination with the **Fn** key, keys marked with icons execute specific functions on the computer. See the section, Soft keys: Fn key combinations, in this chapter. The function executed by individual keys depends on the software you are using.

# Soft keys: Fn key combinations

The **Fn** (function) is unique to Toshiba computers and is used in combination with other keys to form soft keys. Soft keys are key combinations that enable, disable or configure specific features.

**NOTE:** Some software may disable or interfere with soft-key operations. Soft-key settings are not restored by the Resume feature.

## **Emulating keys on enhanced keyboard**

The keyboard is designed to provide all the features of the 101-key enhanced keyboard, shown in figure 5-1. The 101/102-key enhanced keyboard has a numeric keypad and scroll lock key. It also has additional **Enter**, **Ctrl** and **Alt** keys to the right of the main keyboard. Since the keyboard is smaller and has fewer keys, some of the enhanced keyboard functions must be simulated using two keys instead of one on the larger keyboard.

Your software may require you to use keys that the keyboard does not have. Pressing the **Fn** key and one of the following keys simulates the enhanced keyboard's functions.

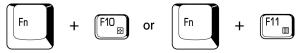

Press Fn + F10 or Fn + F11 to access the integrated keypad. When activated, the keys with white markings on the bottom edge become numeric keypad keys (Fn + F11) or cursor control keys (Fn + F10). Refer to the Keypad overlay section in this chapter for more information on how to operate these keys. The power on default for both settings is off.

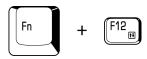

Press **Fn + F12** (**ScrLock**) to lock the cursor on a specific line. The power on default is off.

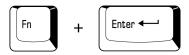

Press **Fn + Enter** to simulate **Enter** on the enhanced keyboard's numeric keypad.

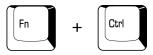

Press **Fn + Ctrl** to simulate the enhanced keyboard's right **Ctrl** key.

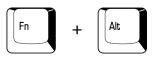

Press **Fn + Alt** to simulate the enhanced keyboard's right **Alt** key.

## **Hotkeys**

Hotkeys (**Fn** + a function or Esc key) let you enable or disable certain features of the computers.

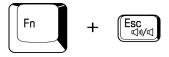

**Sound mute:** Pressing **Fn + Esc** in a Windows environment turns sound on or off. When you press these hotkeys, the current setting will be displayed as an icon.

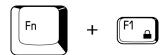

**Instant security:** Press **Fn + F1** to lock the keyboard and blank the screen to prevent others from accessing your data. To restore the screen and original settings, press any key. When a dialog box appears, enter the screensaver password and click **OK**. If no password is set, the screen will be restored when you press any key.

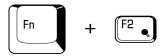

**Power save mode:** Pressing **Fn + F2** changes the power save mode.

If you press **Fn + F2**, the Power Save Mode is displayed in a dialog box. Continue holding down **Fn** and press **F2** again to change the setting. You can also change this setting through the Plugged in or Running on batteries item of the Power Saver Properties window in Power Saver.

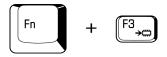

**Standby:** When you press **Fn + F3**, the computer can enter Standby. To avoid entering Standby unexpectedly, a dialog box appears for verification. However, if you check the checkbox in the dialog box, it will not appear from the next time.

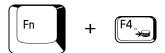

**Hibernation:** When you press **Fn + F4**, the computer can enter Hibernation. To avoid entering Hibernation unexpectedly, a dialog box appears for verification. However, if you check the checkbox in the dialog box, it will not appear from the next time.

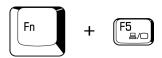

**Display selection:** Press **Fn + F5** to change the active display device. When you press these hot keys a dialog box appears. Only selectable devices will be displayed. Hold down **Fn** and press **F5** again to change the device. When you release **Fn** and **F5**, the selected device will change. If you hold down the keys for three seconds the selection will return to **LCD**.

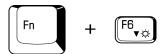

**Display Brightness:** Pressing **Fn + F6** decreases the display brightness in increments. When you press these hotkeys, the current setting will be displayed for two seconds by an icon. You can also change this setting through the Screen brightness item of the Basic Setup window in Power Saver.

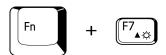

**Display Brightness:** Pressing **Fn + F7** increases the display brightness in increments. When you press these hotkeys, the current setting will be displayed for two seconds by a pop-up icon. You can also change this setting through the Screen brightness item of the Basic Setup window in Power Saver.

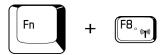

**Wireless setting:** If your computer has both Bluetooth and wireless LAN functions, you can press **Fn + F8** to select which type of wireless communication you want to use. When you press these hotkeys, a dialog box will appear. Continue holing down **Fn** and press **F8** to change the setting. If wireless communication is turned off, Disabled Wireless Communication Switch will be displayed.

**NOTE:** If your wireless communication device is installed, no dialog box will not appear.

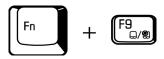

**Touch Pad:** Pressing **Fn + F9** in a windows environment enables or disables the Touch Pad function. When you press these hot keys, the current setting will change and be displayed as an icon.

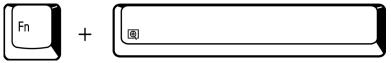

**Display resolution selection:** Press **Fn** + space keys to change the display resolution. Each time when you press these hot keys, the display resolution changes as follows: From the current resolution (the original resolution) to 1024x768, from 1024x768 to 800x600, from 800x600 to the original resolution.

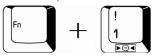

**TOSHIBA Zooming Utility (reduce):** To reduce the icon size on the desktop or the application window, press the 1 key while holding down the **Fn** key.

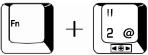

**TOSHIBA Zooming Utility (enlarge):** To enlarge the icon size on the desktop or the application window, press the 2 key while holding down the **Fn** key.

# Fn Sticky key

You can use the Toshiba Accessibility Utility to make the **Fn** key sticky, that is, you can press it once, release it, and they press an **"F number"** key.

To start the Toshiba Accessibity Utility, click start, point to All Programs, point to TOSHIBA, point to Utilities and click Accessibility.

# Windows special keys

The keyboard provides two keys that have special functions in Windows: one activates the **Start** menu and the other has the same function as the secondary mouse button.

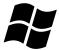

This key activates the Windows **Start** menu.

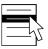

This key has the same function as the secondary mouse button.

# Keypad overlay

Your computer's keyboard does not have an independent numeric keypad, but its numeric keypad overlay functions like one.

The keys in the center of the keyboard with white letters make up the numeric keypad overlay. The overlay provides the same functions as the numeric keypad on the 101/102-key enhanced keyboard in figure 5-1.

# Turning on the overlays

The numeric keypad overlay can be used for numeric data input or cursor and page control.

#### **Arrow mode**

To turn on the Arrow mode, press **Fn + F10**. The Arrow mode indicator lights. Now try cursor and page control using the keys shown in figure 5-1. Press **Fn + F10** again to turn off the overlay.

#### **Numeric mode**

To turn on the Numeric mode, press  $\mathbf{Fn} + \mathbf{F11}$ . The Numeric mode indicator lights. Now try numeric data entry using the keys in figure 5-1. Press  $\mathbf{Fn} + \mathbf{F11}$  again to turn off the overlay.

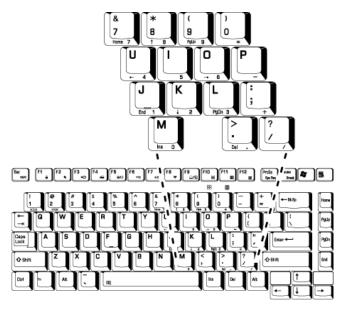

Figure 5-1 The numeric keypad overlay

# Temporarily using normal keyboard (overlay on)

While using the overlay, you can temporarily access the normal keyboard without turning off the overlay:

- 1. Hold **Fn** and press any other key. All keys will operate as if the overlay were off
- 2. Type uppercase characters by holding **Fn + Shift** and pressing a character key.
- 3. Release **Fn** to continue using the overlay.

# Temporarily using overlay (overlay off)

While using the normal keyboard, you can temporarily use the keypad overlay without turning it on:

- 1. Press and hold down **Fn**.
- Check the keyboard indicators. Pressing Fn turns on the most recently used overlay. If the Numeric mode indicator lights, you can use the overlay for numeric entry. If the Arrow mode indicator lights, you can use the overlay for cursor and page control.
- 3. Release **Fn** to return to normal keyboard operation.

# Temporarily changing modes

If the computer is in **Numeric mode**, you can switch temporarily to **Arrow mode** by pressing a shift key.

If the computer is in **Arrow mode**, you can switch temporarily to **Numeric mode** by pressing a shift key.

# **Generating ASCII characters**

Not all ASCII characters can be generated using normal keyboard operation. But, you can generate these characters using their ASCII codes.

With the overlay on:

- 1 Hold down **Alt**
- 2. Using the overlay keys, type the ASCII code.
- 3. Release **Alt**, and the ASCII character appears on the display screen.

With the overlay off:

- 1. Hold Alt + Fn.
- 2. Using the overlay keys, type the ASCII code.
- 3. Release **Alt + Fn**, and the ASCII character appears on the display screen.

# **Power and Power-Up Modes**

The computer's power resources include the AC adaptor and internal batteries. This chapter gives details on making the most effective use of these resources including charging and changing batteries, tips for saving battery power, and power up modes.

## **Power conditions**

The computer's operating capability and battery charge status are affected by the power conditions: whether an AC adaptor is connected, whether a battery is installed and what the charge level is for the battery.

Table 6-1: Power conditions

|                                   |                                                               | Power on                                                                                                 | Power off (no operation)                            |
|-----------------------------------|---------------------------------------------------------------|----------------------------------------------------------------------------------------------------|-----------------------------------------------------|
| AC adaptor connected              | Battery fully charged                                         | <ul><li>Operates</li><li>No charge</li><li>LED: Battery green</li><li>DC IN green</li></ul>              | No charge     LED: Battery green     DC IN green    |
|                                   | Battery partially charged or no charge                        | <ul><li>Operates</li><li>Charge</li><li>LED: Battery Amber</li><li>DC IN green</li></ul>                 | Quick charge     LED: Battery Amber     DC IN green |
|                                   | No battery installed                                          | <ul><li>Operates</li><li>No charge</li><li>LED: Battery off</li><li>DC IN green</li></ul>                | No charge     LED: Battery off     DC IN green      |
| AC<br>adaptor<br>not<br>connected | Battery<br>charge is<br>above low<br>battery<br>trigger point | Operates     LED: Battery off     DC IN off                                                              |                                                     |
|                                   | Battery<br>charge is<br>below low<br>battery<br>trigger point | Operates     LED: Battery     flashes Amber     DC IN off                                                |                                                     |
|                                   | Battery<br>charge is<br>exhausted                             | Computer goes into Hibernation or shuts down (depending on the Toshiba power Management Utility Setting) |                                                     |
|                                   | No battery installed                                          | No operation     LED: Battery off     DC IN off                                                          |                                                     |

## **Power indicators**

The **Battery**, **DC IN** and **Power** indicators on the system indicator panel alert you to the computer's operating capability and battery charge status.

# **Battery indicator**

Check the **Battery** indicator to determine the status of the battery.

The following indicator lights indicate the battery status:

Flashing amber The battery charge is low. The AC adaptor must be con-

nected to recharge the battery.

Amber Indicates the AC adaptor is connected and charging the

battery.

Green Indicates the AC adaptor is connected and the battery is

fully charged.

No light Under any other conditions, the indicator does not light.

**NOTE:** If the battery becomes too hot while it is being charged, the charge will stop and the battery indicator will go out. When the battery's temperature falls to a normal range, charge will resume. This event occurs regardless of whether the power to the computer is on or off.

#### **DC IN indicator**

Check the **DC IN** indicator to determine the power status with the AC adaptor connected:

Green Indicates the AC adaptor is connected and supplying

proper power to the computer.

Amber Indicates a problem with the power supply. Plug the AC

adaptor into another outlet. If it still does not operate

properly, see your dealer.

No light Under any other conditions, the indicator does not light.

#### **Power indicator**

Check the **Power** indicator to determine the power status.

Green Indicates power is being supplied to the computer and

the computer is turned on.

Blinking amber Indicates the power was turned off while the computer

was in Resume mode.

No light Under any other conditions, the indicator does not light.

# **Battery types**

The computer has two types of batteries:

- ☐ Battery 6 cell or 12 cell depending on the models
- ☐ Real Time Clock (RTC) battery

# **Battery**

When the AC power cord is not connected, the computer's main power source is a removable lithium ion battery pack, also referred to in this manual as the battery. You can purchase additional battery packs for extended use of the computer away from an AC power source.

**CAUTION:** The battery pack is a lithium ion battery, which can explode if not properly replaced, used, handled or disposed of. Dispose of the battery as required by local ordinances or regulations. Use only batteries recommended by TOSHIBA as replacements.

The battery recharges the RTC batteries. The battery maintains the state of the computer when you enable Resume.

**CAUTION:** When the computer is powered off in Resume mode, and the AC adaptor is not connected, the battery pack supply power to maintain data and programs in memory. If the battery pack is completely discharged, Resume does not function and the computer loses all data in memory.

The following message appears when you turn on the power:

WARNING: RESUME FAILURE.

PRESS ANY KEY TO CONTINUE.

To ensure that the battery pack maintains its maximum capacity, operate the computer on battery power at least once a month until the battery pack is fully discharged. Refer to *Extending battery life* in this chapter for procedures. If the computer is continuously operated on AC power, more than a month, the battery may fail to retain a charge. It may not function efficiently over the expected life of the battery and the Battery LED may not indicate a low-battery condition.

## Real time clock battery

The Real Time Clock (RTC) battery provides power for the internal real time clock and calendar. It also maintains the system configuration.

If the RTC battery becomes completely discharged, the system loses this data and the real time clock and calendar stop working. The following message appears when you turn on the power:

#### Check system. Then press [F1] key . . . . .

**CAUTION:** The computer's RTC battery is a lithium ion battery and should be replaced only by your dealer or by a TOSHIBA service representative. The battery can explode if not properly replaced, used, handled or disposed of. Dispose of the battery as required by local ordinances or regulations.

# Care and use of the battery pack

The battery pack is a vital component of portable computing. Taking proper care of it will help ensure longer operating time on battery power as well as a longer life for your battery pack. Follow the instructions in this section carefully to ensure safe operation and maximum performance.

## Safety precautions

Mishandling of batteries can cause death, serious injury or property damage. Carefully observe the following advisories:

**Danger:** Indicates an imminently hazardous situation, Which could result in death or serious injury, if you do not follow instructions.

**Warning:** Indicates a potentially hazardous situation, Which could result in death or serious injury, if you do not follow instructions.

**Caution:** Indicates a potentially hazardous situation, Which if not avoided, may result in moderate or minor injury or property damage.

**Note:** Provides important information.

#### **Danger**

- Never try to dispose of the battery pack by burning or expose it to a heating device such as a microwave oven. The battery pack could explode and cause bodily injury.
- Never try to disassemble, repair or otherwise tamper with a battery pack.
   The battery pack will overheat and ignite. Leakage of caustic alkaline solution or other electrolytic substances will cause fire or injury, possibly resulting in death or serious injury.
- 3. Never short-circuit the battery pack by contacting the terminals with a metal object. A short-circuit can cause fire or otherwise damage the battery pack and possibly cause injury. To avoid accidental short-circuit, always wrap the battery pack in plastic and cover the terminals with electrical tape when storing or disposing of the battery pack.
- 4. Never puncture the battery pack with a nail or other sharp object. Never strike it with a hammer or other object. Never step on it.
- Never try to change the battery pack in any manner other than that described in user's manual. Never connect the battery pack to a plug socked or to a automobile's cigarette lighter socket. It may rupture or ignite.
- 6. Use only the battery pack supplied with the computer or other device or an battery pack approved by the computer or device's manufacturer. Battery packs have different voltages and terminal polarities. Use of an improper battery could cause smoke, fire or rupture of the battery pack.
- 7. Never subject a battery pack to heat, such as storage near a heat source. Exposure to heat can cause the battery pack to ignite, explode or leak caustic liquid and cause death or serious injury. It could also fail or malfunction causing data lose.
- Never expose the battery pack to abnormal shock, vibration or pressure.
   The battery pack's internal protective device will fail, causing it to overheat, explode, ignite or leak caustic liquids possibly resulting in death or serious injury.
- 9. Never let a battery pack become wet. A wet battery pack will overheat, ignite or rupture possibly resulting in death or serious injury.

#### **Warning**

- Never allow caustic electrolyte fluid leaked from a battery pack to contact your eyes, skin or clothing. If caustic electrolyte fluid should contact your eyes, immediately wash your eyes with large amounts of running water and seek medical attention, to help prevent eye damage. It electrolyte fluid should contact your skin immediately wash it under running water to prevent rash. If it contacts your clothes, promptly remove them to prevent the fluid from contacting your skin or eyes.
- 2. Immediately turn off the power, disconnect the AC adaptor and remove the battery if any of the following events are observed in the battery pack: offensive or unusual odor, excessive heat, discoloration or deformation. Never use the computer again until it has been checked by a TOSHIBA service provider. It might generate smoke or fire, or the battery pack might rupture.
- 3. Make sure the battery is securely installed in the computer before attempting to charge the battery pack. Improper installation could generate smoke or fire, or cause the battery pack to rupture.
- 4. Keep the battery pack out or reach of infants and children. It can cause injury.

#### Caution

- Never continue to use a battery pack after its recharging capacity has become impaired, or after the display of a warning message indicating that the battery pack's power is exhausted. Continued use of an exhausted or impaired battery pack could cause the loss of data.
- Never dispose of battery packs with normal trash. Bring them to your TOSHIBA dealer or to another recycling center to save resources and prevent environmental damage. Cover the terminals with electrical tape to prevent short-circuits, which could cause the battery pack to ignite or rupture.
- 3. Use only battery packs recommended by TOSHIBA as replacements.
- 4. Always make sure the battery pack is installed correctly and securely. Otherwise, a battery pack could fall out and possibly cause injury.
- Change the battery pack only in an ambient temperature between 5 and 35 degrees Celsius. Otherwise, the electrolyte solution might leak, battery pack performance might deteriorate and the battery life might be shortened.

- 6. Be sure to monitor the remaining battery power. If the battery pack and real time clock battery discharge completely. Standby and Suspend will not function and data in memory will be lose. Also, the computer might register an incorrect time and date. In this case, connect the AC adaptor to recharge the batteries.
- Never install or remove the battery pack without first turning off the power and disconnecting the AC adaptor. Never remove the battery pack while the computer in Suspend or Standby mode. Data will be lost.

#### **Note**

- Never remove the battery pack while the Wake-up on LAN function is enabled. Data will be lost. Before you remove a battery pack, disable the Wake-up on LAN function.
- 2. To ensure the battery pack maintains maximum capacity, operate the computer on battery power once a week until the battery pack is fully discharged. Refer to the section Extending battery life in this chapter for procedures. If the computer is continuously operated on AC power for an extended period, more than a week, the battery might fail to retain a charge. It might not function efficiently over the expected life of the battery pack and **Battery** indicator might not indicate a low-battery condition.
- 3. After the battery pack is charged, avoid leaving the AC adaptor connected and the computer turned off for more than a few hours at a time. Continuing to charge a fully-charged battery pack can damage the battery.

# Charging the batteries

When the power in the battery pack becomes low, the **Battery** indicator flashes amber indicating that only a few minutes of battery power remain. If you continue to use the computer while the **Battery** indicator flashes, the computer enables Hibernation mode (so you don't lose data) and automatically turns off.

**NOTES:** The computer enters Hibernate mode only if Hibernation is enabled in two places: the Hibernate tab in Power Options and Setup Action tab in TOSHIBA Power Saver.

You must recharge a battery pack when it becomes discharged.

#### **Procedures**

To recharge a battery pack while it is installed in the computer, connect the AC adaptor to the **DC IN** socket and plug the other end into a working outlet.

The **Battery** indicator glows amber when the battery is being charged.

**CAUTION:** Use only the computer connected to an AC power source or charge the battery pack. Do not attempt to charge the battery pack with any other charger.

#### Time

The following table shows the approximate time required to fully charge a discharged battery.

#### Charging time (hours)

| Battery type           | Power on         | Power off    |
|------------------------|------------------|--------------|
| Battery pack (6 cell)  | 8 hours or later | 4 hours      |
| Battery pack (12 cell) | 8 hours or later | 4 hours      |
| RTC battery            | 24 hours         | Don't charge |

**NOTE:** The charging time when the computer is on is affected by ambient temperature, the temperature of the computer and how you use the computer. If you make heavy use of external devices, for example, the battery might scarcely charge at all during operation. Refer also to the section Maximizing battery operating time.

#### **Battery charging notice**

The battery may not charge right away under the following conditions:

- The battery is extremely hot or cold. If the battery is extremely hot, it might not charge at all. Also, to ensure the battery charges to its full capacity, charge the battery at room temperature of 10° to 30°C (50° to 86°F).
- ☐ The battery is nearly completely discharged. Leave the AC adaptor connected for a few minutes and the battery should begin charging.

The **Battery** indicator may show a rapid decrease in battery operating time when you try to charge a battery under the following conditions:

- ☐ The battery has not been used for a long time.
- ☐ The battery has completely discharged and been left in the computer for a long time.
- ☐ A cool battery is installed in a warm computer.

In such case, follow the steps below.

- 1. Fully discharge the battery by leaving it in the computer with the power on until the power automatically shuts off.
- 2. Plug in the AC adaptor.
- 3. Charge the battery until the **Battery** indicator glows green.

Repeat the steps two or three times until the battery recovers normal capacity.

**NOTE:** Leaving the AC adaptor connected will shorten battery life. At least once a month, run the computer on battery power until the battery is fully discharged, then recharged the battery.

# Monitoring battery capacity

Remaining battery power can be monitored in TOSHIBA Power Saver.

- NOTES: 1. Wait at least 16 seconds after turning on the computer before trying to monitor the remaining operating time. The computer needs this time to check the battery's remaining capacity and to calculate the remaining operating time, based on the current power consumption rate and remaining battery capacity. The actual remaining operating time may differ slightly from the calculated time.
  - 2. With repeated discharges and recharges, the battery's capacity will gradually decrease. Therefore, an often used, older battery will not operate for as long as a new battery even when both are fully charged. In this case, TOSHIBA Power Saver will indicate a 100% charge for both the old and new battery, but the displayed estimated time remaining will be shorter for the older battery.

## Maximizing battery operating time

A battery's usefulness depends on how long it can supply power on a single charge.

How long the charge lasts in a battery depends on:

- How you configure the computer (for example, whether you enable battery-power saving options). The computer provides a battery save mode, which can be set in TOSHIBA Power Saver, to conserve battery power. This mode has the following options:
  - CPU Precessing speed
  - · Screen brightness
  - · Cooling Method
  - · System standby
  - System Hibernation
  - · Monitor Power off
  - HDD Power off

pack.

| How often and how long you use the hard disk, CD/DVD-ROM drive and the diskette drive.              |
|----------------------------------------------------------------------------------------------------|
| How much charge the battery contained to begin with.                                                |
| How you use optional devices, such as a PC card, to which the battery supplies power.               |
| Enabling Resume mode conserves battery power if you are frequently turning the computer off and on. |
| Where you store your programs and data.                                                             |
| Closing the display when you are not using the keyboard saves power.                                |
| Operating time decreases at low temperatures.                                                       |
| The condition of the battery terminals. Make sure the battery terminals stay                        |

## Retaining data with power off

When you turn off your computer with fully charged batteries, the batteries retain data for the following approximate time periods:

| Battery pack (6 cell)  | about 2  | days (Standby mode)  |
|------------------------|----------|----------------------|
|                        | about 30 | days (Shutdown mode) |
| Battery pack (12 cell) | about 4  | days (Standby mode)  |
|                        | about 60 | days (Shutdown mode) |
| RTC battery            | about 2  | months               |

# **Extending battery life**

To maximize the life of your battery pack:

- ☐ At least once a month, disconnect the computer from a power source and operate it on battery power until the battery pack fully discharges. Before doing so, follow the steps below.
  - 1. Turn off the computer's power.
  - 2. Disconnect the AC adaptor and turn on the computer's power. If it does not turn on go to step 4.
  - 3. Operate the computer on battery power for five minutes. If the battery pack has at least five minutes of operating time, continue operating until the battery pack is fully discharged. If the battery LED flashes or there is some other warning to indicate a low battery, go to step 4.
  - 4. Connect the AC adaptor to the computer and the power cord to a power outlet. The DC IN LED should glow green, and the Battery LED should glow amber to indicate that the battery pack is being charged. If the DC IN indicator does not glow, power is not being supplied. Check the connections for the AC adaptor and power cord.
  - 5. Charge the battery pack until the Battery LED glows green.

| If you have extra battery packs, rotate their use.                                                                 |
|----------------------------------------------------------------------------------------------------|
| If you will not be using the system for an extended period, more than one month, remove the battery pack.          |
| Disconnect the AC adaptor when the battery is fully charged. Overcharging makes the battery hot and shortens life. |
| If you are not going to use the computer for more than eight hours, disconnect the AC adaptor.                     |
| Store spare battery packs in a cool dry place out of direct sunlight.                                              |

# Replacing the battery pack

When the battery pack reaches the end of its operating life you will need to install a new one. If the **Battery** indicator flashes amber shortly after fully recharging the battery, the battery pack needs to be replaced.

You might also replace a discharged battery pack with a charged spare when you are operating your computer away from an AC power source. This section explains how to remove and install battery packs.

## Removing the battery pack

To replace a discharged battery pack, follow the steps below.

- CAUTIONS: 1. When handling battery pack, be careful not to short circuit the terminals. Also do not drop, hit or otherwise apply impact; do not scratch or break the casing and do not twist or bend the battery pack.
  - 2. Do not remove the battery pack while the computer is in Standby mood. Data is stored in RAM, so if the computter loses power it will be lose.
  - 3. In Hibernation mode, data will be lose if you remove the battery or disconnect the AC adaptor before thesave is completed. Wait for the **Fixed HDD/ODD** indicator to go out.
- 1. Save your work.
- 2. Turn the computerks power off. Make sure the **Power** indicator is off.
- 3. Remove all cables connected to the computer.
- 4. Turn the computer upside down with the back of the computer facing you.
- 5. Slide the battery pack locking latch toward the unlock position.

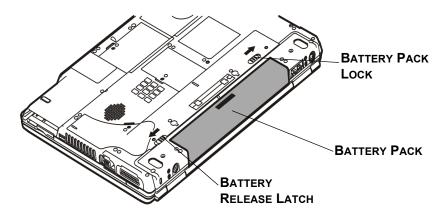

Figure 6-1 Slide the locking latch to the unlocked position

6. Slide the battery release latch to free the battery pack for removal, then lift up the battery pack.

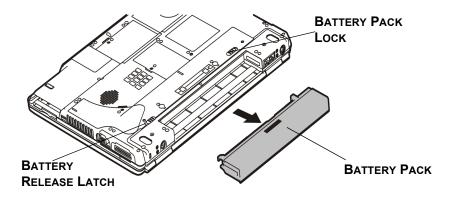

Figure 6-2 Removing the battery pack

7. Pull the battery pack forward to remove it.

**CAUTION:** For environmental reasons, do not throw away a spent battery pack. Please return spent battery pack to your TOSHIBA dealer.

## Installing the battery pack

To install a battery pack, follow the steps below.

**CAUTION:** The battery pack is a lithium ion battery, which can explode if not properly replaced, used, handled or disposed of. Dispose of the battery as required by local ordinances or regulations. Use only batteries recommended by TOSHIBA as replacements.

- 1. Be sure the computer's power is off and all cables are disconnected.
- 2. Insert the battery pack.

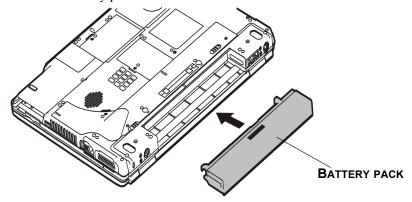

Figure 6-3 Installing the battery pack

3. Push the battery pack until it is firmly seated.

# Starting the computer by password

To start up the computer with the user password, follow these steps:

1. Turn on the power as described in Chapter 3, *Getting Started*. The following message appears:

Password =

**CAUTION:** At this point, the hotkeys Fn + F1 to F9 do not work. They will function after you enter the password.

- 2. Enter the password.
- 3 Press Enter

**CAUTION:** If you enter the password incorrectly three times in a row, the computer shuts off. In this case, you must turn the computer back on to retry password entry.

## Power-up modes

The computer has the following power-up modes:

- ☐ Boot: Computer shuts down without saving data. Always save your work before you turn the computer off in boot mode.
- ☐ Hibernation: Data in memory is saved to the hard disk.
- ☐ Standby: Data is maintained in the computer's main memory.

**NOTE:** Refer also to the sections Turning on the power and Turning off the power in Chapter 3, Getting Started.

#### Windows utilities

You can specify the setting in TOSHIBA Power Saver.

# **Hotkeys**

You can use hotkeys **Fn + F3** to enter Standby mode and **Fn + F4** to enter Hibernation. See Chapter 5, *The Keyboard* for details.

## Panel power on/off

You can set up your computer so that power turns off automatically when you close the display panel. When you open the panel, power turns on in Standby or Hibernation mode but not in boot mode.

**NOTE:** If the panel power off function is enabled and use Shut down Windows, do not close the display until the shut down function is completed.

## **System Auto Off**

This feature turns the system off automatically if it is not used for a set duration. The system shuts down in Standby mode or Hibernation mode in windows.

# **HW Setup and Passwords**

This chapter explains how to use TOSHIBA HW Setup program to configure your computer and how to set passwords.

# **HW Setup**

TOSHIBA HW Setup lets you configure settings for pointing devices, display, CPU, boot priority, keyboard, USB, LAN, general, password, device config and parallel/printer.

**NOTE:** If the supervisor password is set, access to the TOSHIBA HW Setup program can be prevented when the user password is used to log on to the computer.

# **Accessing HW Setup**

If you are using Windows<sup>®</sup> XP, click **start**, click **Control Panel**, click **Printers and Other Hardware**, and select **TOSHIBA HW Setup** to run HW Setup.

## **HW Setup window**

The HW Setup window contains the following tabs: Pointing Devices, Display, CPU, Boot Priority, Keyboard, USB, LAN, General, Password, Device Config and Parallel/Printer.

There are also three buttons: **OK**, **Cancel** and **Apply**.

OK Accepts your changes and closes the HW Setup win-

dow.

**Cancel** Closes the window without accepting your changes.

Apply Accepts all your changes without closing the HW Setup

window.

#### General

This window displays the BIOS version and contains two buttons: **Default** and **About**.

**Default** Return all HW Setup values to the factory settings.

About Display the HW Setup version.

#### Setup

This field displays BIOS Version and date.

#### **Password**

#### User Password

This option allows you to set or reset the user password for power on.

Not Registered Change or remove the password. (Default)

Registered Set the password. A dialogue box will appear to let you

set the password.

To enter a user password:

1. Select **Registered** to display the following prompt:

Enter Password:

2. Enter a password of up to 10 characters (You can't use the following characters: - ^ @ [];:,./space). The character string you enter is displayed as a string of asterisks. For example, if you enter a password consisting of four characters, the display is shown as:

#### Enter Password: \*\*\*\*

**NOTE:** If you click the **OK** button before entering the password, **Not** registered will appear on the display.

3. Click the **OK** button. The following message appears, allowing you to verify the password.

#### Verify Password:

4. If character strings match, the password is registered click OK button.

If they do not match, the following message appears. You must repeat from step 1.

#### Entry Error!!!

To delete a user password:

1. Select **Not Registered** to display the following prompt:

#### Enter Password:

2. Enter the currently registered password. The character string you enter is displayed as a string of asterisks.

#### Enter Password: \*\*\*\*

*NOTE:* If you click the **OK** button before entering the password, Registered will appear on the display.

3. Click the **OK** button. If the character string you enter matches the registered password, the password option is reset and the display changes to:

#### Not registered

If they do not match, the following message appears. You must repeat step 1.

#### Incorrect Password!!!

**NOTE:** If you enter the password incorrectly three times in a row, the computer need to shut off.

You will not be able to access the password option in the HW Setup. In this case you must turn the power off and back on to retry the procedure.

4. Follow the same procedures described in the earlier section, How to set the password, to set a new user password.

#### Parallel/Printer

This tab lets you set the Printer Port Type. Use the Windows Device Manager to make settings for the Parallel port.

#### Parallel Port Mode

The options in this tab are ECP and Standard Bi-directional.

**ECP** Sets the port type to Extended Capabilities Port (ECP).

For most printers, the port should be set to ECP. (Default)

**Standard** This setting should be used with some other parallel

Bi-directional devices.

## **Display**

This tab lets you customize your computer's display settings for either the internal LCD screen or for an external monitor.

#### Power On Display

Lets you set the display to be used when the computer is booted.

Auto-Selected Selects an external monitor if one is connected. Other-

wise, it selects the internal LCD. (Default)

LCD+AnalogRGB Selects both the internal LCD and external monitor for

simultaneous display.

#### **CPU**

#### Dynamic CPU Frequency Mode

This option lets you choose from the following settings:

Dynamically Switchable CPU power consumption and clock speed

automatic switching function is enabled. When the computer is in use, CPU operation is automatically switched when necessary.

(Default)

Always High CPU power consumption and clock speed

automatic switching function is disabled. The

CPU always runs at its fastest speed.

Always Low CPU power consumption and clock speed

automatic switching function is disabled. The CPU always runs at low power consumption

and low speed.

#### **Boot Priority**

#### Boot Priority Options

This option sets the priority for booting the computer. Select from the following settings:

| FDD -> HDD -> CD-ROM -> LAN | The computer looks for bootable files in the following order: diskette drive, HDD, CD-ROM* and LAN.                |
|-----------------------------|----------------------------------------------------------------------------------------------------|
| HDD -> FDD -> CD-ROM -> LAN | The computer looks for bootable files in<br>the following order: HDD,diskette drive,<br>CD-ROM* and LAN. (default) |
| FDD -> CD-ROM -> LAN -> HDD | The computer looks for bootable files in the following order: diskette drive, CD-ROM*, LAN and HDD.                |
| HDD -> CD-ROM -> LAN -> FDD | The computer looks for bootable files in the following order: HDD, CD-ROM*, LAN and diskette drive.                |
| CD-ROM -> LAN -> FDD -> HDD | The computer looks for bootable files in the following order: CD-ROM*, LAN, diskette drive and HDD.                |
| CD-ROM -> LAN -> HDD -> FDD | The computer looks for bootable files in the following order: CD-ROM*, LAN, HDD and diskette drive.                |

You can override the settings and manually select a boot device by pressing one of the following keys while the computer is booting:

- **U** Selects the USB diskette drive.
- **N** Selects the Network.
- **1** Selects the primary HDD.
- **C** Selects the CD-ROM\*.

This procedure does not affect the settings.

\* In this computer, CD-ROM refers to the DVD-ROM, CD-R/RW or CD-RW/DVD-ROM drives.

**NOTE:** PC card HDD boot is not supported.

To change the boot drive, follow the steps below.

- 1. Hold down **F12** and boot the computer.
- Use the up/down cursor keys to select boot device you want and press Enter.
  - **NOTES:** 1. If a supervisor password is set, the menu above does not appear when you use the user password to start the computer.
    - 2. The selection method above does not change the boot priority settings in HW Setup.
    - 3. If you press a key other than one of those above or if the selected device is not installed, the system will boot according to the current setting in HW Setup.

#### External Keyboard Fn key

Use this option to set a key combination on an external keyboard to emulate the **Fn** key on the computer's internal keyboard. Setting an **Fn** key equivalent will let you use "Hotkeys" by pressing the set combination instead of the **Fn** key. (PS/2 keyboard only)

| Disabled      | No Fn key eq | uivaient | (Default)   |
|---------------|--------------|----------|-------------|
| Fn Equivalent | Left Ctrl    | +        | Left Alt    |
|               | Right Ctrl   | +        | Right Alt   |
|               | Left Alt     | +        | Left Shift  |
|               | Right Alt    | +        | Right Shift |
|               | Left Alt     | +        | Caps Lock   |

NOTE: If you select Left Ctrl + Left Alt or Right Ctrl + Right Alt for this option, you cannot use the selected keys to reboot the computer in combination with the Del key. For example, if you select Left Ctrl + Left Alt, you must use Right Ctrl, Right Alt and Del to reboot the computer. Left Ctrl, Left Alt and Del cannot be used.

#### **Keyboard**

#### Wake-up on Keyboard

When this feature is enabled and the computer is in standby mode, you can turn on the computer by pressing any key. It is effective only for the internal keyboard and only when the computer is in standby mode.

**Enabled** Enables Wake-up on Keyboard.

Disabled Disables Wake-up on Keyboard. (Default)

#### **USB**

#### USB KB/Mouse Legacy Emulation

Use this option to enable or disable USB KB/Mouse Legacy Emulation. If your operating system does not support USB, you can still use a USB mouse and keyboard by setting the USB KB/Mouse Legacy Emulation item to Enabled.

**Enabled** Enables the USB KB/Mouse Legacy Emulation.

(Default)

Disabled Disables the USB KB/Mouse Legacy Emulation.

#### USB-FDD Legacy Emulation

Use this option to enable or disable USB-FDD Legacy Emulation.

**Enabled** Enables the USB-FDD Legacy Emulation. (Default)

Disabled Disables the USB-FDD Legacy Emulation.

#### LAN

#### Wake-up on LAN

This features lets the computer's power be turned on when it receives a wake-up signal from the LAN.

Enabled Enables Wake-up on LAN.

Disabled Wake-up on LAN. (Default)

CAUTION. Do not install on nomeno an antional mana

**CAUTION:** Do not install or remove an optional memory module while Wake-up on LAN is enabled.

**NOTE:** Wake-up on LAN does not work without the AC adaptor. Leave it connected, if you are using this feature.

#### Built-in LAN

**Enabled** Enables built-in LAN functions. (Default)

**Disabled** Disables built-in LAN functions.

# **Optional Devices**

Optional devices can expand the computer's capabilities and its versatility. The following optional devices are available from your TOSHIBA dealer:

- □ PC cards
- □ SD, MS (MS Pro), SM, MMC, xD memory cards
- Memory expansion
- Express cards

#### **Power devices**

- ☐ Additional battery pack (12 cell and 6 cell)
- ☐ Additional AC adaptor

## **Peripheral devices**

- □ USB FDD Kit
- ☐ Advanced Port Replicator III
- Parallel printer
- ☐ External monitor
- □ Television
- □ IEEE 1394

#### **Other**

☐ Security lock

# **PC** cards

The computer is equipped with a PC card expansion slot that can accommodate one 5 mm Type II card. Any PC card that meets industry standards (manufactured by TOSHIBA or other vendor) can be installed. The slots support 16-bit PC cards, including PC card 16's multifunction card and CardBus PC cards.

CardBus supports the new standard of 32-bit PC cards. The bus provides superior performance for the greater demands of multimedia data transmission.

# Installing a PC card

The PC card slot is located on the left side of the computer. You can install one Type II card in the slot.

Windows' hot-install feature lets you install PC cards while the computer's power is on.

**NOTES:** 1. Do not install a PC card while the computer is in standby or hibernation mode. Some cards might not work properly.

 An HDD or CD-ROM connected to a 16-bit PC card, might affect the performance of the computer's sound system and data transmission, including slower transmission speeds and dialing errors.

To install a PC card, follow the steps below.

- 1. Insert the PC card.
- 2. Press gently to ensure a firm connection.

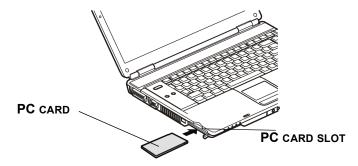

Figure 8-1 Inserting the PC card

3. Check the configuration in the HW Setup window to make sure it is appropriate for your card.

# Removing a PC card

To remove the PC card, follow the steps below.

- 1. In Windows<sup>®</sup> XP, open the **Safely Remove Hardware** icon on the system tray and disable the PC card.
- 2. Press the eject button of the PC card you want to remove to extend the button.
- 3. Press the extended eject button to pop the card out slightly.
- 4. Grasp the PC card and remove it.

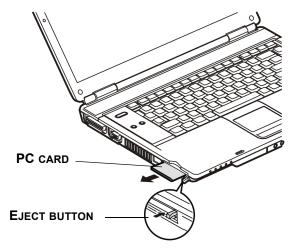

Figure 8-2 Removing the PC card

# **Express Card**

## Installing an Express card

The Express card slot is located on the left side of the computer. You can install one Express card in the slot.

Windows' hot-install feature lets you install Express card while the computer's power is on.

**NOTE:** Do not install an Express card while the computer is in standby or hibernation mode. Some cards might not work properly.

To install an Express card, follow the steps below.

- 1. Insert the Express card.
- 2. Press gently to ensure a firm connection.
- 3. Check the configuration in the HW Setup window to make sure it is appropriate for your card.

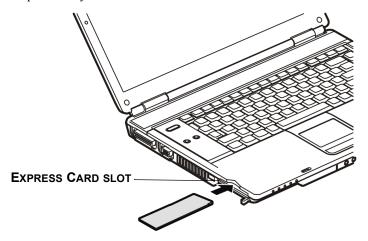

Figure 8-3 Inserting the Express card

## Removing an Express card

To remove the Express card, follow the steps below.

- 1. In Windows<sup>®</sup> XP, open the **Safely Remove Hardware** icon on the system tray and disable the Express card.
- 2. Press the Express card slightly to make it stretch out.
- 3. Grasp the Express card and pull it out from the slot.

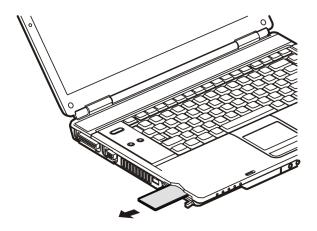

Figure 8-4 Removing the Express card

# **Multiple Digital Media Card Slot**

The computer is equipped with a Multiple Digital Media Card Slot that can accommodate Secure Digital (SD)/Memory Stick (MS)/Memory Stick Pro (MS Pro)/Smart Media (SM)/Multi Media Card (MMC)/xD memory cards. These memory cards let you easily transfer data from devices, such as digital cameras and Personal Digital Assistants, that use SD/MS/MS Pro/SM/MMC/xD memory cards.

**CAUTION:** Keep foreign objects out of the Multiple Digital Media Cards Slot. A pin or similar object can damage the computer's circuitry.

#### See below for the card capacities:

| Card Type | Capacties                                       |
|-----------|-------------------------------------------------|
| SD        | 8MB, 16MB, 32MB, 64MB, 128MB, 256MB, 512MB, 1GB |
| MMC       | 8MB, 16MB, 32MB, 64MB, 128MB, 256MB             |
| SM        | 4MB, 8MB, 16MB, 32MB, 64MB, 128MB               |
| MS        | 8MB, 16MB, 32MB, 64MB, 128MB, 256MB             |
| MS Pro    | 256MB, 512MB, 1GB                               |
| хD        | 8MB, 16MB, 32MB, 64MB, 128MB, 256MB, 512MB, 1GB |

# Installing a SD/MS/MS Pro/SM/MMC/xD card

To install the memory card, follow the steps below.

- 1. Slide the cover toward the left.
- 2. Insert the memory card.
- 3. Press gently to ensure a firm connection.

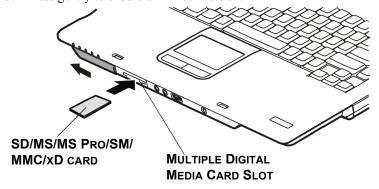

Figure 8-5 Inserting the memory card

**CAUTION:** Make sure the SD/MS/MS Pro/SM/MMC/xD card is oriented properly before you insert it.

 Memory Stick Duo/Memory Stick Pro Duo/Mini SD card is not supported.

- 2. 5V Smart Media card is not supported.
- 3. Two kinds of cards will not work at the same time. Please insert only one card when using Multiple Digital Media Card Slot.

**NOTE:** If Windows fail to read the SD/MS/MS Pro/SM/MMC/xD card, remove it then reinsert it.

# Removing a SD/MS/MS Pro/SM/MMC/xD card

To remove the memory card, follow the steps below.

- 1. In Windows<sup>®</sup> XP, open the **Safely Remove Hardware** icon on the system tray and disable the inserted memory card.
- 2. Grasp the card and remove it.

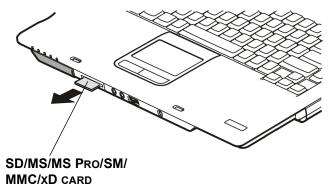

Figure 8-6 Removing the inserted memory card

- CAUTIONS: 1. Make sure the Multiple Digital Media Card Slot indicator is out before you remove the card or turn off the computer's power. If you remove the card or turn off the power while the computer is accessing the card you may lose data or damage the card.
  - 2.Please do not remove the inserted memory card from the Multiple Digital Media Card Slot while in Standby or in Hibernation state. If you do, PC may become unstable or the data in the memory card may be lost.
  - 3.Do not turn off or make computer in Standby or Hibernation mode during data is being transferred. The computer could become unstable or data would be lost.

# **Memory expansion**

You can install additional memory in the computer's memory module to increase the amount of RAM.

**CAUTION:** Only memory modules with the following parts numbers can be installed:

256MB: PA3389U-IM25 512MB: PA3412U-IM51 1GB: PA3411U-1M1G

## Installing memory module

To install a memory module, make sure the computer is in boot mode then:

- Turn the computer off in boot mode. Refer to the *Turning off the power* section in Chapter 3.
  - CAUTIONS: 1. If you use the computer for a long time, the memory modules will become hot. In this case, let the memory modules cool to room temperature before you replace them.
    - Do not try to install a memory module with the computer turned on or turned off in Standby and Hibernation mode. You can damage the computer and the memory module.
    - 3. If you install a memory module that is not compatible with the computer, a beep will sound when you turn on the power. If the module is installed in slot A, there will be a long beep followed by a short beep. If the module is in slot B, there will be a long beep followed by two short beeps. In this case shut down the power and remove the incompatible module.
- 2. Remove all cables connected to the computer.
- 3. Turn the computer upside down and remove the battery pack (refer to Chapter 6, *Power and Power-Up Modes*.)
- 4. Remove one screw securing the memory module cover.
- 5. Lift off the cover.

**NOTE:** Use a point size 0 Phillips screwdriver.

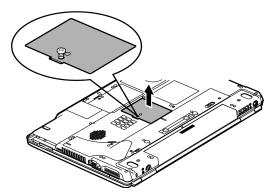

Figure 8-7 Removing the cover

- 6. Insert the memory module into the connector on the computer. Press the module carefully and firmly to ensure a solid connection.
- 7. Push the module down so that it lies flat and is secured by two latches.

*CAUTION:* Do not touch the connectors on the memory module or on the computer. Debris on the connectors may cause memory access problems.

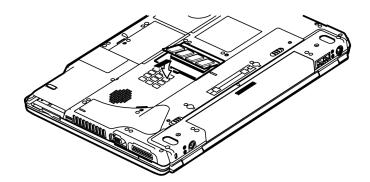

Figure 8-8 Inserting the memory module

- 8. Seat the cover and secure it with one screw.
- 9. When you turn the computer on, it should automatically recognize the total memory capacity. Use the HW Setup program to verify that the added memory is recognized. If it is not recognized, check the module's connection.

## Removing memory module

To remove the memory module, make sure the computer is in boot mode then:

- 1. Turn the computer off and remove all cables connected to the computer.
  - CAUTIONS: 1. If you use the computer for a long time, the memory modules will become hot. In this case, let the memory modules cool to room temperature before you replace them.
    - Do not try to remove a memory module with the computer turned on or turned off in Standby and Hibernation mode. You can damage the computer and the memory module.
- 2. Turn the computer upside down and remove the battery pack (refer to Chapter 6, *Power and Power-Up Modes*.)
- 3. Remove one screw securing the memory module cover.
- 4. Lift off the cover.
- 5. Use a slender object such as a pen to press two latches on either side of the memory module to the outside. The memory module will pop up.
- 6. Grasp the memory module by the sides and pull it out.

*CAUTION:* Do not touch the connectors on the memory module or on the computer. Debris on the connectors may cause memory access problems.

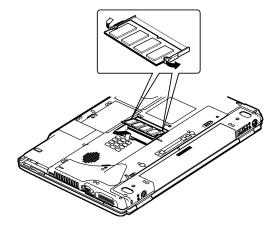

Figure 8-9 Removing the memory module

7. Seat the cover and secure it with one screw.

# Additional battery pack (12 Cell and 6 Cell)

You can increase the portability of the computer with additional battery packs (12 Cell: PA3400U-1BAS/PA3400U-1BRS, 6 Cell: PA3399U-1BAS/PA3399U-1BRS). If you're away from an AC power source, you can replace a low battery with a fully charged one. See Chapter 6, *Power and Power-Up Modes*.

# Additional AC adaptor

If you frequently transport the computer between different sites such as your home and office, purchasing an AC adaptor for each location will reduce the weight and bulk of your carrying load: PA3283U-2ACA/PA3283E-2ACA.

## **USB FDD Kit**

The 3 1/2" external FDD drive module can be connected to the USB port. For details on connecting the 3 1/2" external diskette drive module, refer to Chapter 4, *Operating Basics*.

# **Advanced Port Replicator III**

In addition to the ports available on the computer, the Port Replicator provides, audio line-out jack, line-in jack and separate ports for PS/2 mouse and PS/2 keyboard. The Port Replicator connects directly to the docking interface on the bottom of the computer. The AC adaptor connects the Port Replicator to a power source.

**CAUTION:** The computer must be configured properly before connecting to a LAN. Logging onto a LAN using the computer's default settings could cause a malfunction in LAN operation. Check with your LAN administrator regarding set-up procedures.

| The | e following ports and accessories are available on the Port Replicator. |
|-----|-------------------------------------------------------------------------|
|     | One RJ45 LAN jack                                                       |
|     | ,                                                                       |
|     | One RJ11 Modem jack                                                     |
| L   | External monitor port                                                   |
|     | Parallel port                                                           |
|     | Serial port                                                             |

- ☐ PS/2 mouse port
- ☐ PS/2 keyboard port
- □ DC IN socket
- ☐ Security lock slot
- ☐ Audio line-in, line-out jacks
- ☐ Universal Serial Bus (four) ports
- □ i.LINK (IEEE 1394) port
- □ DVI port (Supported with some models)

# **Connecting the Advanced Port Replicator III**

When connecting your TOSHIBA computer to the Advanced Port Replicator (APR III), please note the location of the expansion port on your computer for proper alignment. Your computer will also have a (**A**) symbol that indicates the docking position (depend on model you purchased).

To properly connect the computer to the APR III, first make sure that the Slide Adjuster on the APR III is set to the correct slot position for your computer. Then check that the center mark arrow (located on the top-back portion of the computer chasis as shown in Figure 1 below) on the computer is aligned with the center mark ( $\triangle$ ) on the APR III.

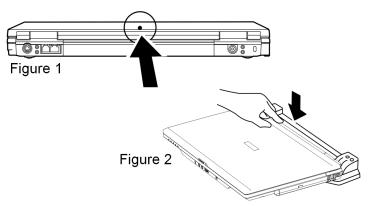

Press down the top-back portion of the computer to ensure a proper connection (Figure 2).

**NOTE:** Your system may vary from that shown in the above connection (Figure 2).

When a Port Replicator is connected to the computer, remove all cables connected to the computer.

Please refer to the Advanced Port Replicator III User's Guide or visit **pcsupport.toshiba.com** for more information.

# **Parallel printer**

You can connect any standard Centronics-compatible parallel printer to your computer. All you need is an IBM PC<sup>™</sup> parallel printer cable. Your dealer can supply one or you can purchase one at most computer stores.

The cable's connectors are designed so that it is impossible for you to connect them incorrectly. You can also connect a parallel printer to an optional Advanced Port Replicator. To connect a printer, follow these steps:

- 1. Turn off the computer.
- 2. Insert one end of the cable into the computer's parallel port.
- 3. Tighten the screws that fasten the cable connector to the computer's parallel port.
- 4. Insert the other end of the cable into the printer's parallel connector.
- 5. Fasten the connector to the printer with the clips on the parallel port.
- 6. Turn on the printer.
- 7. Turn on the computer.
- 8. Start the Hardware Setup program. Refer to Chapter 7, *HW Setup and Passwords*.
- 9. Select the Parallel/Printer tab from the TOSHIBA HW Setup window.
- 10. Set the Parallel Port Mode and press OK.
- 11. Choose Reboot for the change to take effect.
- Select the printer in Windows Add Print Wizard. To access the Add Print Wizard utility, click Start, point to Settings, click Printers and double click the Add Printer icon.

# **External monitor**

An external analog monitor can be connected to the external monitor port on the computer, Port Replicator. The computer supports VGA and Super VGA video modes. To connect a monitor, follow the steps below.

**CAUTION:** If an external monitor is connected to the computer, do not connect the Port Replicator. First disconnect the external monitor from the computer then connect the Port Replicator and use its external monitor port.

**NOTE:** The Resume feature can be used with an external monitor. Simply enable Resume and the computer will maintain the data as it is displayed on the external monitor.

- 1. Connect the monitor to the external monitor port.
- 2. Turn the monitor's power on.

When you turn on the power, the computer automatically recognizes the monitor and determines whether it is color or monochrome.

You can use the HW Setup to select between Auto-Selected and Simultaneous displays. Refer to Chapter 7, *HW Setup and Passwords*.

If you have selected Simultaneous under the Display options of the HW Setup, both the external monitor and the internal LCD will be active when you turn on the computer. If Auto-Selected is selected, only the external monitor will be active.

To change the display settings, press **Fn + F5**. If you disconnect the monitor before you turn the computer off, be sure to press **Fn + F5** to switch to the internal display. Refer to Chapter 5, *The Keyboard*, for details on using hotkeys to change the display setting.

**NOTE:** If you set **Simultaneous** for the computer's display, you must set the computer's display resolution to the same as that of the external monitor or other device, such as a projector.

## **Television**

A television can be connected to the video out port on the computer. To connect a television, follow the steps below.

- 1. Turn the computer off.
- 2. Use a video cable (not supplied) to connect the television to the video out port.

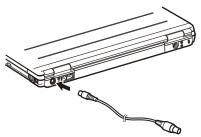

Figure 8-10 Connecting a television

- 3. Turn the television on.
- 4. Turn the computer on.

# **i.LINK (IEEE1394)**

Some models are equipped with a i.LINK.

i.LINK (IEEE1394) is used for high-speed data transfer for a range of compatible devices such as

- 1. Digital video cameras
- 2. Hard disk drives
- 3. MO drives
- 4. CD-RW drives

**CAUTION:** i.LINK uses a four-pin connector, which does not carry electriccurrent. External devices will need their own power supply.

#### **Precautions**

- 1. Make a back-up of your data before transferring it to the computer. There is a possibility that the original data will be damaged. There is a particular risk that some frames will be deleted in the case of digital video transfer. TOSHIBA assumes no liability for such loss of data.
- 2. Do not transfer data in areas where static electricity is easily generated or in areas subjected to electronic noise. Data can be destroyed.
- 3. If you are transferring data through an IEEE1394 hub, do not connect or disconnect other devices from the hub during data transfer. There is a likelihood that data will be damaged. Connect all devices to the hub before you turn on the computer's power.
- 4. You may not use any copyrighted video or music data copied from a video camera except for your personal enjoyment.
- If you connect/disconnect an i.LINK device to/from another i.LINK device that is currently exchanging data with the computer, data frames might be dropped.
- 6. Make sure data transfer has ended or turn off the computer, before you:
  - a. Connect/disconnect an i.LINK device to/from the computer.
  - b. Connect/disconnect an i.LINK device to/from another i.LINK device that is connected to the computer.

# Connecting

- 1. Make sure the connectors are properly aligned and plug the i.LINK (IEEE1394) cable into the computer.
- 2. Plug the other end of the cable into the device.

Note the following when you use i.LINK:

- a. You may need to install drivers for your i.LINK devices.
- b. Not all i.LINK devices have been tested. Therefore, compatibility with all i.LINK devices cannot be guaranteed.
- c. Use S100, S200 or S400 cables no longer than three meters.
- d. Some devices might not support standby or automatic off functions.
- e. Do not connect or disconnect an i.LINK device while it is using an application or when the computer is automatically shutting it down to save power. Data might be destroyed.

f. When multiple IEEE1394 devices are connected to a PC, the devices may not correctly be identified. This problem may occur when Windows<sup>®</sup> XP is restarted while the devices are connected or when the power to the IEEE1394 devices is turned on before the PC is turned on. If it occurs, disconnect the IEEE1394 cables and then reconnect them.

## **Disconnecting**

- 1. Open the **Safety Remove Hardware** icon on the Task Bar.
- 2. Point to i.LINK (IEEE1394) device and click.
- 3. Disconnect the cable from the computer then from the i.LINK device.

**CAUTION:** Refer also to the documentation that came with your i.LINK device.

# **Security lock**

A security lock enables you to anchor your computer to a desk or other heavy object to help prevent unauthorized removal of the computer.

Attach one end of a cable to the desk and the other end to the security lock slot on the left side of the computer.

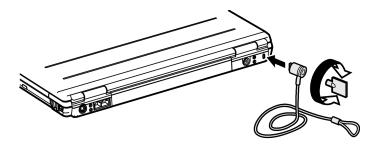

Figure 8-11 Security lock

# **Troubleshooting**

TOSHIBA designed the computer for durability. However, should problems occur, following the procedures in this chapter can help to determine the cause.

All readers should become familiar with this chapter. Knowing what might go wrong can help prevent problems from occurring.

# **Problem solving process**

Resolving problems will be much easier if you observe the following guidelines:

- Stop immediately when you recognize a problem exists. Further action may result in data loss or damage. You may destroy valuable problem-related information that can help solve the problem.
- Observe what is happening. Write down what the system is doing and what actions you performed immediately before the problem occurred. If you have a printer attached, print a copy of the screen using **PrtSc**.

The questions and procedures offered in this chapter are meant as a guide, they are not definitive problem solving techniques. Many problems can be solved simply, but a few may require help from your dealer. If you find you need to consult your dealer or others, be prepared to describe the problem in as much detail as possible.

# Preliminary checklist

Consider the simplest solution first. The items in this checklist are easy to fix and yet can cause what appears to be a serious problem.

- Make sure you turn on all peripheral devices before you turn on the computer. This includes your printer and any other external device you are using.
- Before you attach an external device, turn the computer off. When you turn the computer back on it recognizes the new device.
- ☐ Make sure all options are set properly in the setup program.
- ☐ Check all cables. Are they correctly and firmly attached? Loose cables can cause signal errors.
- ☐ Inspect all connecting cables for loose wires and all connectors for loose pins.

Check that your diskette is correctly inserted and that the diskette's write protect tab is correctly set.

Make notes of your observations and keep them in a permanent error log. This will help you describe your problems to your dealer. If a problem recurs, the log will help you identify the problem faster.

## Analyzing the problem

Sometimes the system gives clues that can help you identify why it is malfunctioning. Keep the following questions in mind:

- Which part of the system is not operating properly: keyboard, diskette drives, hard disk drive, printer, display. Each device produces different symptoms.
- Is the operating system configuration set properly? Check the configuration options.
- What appears on the display screen? Does it display any messages or random characters? Print a copy of the screen if you have a printer attached. Look up the messages in the software and operating system documentation. Check that all connecting cables are correctly and firmly attached. Loose cables can cause erroneous or intermittent signals.
- Do any icons light? Which ones? What color are they? Do they stay on or blink? Write down what you see.
- Do you hear any beeps? How many? Are they long or short? Are they high pitched or low? Is the computer making any unusual noises? Write down what you hear.

Record your observations so you can describe them to your dealer.

**Software** The problems may be caused by your software or diskette. If you cannot load a software package, the media (usually a diskette) may be damaged or the program might be corrupted. Try loading another copy of the software.

> If an error message appears while you are using a software package, check the software documentation. These documents usually include a problem solving section or a summary of error messages.

Next, check any error messages in the OS documentation.

Hardware

If you cannot find a software problem, check your hardware. First run through the items in the preliminary checklist above. If you still cannot correct the problem, try to identify the source. The next section provides checklists for individual components and peripherals.

# Hardware and system checklist

This section discusses problems caused by your computer's hardware or attached peripherals. Basic problems may occur in the following areas:

| System start-up       | Touch Pad device     |
|-----------------------|----------------------|
| Self test             | PC card              |
| Power                 | SD/MS/SM/MMC/xD card |
| Password              | Monitor              |
| Keyboard              | Sound system         |
| LCD panel             | TV output signal     |
| Hard disk drive       | USB                  |
| DVD-ROM drive         | Modem                |
| CD-RW/DVD-ROM drive   | Standby/Hibernation  |
| DVD +-R/+-RW drive    | Memory Expansion     |
| DVD Super Multi drive | LAN                  |
| Diskette drive        | Wireless LAN         |
| Infrared port         | Bluetooth            |
| Printer               | i.LINK (IEEE 1394)   |
| Pointing device       |                      |
|                       |                      |

# System start-up

When the computer does not start properly, check the following items:

- □ Self Test
- □ Power Sources
- □ Power-on Password

#### Self test

When the computer starts up, the self-test will be run automatically, and the following will be displayed:

In Touch with Tomorrow TOSHIBA

This message remains on the screen for a few seconds.

If the self test is successful, the computer tries to load the operating system. Depending on how the Boot Priority is set in the Hardware Setup, the computer tries to load first from drive A then from drive C, or first from drive C then from drive A.

If any of the following conditions are present, the self test failed:

- ☐ The computer stops and does not proceed to display information or messages.
- ☐ A beep sounds, and after a few seconds no new messages appear.
- ☐ Random characters appear on the screen, and the system does not function normally.
- ☐ The screen displays an error message.

Turn off the computer and check all cable connections. If the test fails again, contact your dealer.

#### **Power**

When the computer is not plugged into an AC adaptor, the battery pack is the primary power source. However, your computer has a number of other power resources, including intelligent power supply and Real Time Clock battery. These resources are interrelated and any one could affect apparent power problems. This section provides check lists for AC adaptor and the main battery. If you cannot resolve a problem after following them, the cause could lie with another power resource. In such case, contact your dealer.

## Overheating power down

If the computer's internal temperature becomes too high, the computer will automatically shut down.

#### **AC** power

If you have trouble turning on the computer with the AC adaptor connected, check the **DC IN** indicator. Refer to Chapter 6, *Power and Power-Up Modes* for more information

| Problem                                                                             | Procedure                                                                                                    |
|-------------------------------------------------------------------------------------|----------------------------------------------------------------------------------------------------|
| AC adaptor doesn't power the computer ( <b>DC IN</b> indicator does not glow green) | Check the connections. Make sure the cord is firmly connected to the computer and a power outlet.                                                                          |
|                                                                                     | Check the condition of the cord and terminals. If<br>the cord is frayed or damaged, replace it. If the<br>terminals are soiled, wipe them with cotton or a<br>clean cloth. |
|                                                                                     | If the AC adaptor still does not power the computer, contact your dealer.                                                                                                  |

## **Battery**

If you suspect a problem with the battery, check the **DC IN** indicator as well as the battery indicator. For information on indicators and battery operation see Chapter 6, *Power and Power-Up Modes*.

| Problem                            | Procedure                                                                    |
|------------------------------------|------------------------------------------------------------------------------|
| Battery doesn't power the computer | The battery may be discharged. Connect the AC adaptor to charge the battery. |

| Problem                                                                                                    | Procedure                                                                                                    |
|----------------------------------------------------------------------------------------------------|----------------------------------------------------------------------------------------------------|
| Battery doesn't<br>charge when the AC<br>adaptor is attached<br>(Battery indicator<br>does not glow<br>orange.) | If the battery is completely discharged, it will not begin charging immediately. Wait a few minutes.                                                                                                    |
|                                                                                                    | If the battery still does not charge, make sure<br>the outlet is supplying power. Test it by plugging<br>in an appliance. If it doesn't work, try another<br>power source.                                                                                            |
|                                                                                                    | Check whether the battery is hot or cold to the touch. If the battery is too hot or too cold, it will not charge properly. Let it reach room temperature.                                                                                                    |
|                                                                                                    | Unplug the AC adaptor and remove the battery to make sure the terminals are clean. If necessary wipe them with a soft dry cloth dipped in alcohol.                                                                                                    |
|                                                                                                    | Connect the AC adaptor and replace the battery. Make sure it is securely seated.                                                                                                    |
|                                                                                                    | Check the Battery indicator. If it does not glow, let the computer charge the battery for at least 20 minutes. If the <b>Battery</b> indicator glows after 20 minutes, let the battery continue to charge at least another 20 minutes before turning on the computer. |
|                                                                                                    | If the indicator still does not glow, the battery may be at the end of its operating life. Replace it.                                                                                                    |
|                                                                                                    | If you do not think the battery is at the end of its operating life, see your dealer.                                                                                                    |
| Battery doesn't power<br>the computer as long<br>as expected                                                    | If you frequently recharge a partially charged battery, the battery might not charge to its full potential. Fully discharge the battery, then try to charge it again.                                                                                                 |
|                                                                                                    | Check the power consumption settings in Power Saver utility. Consider using a power saving mode.                                                                                                    |

#### **Password**

| Problem                    | Procedure                                                                          |
|----------------------------|------------------------------------------------------------------------------------|
| Cannot enter pass-<br>word | Refer to the <i>Password</i> section in Chapter 7, <i>HW Setup and Passwords</i> . |

## Keyboard

Keyboard problems can be caused by your setup configuration. For more information refer to Chapter 5, *The Keyboard* and Chapter 7, *HW Setup and Passwords*.

| Problem                          | Procedure                                                                                                    |
|----------------------------------|----------------------------------------------------------------------------------------------------|
| Some letter keys produce numbers | Check that the numeric keypad overlay is not selected. Press Fn + F10 and try typing again.                                                                    |
| Output to screen is garbled      | Make sure the software you are using is not remapping the keyboard. Remapping involves reassigning the meaning of each key. See your software's documentation. |
|                                  | If you are still unable to use the keyboard, consult your dealer.                                                                                              |

# **LCD** panel

Apparent LCD problems may be related to the computer's setup. Refer to Chapter 7, *HW Setup and Passwords*, for more information.

| Problem                    | Procedure                                                                                                    |
|----------------------------|----------------------------------------------------------------------------------------------------|
| No display                 | Press hotkeys Fn + F5 to change the display priority, to make sure it is not set for an external monitor.                                                                                                  |
| Markings appear on the LCD | They might have come from contact with the keyboard, TouchPad or cPad. Try wiping the LCD gently with a clean dry cloth. If markings remain, use LCD cleaner. Be sureto let the LCD dry before closing it. |

| Problem                                                  | Procedure                                                                                      |
|----------------------------------------------------------|------------------------------------------------------------------------------------------------|
| Problems above remain unresolved or other problems occur | Refer to your software's documentation to determine if the software is causing the difficulty. |
|                                                          | Contact your dealer if the problems continue.                                                  |

# Hard disk drive

| Problem                                     | Procedure                                                                                                    |
|---------------------------------------------|----------------------------------------------------------------------------------------------------|
| Computer does not boot from hard disk drive | Check if a diskette is in the diskette drive or a CD-ROM is in the optical media drive. Remove any diskette and/or CD-ROM and check Boot priority. Refer to Chapter 7, <i>Boot Priority</i> .                      |
|                                             | There may be a problem with your operating system files. Refer to your OS documentation.                                                                                                    |
| Slow performance                            | Your files may be fragmented. Run SCANDISK and defragmenter to check the condition of your files and disk. Refer to your OS documentation or online HELP for information on running SCANDISK and the defragmenter. |
|                                             | As a last resort, reformat the hard disk. Then, reload the operating system and other files.                                                                                                    |
|                                             | If problems persist, contact your dealer.                                                                                                    |

## **DVD-ROM** drive

| Problem                                       | Procedure                                                                                                    |  |
|-----------------------------------------------|----------------------------------------------------------------------------------------------------|--|
| You cannot access a CD/DVD in the drive       | Make sure the drive's drawer is securely closed. Press gently until it clicks into place.                                                                                             |  |
|                                               | Open the drawer and make sure the DVD is properly seated. It should lie flat with the label facing up.                                                                                |  |
|                                               | A foreign object in the drawer could block laser light from reading the CD/DVD. Make sure there is no obstruction. Remove any foreign object.                                         |  |
|                                               | Check whether the CD/DVD is dirty. If it is, wipe it with a clean cloth dipped in water or a neutral cleaner. See the <i>Media care</i> section in Chapter 4 for details on cleaning. |  |
| Some CD/DVDs run correctly, but others do not | The software or hardware configuration may be causing a problem. Make sure the hardware configuration matches your software's needs. Check the CD/DVD's documentation.                |  |
|                                               | Check the type of CD/DVD you are using. The drive supports:                                                                                                    |  |
|                                               | DVD-ROM: DVD-ROM, DVD-Video                                                                                                    |  |
|                                               | CD-ROM: CD-DA, CD-Text, Photo CD (single/multi-session), CD-ROM Mode 1, Mode 2, CD-ROMXA Mode 2 (Form1, Form2), Enhanced CD (CD-EXTRA), CD-G (Audio CD only), Addressing Method 2     |  |
|                                               |                                                                                                    |  |

| Problem | Procedure                                                                                                    |
|---------|----------------------------------------------------------------------------------------------------|
|         | Check the region code on the DVD. It must match that on the DVD-ROM drive. Region codes are listed in the <i>Optical Media drive</i> section in Chapter 2, <i>The Grand Tour</i> . |
|         | Contact your dealer if the problems continue.                                                                                                    |

## CD-RW/DVD-ROM drive

| Problem                                       | Procedure                                                                                                    |
|-----------------------------------------------|----------------------------------------------------------------------------------------------------|
| FIUDIEIII                                     | riocedule                                                                                                    |
| You cannot access a CD/DVD in the drive       | Make sure the drive's drawer is securely closed. Press gently until it clicks into place.                                                                                          |
|                                               | Open the drawer and make sure the CD/DVD is properly seated. It should lie flat with the label facing up.                                                                          |
|                                               | A foreign object in the drawer could block laser light from reading the CD or DVD. Make sure there is no obstruction. Remove any foreign object.                                   |
|                                               | Check whether the DVD is dirty. If it is, wipe it with a clean cloth dipped in water or a neutral cleaner. See the <i>Media care</i> section in Chapter 4 for details on cleaning. |
| Some CD/DVDs run correctly, but others do not | The software or hardware configuration may be causing a problem. Make sure the hardware configuration matches your software's needs. Check the CD/DVD's documentation.             |

| Problem                | Procedure                                                   |                                                                                                    |
|------------------------|-------------------------------------------------------------|----------------------------------------------------------------------------------------------------|
|                        | Check the type of DVD/CD you are using. The drive supports: |                                                                                                    |
|                        | DVD-ROM:                                                    | DVD-ROM, DVD-Video                                                                                                    |
|                        | CD-ROM:                                                     | CD-DA, CD-Text, Photo CD (single/multi-session), CD-ROM Mode 1, Mode 2, CD-ROMXA Mode 2 (Form1, Form2), Enhanced CD (CD-EXTRA), CD-G (Audio CD only) |
|                        | Recordable: CD-R, CD-RW                                     |                                                                                                    |
|                        | match that o                                                | egion code on the DVD. It must on the CD-RW/DVD-ROM drive. es are listed in the <i>Optical Media drive</i> hapter 2, <i>The Grand Tour</i> .         |
| Cannot write correctly | -                                                           | trouble writing, make sure you are ne following precautions:                                                                                         |
|                        | •                                                           | media recommended by TOSHIBA se the mouse or keyboard during                                                                                         |
|                        | <ul> <li>Use only puter for</li> </ul>                      | the software supplied with the comrecording.                                                                                                    |
|                        | ing.  • Do not ja  • Do not co                              | r the computer during writing. onnect/disconnect external devices remove internal cards during writing.                                              |
|                        | If problems                                                 | persist, contact your dealer.                                                                                                    |

# **DVD Super Multi (+-R Double Layer) drive**

| Problem                                       | Procedure                                                   |                                                                                                    |
|-----------------------------------------------|-------------------------------------------------------------|----------------------------------------------------------------------------------------------------|
| You cannot access a CD/DVD in the drive       |                                                             | he drive's drawer is securely closed. y until it clicks into place.                                                                                  |
|                                               |                                                             | rawer and make sure the CD/DVD is ated. It should lie flat with the label                                                                            |
|                                               | light from re                                               | oject in the drawer could block laser<br>rading the CD or DVD. Make sure<br>obstruction. Remove any foreign                                          |
|                                               | with a clean                                                | ther the DVD is dirty. If it is, wipe it is cloth dipped in water or a neutral te the <i>Media care</i> section in Chapter 4 in cleaning.            |
| Some CD/DVDs run correctly, but others do not | causing a p configuratio                                    | re or hardware configuration may be roblem. Make sure the hardware n matches your software's needs. CD/DVD's documentation.                          |
|                                               | Check the type of DVD/CD you are using. The drive supports: |                                                                                                    |
|                                               |                                                             | DVD-ROM, DVD-Video                                                                                                    |
|                                               | CD-ROM:                                                     | CD-DA, CD-Text, Photo CD (single/multi-session), CD-ROM Mode 1, Mode 2, CD-ROMXA Mode 2 (Form1, Form2), Enhanced CD (CD-EXTRA), CD-G (Audio CD only) |

| Problem                | Procedure                                                                                                    |
|------------------------|----------------------------------------------------------------------------------------------------|
|                        | Check the region code on the DVD. It must match that on the CD-RW/DVD-ROM drive. Region codes are listed in the <i>Optical Media drive</i> section in Chapter 2, <i>The Grand Tour</i> . |
| Cannot write correctly | If you have trouble writing, make sure you are observing the following precautions:                                                                                                    |
|                        | <ul> <li>Use only media recommended by TOSHIBA</li> <li>Do not use the mouse or keyboard during writing.</li> </ul>                                                                      |
|                        | <ul> <li>Use only the software supplied with the computer for recording.</li> </ul>                                                                                                    |
|                        | <ul> <li>Do not run or start other software during writing.</li> </ul>                                                                                                    |
|                        | <ul> <li>Do not jar the computer during writing.</li> <li>Do not connect/disconnect external devices<br/>or install/remove internal cards during writing.</li> </ul>                     |
|                        | If problems persist, contact your dealer.                                                                                                    |

## **Diskette drive**

| Problem                                                    | Procedure                                                                                                    |
|------------------------------------------------------------|----------------------------------------------------------------------------------------------------|
| Drive does not operate                                     | There may be a faulty cable connection. Check the connection to the computer and to the drive.                                     |
| Some programs run correctly but others do not              | The software or hardware configuration may be causing a problem. Make sure the hardware configuration matches your software needs. |
| You cannot access<br>the external 3 1/2"<br>diskette drive | Try another diskette. If you can access the diskette, the original diskette (not the drive) is probably causing the problem.       |
|                                                            | If problems persist, contact your dealer.                                                                                          |

## **Infrared port**

Refer also to the documentation for your IrDA compatible device and related software.

| Problem                                  | Procedure                                                                                                    |
|------------------------------------------|----------------------------------------------------------------------------------------------------|
| Infrared devices do not work as expected | Check that the device is connected to an electric outlet. Make sure the outlet is supplying power by plugging in an appliance. |
|                                          | Make sure there is no obstruction blocking communication between the computer and the target device.                           |
|                                          | If problems persist, contact your dealer.                                                                                      |

#### **Printer**

Refer to the troubleshooting and other relevant sections in your printer and software documentation.

| Problem                             | Procedure                                                                                                    |
|-------------------------------------|----------------------------------------------------------------------------------------------------|
| Printer does not turn on.           | Check that the printer is connected to an electric outlet. Make sure the outlet is supplying power by plugging in an appliance.         |
| Computer/printer do not communicate | Make sure the printer is turned on and is online (ready to use).                                                                        |
|                                     | Inspect the cable connecting the printer to the computer for damage. Make sure it is securely connected.                                |
|                                     | A parallel printer connects to the parallel port and a serial printer to the serial port. Make sure the ports are configured correctly. |

| Problem       | Procedure                                                                                                    |
|---------------|----------------------------------------------------------------------------------------------------|
|               | Make sure your software is configured to recognize the printer. Check your printer and software documentation. |
| Printer error | Check your printer documentation.                                                                              |
|               | If problems persist, contact your dealer.                                                                      |

## **Pointing device**

If you are using a USB mouse, also refer to the USB section in this chapter and to your mouse documentation.

## **Touch Pad**

| Problem                                             | Procedure                                                                                                    |
|-----------------------------------------------------|----------------------------------------------------------------------------------------------------|
| On-screen pointer does not respond to Pad operation | The system might be busy. If the pointer is shaped as an hourglass, waitfor it to resum its normal shape and try again to move it.                                                                                                    |
| Double-tapping does not work                        | <ul> <li>Try changing the double-click speed setting in the mouse control utility.</li> <li>1. Open the Control Panel, select the Mouse icon and press Enter.</li> <li>2. Click the Buttons tab.</li> <li>3. Set the double-click speed as instructed and click OK.</li> </ul> |
| The mouse pointer moves too fast or too slow        | Try changing the speed setting in the mouse control utility.  1. Open the <b>Control Panel</b> , select the <b>Mouse</b> icon and press <b>Enter</b> .                                                                                                    |
|                                                     | <ul><li>2. Click the <b>Pointer Option</b> tab.</li><li>3. Set the speed as instructed and click <b>OK</b>.</li></ul>                                                                                                    |

| Problem                        | Procedure                                                                                                    |
|--------------------------------|----------------------------------------------------------------------------------------------------|
| When the reaction of           | Adjust the touch Sensitivity.                                                                                                    |
| Touch pad is sensitive to slow | Open the Control Panel.                                                                                                    |
|                                | Click the Printers icon and then the Other Hardware icon.                                                                                                    |
|                                | 3. Click the Mouse icon.                                                                                                    |
|                                | 4. Click the Device Setting tab.                                                                                                    |
|                                | 5. Click the Setting button.                                                                                                    |
|                                | <ol> <li>The Properties for Synaptics Touchpad on<br/>PS/2 port screen appears. Double-click Sen-<br/>sitivity in the Select an item section on the left<br/>side of the screen.</li> </ol> |
|                                | <ol><li>PalmCheck and Touch Sensitivity are dis-<br/>played. Click Touch Sensitivity.</li></ol>                                                                                             |
|                                | <ol><li>Move the slide bar for Touch Sensitivity to<br/>make an adjustment. Click the OK button.</li></ol>                                                                                  |
|                                | 9. Click the OK button on the Device Setting tab.                                                                                                    |
|                                | If problems persist, contact your dealer.                                                                                                    |

## **USB** mouse

This section applies only with Windows  $^{\circledR}$  XP operating systems.

| Problem                                               | Procedure                                                                                                    |
|-------------------------------------------------------|----------------------------------------------------------------------------------------------------|
| On-screen pointer does not respond to mouse operation | The system might be busy. If the pointer is shaped as an hourglass, wait for it to resume its normal shape and try again to move it. |
|                                                       | Make sure the mouse is properly connected to the USB port.                                                                           |
| Double-clicking does not work                         | Try changing the double-click sped setting in the mouse control utility.                                                             |

| Problem                                      | Procedure                                                                                  |
|----------------------------------------------|--------------------------------------------------------------------------------------------|
|                                              | <ol> <li>Open the Control Panel, select the Mouse<br/>icon and press Enter.</li> </ol>     |
|                                              | 2. Click the <b>Buttons</b> tab.                                                           |
|                                              | <ol><li>Set the double-click speed as instructed and<br/>click <b>OK</b>.</li></ol>        |
|                                              |                                                                                            |
| The mouse pointer moves too fast or too slow | Try changing the speed setting in the mouse control utility.                               |
|                                              | <ol> <li>Open the Control Panel, select the Mouse<br/>icon and press Enter.</li> </ol>     |
|                                              | 2. Click the <b>Pointer Options</b> tab.                                                   |
|                                              | 3. Set the speed as instructed and click <b>OK</b> .                                       |
| The mouse pointer moves erratically          | The mouse might be dirty. Refer to your mouse documentations for instructions on cleaning. |
|                                              | If problems persist, contact your dealer.                                                  |

## **PC** card

Refer also to Chapter 8, Optional Devices.

| Problem              | Procedure                                                                  |
|----------------------|----------------------------------------------------------------------------|
| PC card error occurs | Reseat the PC card to make sure it is firmly connected.                    |
|                      | Make sure the connection between the external device and the card is firm. |
|                      | Check the card's documentation.                                            |
|                      | If problems persist, contact your dealer.                                  |

## SD/MS/SM/MMC/xD card

Refer also to Chapter 8, Optional Devices.

| Problem                             | Procedure                                                             |
|-------------------------------------|-----------------------------------------------------------------------|
| Memory card error occurs            | Reseat the memory card to make sure it is firmly connected.           |
|                                     | Check the card's documentation.                                       |
| You cannot write to the memory card | Make sure the card is not write protected.                            |
| You cannot read a file              | Make sure the target file is on the memory card inserted in the slot. |
|                                     | If problems persist, contact your dealer.                             |

## **Monitor**

Refer also to Chapter 8, Optional Devices, and to your monitor's documentation.

| Problem                  | Procedure                                                                                                    |
|--------------------------|----------------------------------------------------------------------------------------------------|
| Monitor does not turn on | Make sure that the external monitor's power switch is on. Confirm that the external monitor's power cable is plugged into a working power outlet. |
| No display               | Try adjusting the contrast and brightness controls on the external monitor.                                                                       |
|                          | Press hotkeys <b>Fn + F5</b> to change the display priority and make sure it is not set for the internal display.                                 |

| Problem              | Procedure                                                                                |
|----------------------|------------------------------------------------------------------------------------------|
| Display error occurs | Check that the cable connecting the external monitor to the computer is attached firmly. |
|                      | If problems persist, contact your dealer.                                                |

## **Sound system**

| Problem           | Procedure                                                                                                    |
|-------------------|----------------------------------------------------------------------------------------------------|
| No sound is heard | Adjust the volume control dial.                                                                                                    |
|                   | Check the software volume settings.                                                                                                    |
|                   | Make sure the headphone connection is secure.                                                                                                    |
|                   | Check Windows Device Manager. Make sure the sound function is enabled and that settings for I/O address, Interrupt level and DMA are correct for your software and do not conflict with other hardware devices that you may have connected to the computer. |
|                   | If problems persist, contact your dealer.                                                                                                    |
|                   |                                                                                                    |

## TV output signal

Refer also to your Personal Conferencing Kit's documentation.

| Problem               | Procedure                                                                       |
|-----------------------|---------------------------------------------------------------------------------|
| Display on TV is poor | Make sure the TV type is correct for your area: NTSC (US, JAPAN), PAL (Europe). |
| No display            | Try adjusting the contrast and brightness controls on the external monitor.     |

| Problem | Procedure                                                                                                    |
|---------|----------------------------------------------------------------------------------------------------|
|         | Press hotkeys <b>Fn + F5</b> to change the display. Refer to Chapter 5, <i>The Keyboard</i> . <b>NOTE:</b> If you turn the computer off in Resume mode while the display is on TV, the computer will select either the internal LCD or an external computer CRT as the display device. |
|         | If problems persist, contact your dealer.                                                                                                    |

## **USB**

Refer also to your USB device's documentation.

| Problem                  | Procedure                                                                                                    |
|--------------------------|----------------------------------------------------------------------------------------------------|
| USB device does not work | Check for a firm cable connection between the USB ports on the computer and the USB device.                                                                                                    |
|                          | Make sure the USB device drivers are properly installed. Refer to your Windows documentation for information on checking the drivers.                                                                                            |
|                          | If you are using an operating system that does not support USB, you can still use a USB mouse and/or USB keyboard. If these devices do not work, make sure the USB KB/Mouse Legacy Emulation item in HW Setup is set to Enabled. |
|                          | If problems persist, contact your dealer.                                                                                                    |

## Modem

Refer to the online help files for *Appendix C* and *Appendix D*.

| Problem                                               | Procedure                                                                                                    |
|-------------------------------------------------------|----------------------------------------------------------------------------------------------------|
| Communication soft-<br>ware can't initialize<br>modem | Make sure the computer's internal modem settings are correct. Refer to <i>Phone and Modem Options</i> in the Control Panel.                                           |
| You can hear a dial tone but can't make a call        | If the call is going through a PBX machine, make sure the communication application's tonedial detection feature is disabled.                                         |
|                                                       | You can also use the ATX command. Refer to the chapter on AT commands in online help files for Appendix C, AT Commands.                                               |
| You place a call, but a connection can't be made      | Make sure the settings are correct in your communications application.                                                                                                |
| After making a call you can't hear a ring             | Make sure the tone or pulse selection in your communications application is set correctly.                                                                            |
|                                                       | You can also use the ATD command. Refer to the chapter on AT commands in online help files for Appendix C, AT Commands.                                               |
| Communication is cut off unexpectedly                 | The computer will automatically cut off communication when connection with the carrier is not successful for a set time interval. Try lengthening this time interval. |

| Problem                                                  | Procedure                                                                                                    |
|----------------------------------------------------------|----------------------------------------------------------------------------------------------------|
| A CONNECT display is quickly replaced by NO CARRIER      | Check the error control setting in your communications application.                                                                      |
|                                                          | You can also use the AT\N command. Refer to the chapter on AT commands in online help files for <i>Appendix C</i> , <i>AT Commands</i> . |
| Character display becomes garbled during a communication | In data transmission, make sure the parity bit and stop bit settings correspond with those of the remote computer.                       |
|                                                          | Check the flow control and communication protocol.                                                                                       |
| You cannot receive an incoming call                      | Check the rings before auto answer setting in an incoming call your communications application.                                          |
|                                                          | You can also use the ATS0 command. Refer to the chapter on S-registers in online help files for <i>Appendix D</i> , <i>S-registers</i> . |
|                                                          | If problems persist, contact your dealer.                                                                                                |

## Standby/Hibernation

| Problem                                        | Procedure                                                                                                    |  |
|------------------------------------------------|----------------------------------------------------------------------------------------------------|--|
| The system will not enter Standby/Hiber-nation | Is Windows Media™ Player open? The system might not enter Standby/Hibernation, if Windows Media Player is either playing a selection or finished playing a selection. Close Windows Media Player before you select Standby/Hibernation. |  |
|                                                | If problems persist, contact your dealer.                                                                                                    |  |

## **LAN**

| Problem           | Procedure                                                                                                    |
|-------------------|----------------------------------------------------------------------------------------------------|
| Cannot access LAN | Check for a firm cable connection between the LAN jack and the LAN HUB.                                                      |
| Wake-up on LAN    | Make sure the AC adaptor is connected. The does not work Wake-up on LAN function consumes power even when the system is off. |
|                   | If problems persist, consult your LAN administrator.                                                                         |

#### **Wireless LAN**

If the following procedures do not restore LAN access, consult your LAN administrator. For more information on wireless communication, refer to Chapter 4, *Operating Basics*.

| Problem                    | Procedure                                                            |
|----------------------------|----------------------------------------------------------------------|
| Cannot access Wireless LAN | Make sure the computer's wireless communication switch is set to on. |
|                            | If problems persist, consult your LAN administrator.                 |

## **Bluetooth**

For more information on wireless communication, refer to Chapter 4, *Operating Basics*.

| Problem                        | Procedure                                                                                                    |
|--------------------------------|----------------------------------------------------------------------------------------------------|
| Cannot access Bluetooth device | Make sure the computer's wireless communication switch is set to on.                                                                                                   |
|                                | Make sure the Bluetooth Manager is running and the power to the Bluetooth device is turned on.                                                                         |
|                                | Make sure no optional Bluetooth PC card is installed in the computer. The built-in Bluetooth function and an optional Bluetooth PC card cannot operate simultaneously. |
|                                | If problems persist, contact your dealer.                                                                                                    |

## i.LINK (IEEE1394)

| Problem                            | Procedure                                                                                                    |
|------------------------------------|----------------------------------------------------------------------------------------------------|
| i.LINK device does<br>not function | Make sure the cable is securely connected to the computer and to the device.                                                   |
|                                    | Make sure the device's power is turned on.                                                                                     |
|                                    | Reinstall the drivers. Open the Windows Control Panel and double-click the Add Hardware icon. Follow the on-screen directions. |
|                                    | Restart Windows.<br>If problems persist, contact your dealer.                                                                  |

## **TOSHIBA** support

If you require any additional help using your computer or if you are having problems operating the computer, you may need to contact TOSHIBA for additional technical assistance.

## Before you call

Some problems you experience may be related to software or the operating system, it is important to investigate other sources of assistance first. Before contacting TOSHIBA, try the following:

- Review troubleshooting sections in the documentation for software and peripheral devices.
   If a problem occurs when you are running software applications, consult
- ☐ If a problem occurs when you are running software applications, consult the software documentation for troubleshooting suggestions. Call the software company's technical support for assistance.
- ☐ Consult the dealer you purchased your computer and/or software from. They are your best sources for current information and support.

#### Where to write

If you are still unable to solve the problem and suspect that it is hardware related, write to TOSHIBA at the nearest location listed on the below.

#### **Outside of Europe**

#### Australia

TOSHIBA Australia Pty. Ltd. Information Systems Division 84-92 Talavera Road North Ryde N.S.W. 2113 Sydney

#### Canada

TOSHIBA of Canada Ltd. 191 McNabb Street, Markham, Ontario L3R 8H2

#### China

TOSHIBA Personal Computer & Network (Shanghai) Co., Ltd. 43F, Hongkong new world tower, No, 300 Huai Hai Zhong Road, Shanghai,

P.R. China 200021

#### Singapore

TOSHIBA Singapore Pte. Ltd. 438B Alexandra Road #06-01 Alexandra Technopark Singapore 119968

#### **United States of America**

TOSHIBA America Information Systems, Inc. 9740 Irvine Boulevard Irvine, California 92618 USA

#### In Europe

#### Germany & Austria

TOSHIBA Europe (I.E.) GmbH Geschäftsbereich, Deutschland-Österreich Hammfelddamm8, D-41460 Neuss, Germany

#### France

TOSHIBA Systèms France S.A. 7, Rue Ampère B.P. 131, 92804 Puteaux Cedex

#### Netherlands

TOSHIBA Information Systems, Benelux B.V. Rivium Boulevard 41 2909 LK Capelle a/d IJssel Spain

TOSHIBA Information Systems, ESPAÑA

Parque Empresarial San Fernando

Edificio Europa, l<sup>a</sup> Planta, Escalera A 28830 Madrid

#### United Kingdom

TOSHIBA Information Systems (U.K.) Ltd.

TOSHIBA Court

Weybridge Business Park
Addlestone Road

Weybridge, Surrey KT15 2UL

#### The Rest of Europe

TOSHIBA Europe (I.E.) GmbH Geschäftsbereich, Deutschland-Österreich Hammfelddamm 8, D-41460 Neuss, Germany

## **Appendixes**

| Appendix A<br>Specifications               | <b>A</b> -1 |
|--------------------------------------------|-------------|
| Appendix B Display Controller and Modes    | B-1         |
| Appendix C<br>AT Commands                  | C-1         |
| Appendix D<br>6-registers                  | D-1         |
| Appendix E<br>/.90/V.92                    | E-1         |
| Appendix F<br>Iternal Modem Guide          | F-1         |
| Appendix G<br>Vireless LAN                 | G-1         |
| Appendix H<br>AC Power Cord and Connectors | H-1         |
| Appendix I<br>Parts Numbers                | . I-1       |
|                                            |             |

# **Specifications**

This appendix summarizes the computer's technical specifications.

#### **Physical Dimensions**

#### Size

With TFT display 360 (w) x 268.5 (d) x 29.0 (front) / 36.2 (rear) millimeters

#### Weight (typical\*)

- < 3 kilograms, configured with: 15.4" panel, DVD Combo drive, 6-cell battery, and modem.
- \* Weight will vary depending on whether or not and what kind of options are adopted.

#### **Environmental Requirements**

|                      | Ambient                      | Relative   |
|----------------------|------------------------------|------------|
| Conditions           | temperature                  | humidity   |
| Operating            | 5°C (41°F) to 35°C (95°F)    | 20% to 80% |
| Nonoperating         | -20°C (-4°F) to 65°C (149°F) | 10% to 90% |
| Thermal Gradient     | 20°C per hour maximum        |            |
| Wet-bulb temperature | 26°C maximum                 |            |
| Conditions           | Altitude (from sea level)    |            |
| Operating            | -60 to 3,000 meters          |            |
| Nonoperating         | -60 to 10,000 meters maximum |            |
|                      |                              |            |

#### **Power Requirements**

AC adaptor 100- 240 volts AC

50 or 60 hertz (cycles per second)

Computer 15 VDC

5.0 amperes

#### **Built-in Modem**

#### Network control unit (NCU)

Type of NCU AA

Type of line Telephone line (analog only)

Type of dialing Pulse

Tone

Control command AT commands

EIA-578 commands

Monitor function Computer's speaker

**Communication specifications** 

Communication Data: Full duplex

system Fax: Half duplex

Communication Data

protocol ITU-T-Rec V.21/V.22/V.22bis/V.32

(Former CCITT) /V.32bis/V.34/V.90

Bell 103/212A

Fax

ITU-T-Rec V.17/V.29/V.27ter

(Former CCITT) /V.21 ch2

Communication Data transmission and reception

speed 300/1200/2400/4800/7200/9600/12000/14400/

16800/19200/21600/24000/26400/28800/31200/

33600 bps

Data reception only with V.90

28000/29333/30666/32000/33333/34666/36000/ 37333/38666/40000/41333/42666/44000/45333/ 46666/48000/49333/50666/52000/53333/54666/

56000 bps

Fax

2400/4800/7200/9600/12000/14400 bps

Error correcting MNP class 4 and ITU-T V.42
Data compression MNP class 5 and ITU-T V.42bis

# **Display Controller and Modes**

## **Display controller**

The display controller interprets software commands into hardware commands that turn particular pels on or off.

The controller is an advanced Video Graphics Array (VGA) that provides Super VGA (SVGA) and Extended Graphics Array (XGA) support for the internal LCD and external monitors.

A high-resolution external monitor connected to the computer can display up to 2048 horizontal and 1536 vertical pixels at up to 16M colors.

The display controller also controls the video mode, which uses industry standard rules to govern the screen resolution and the maximum number of colors that can be displayed on screen.

Software written for a given video mode will run on any computer that supports the mode.

The computer's display controller supports all SVGA and XGA modes, the most widely used industry standards.

## **Video Modes**

The computer supports video modes defined in the table below. If your application offers a selection of mode numbers that do not match the numbers on the table, select a mode based on, resolution, number of colors and refresh rates.

Table Video Modes

| CRT Display<br>Resolution | Color Depth<br>(bpp) | Refresh Rate<br>(Hz) |
|---------------------------|----------------------|----------------------|
| 800*600                   | 16bpp                | 60, 75, 85, 100      |
|                           | 32bpp                | 60, 75, 85, 100      |
| 1024*768                  | 16bpp                | 60, 75, 85, 100      |
|                           | 32bpp                | 60, 75, 85, 100      |
| 1280*1024                 | 16bpp                | 60, 75, 85, 100      |
|                           | 32bpp                | 60, 75, 85, 100      |
| 1600*1200                 | 16bpp                | 60, 75, 85, 100      |
|                           | 32bpp                | 60, 75, 85, 100      |
| 1920*1440                 | 16bpp                | 60, 75               |
|                           | 32bpp                | 60, 75               |
| 2048*1536                 | 16bpp                | 60                   |
|                           | 32bpp                | 60                   |

## **AT Commands**

In most cases, you will not need to type AT commands manually. However, there might be some occasions when you will need to do so.

This chapter describes AT commands for data mode. Fax and voice commands are taken care of by application software.

The format for entering AT commands is:

#### **ATXn**

where **X** is the AT command, and **n** is the specific value for that command. After you type in the command press **Enter**.

Any command issued is acknowledged with a response in either text or numeric values known as result codes.

All commands and command-values accepted by the modem are described in this section; any entry other than those listed results in an error.

#### +++ Escape sequence

The escape sequence allows the modem to exit data mode and enter online command mode. While in on-line command mode, you can communicate directly to your modem using AT commands. Once you finish, you can return to data mode using the ATO command.

A pause, the length of which is set by Escape Guard Time (S12), must be completed after an escape sequence is entered, This pause prevents the modem from interpreting the escape sequence as data.

The value of the escape sequence character may be changed using register S2.

## A/ Repeat last command

This command repeats the last command string entered. Do not precede this command with an AT prefix or conclude it by pressing **Enter**.

#### A Answer command

This command instructs the modem to go off-hook and answer an incoming call.

#### Bn Communication standard setting

This command determines the communication standard CCITT or Bell.

- **B0** Selects CCITT V.22 mode when the modem is at 1200 bps.
- **B1** Selects Bell 212A when the modem is at 1200 bps (default).
- **B15** Selects V.21 when the modem is at 300 bps.
- B16 Selects Bell 103J when the modem is at 300 bps (default).

Result Codes:

**OK** n=0,1,15,16

**ERROR** Otherwise

#### Dn Dial

This command instructs the modem to dial a telephone number. Enter n (the telephone number and any modifiers) after the ATD command.

Any digit or symbol (0-9, \*, #, A, B, C, D) may be dialed as touch-tone digits. Characters such as spaces, hyphens, and parentheses do not count. They are ignored by the modem, but you may want to include them to make the number and modifiers easier to read.

The following may be used as phone number modifiers:

- **P** Pulse dialing.
- Touch-tone dialing (default).
- Pause during dialing. Pause for time specified in Register S8 before processing the next character in the dial string.
- **W** Wait for dial tone. Modem waits for a second dial tone before processing the dial string.
- Wait for quiet answer. Wait for five seconds of silence after dialing the number. If silence is not detected, the modem sends a NO ANSWER result code back to the caller.
- ! Hook flash. Causes the modem to go on-hook for 0.5 seconds and then return to off-hook.

- Return to command mode. Causes the modem to return to command mode after dialing a number, without disconnecting the call.
- S=n Dial a telephone number previously stored using the &Zn=X command (See &Zn=X command for more information). The range is 0-3.

#### En Echo command

This command controls whether or not the characters entered from your computer keyboard are displayed on your monitor (echoed) while the modem is in command mode.

**E0** Disables echo to the computer.

**E1** Enables echo to the computer (default).

Result Codes:

**OK** n=0,1

**ERROR** Otherwise

#### Hn Hook control

This command instructs the modem to go on-hook to disconnect a call, or off-hook to make the phone line busy.

**H0** Modem goes on-hook (default).

**H1** Modem goes off-hook.

Result Codes:

ok n=0,1

**ERROR** Otherwise

## In Request ID information

This command displays product information about the modem.

**10** Returns modem identity string and driver version number.

**I3** Same as **I0**.

**19** Returns region ID in English.

Result Codes:

**OK** n=0,3,9

**ERROR** Otherwise

#### Ln Monitor speaker volume

This command sets speaker volume to low, medium, or high.

**L0** Low volume.

L1 Low volume. (Same as L0)

**L2** Medium volume (default).

**L3** High volume.

Result Codes:

**OK** n=0,1,2,3

**ERROR** Otherwise

#### Mn Monitor speaker mode

This command turns the speaker on or off.

**M0** The speaker is off.

M1 The speaker is on until the modem detects the carrier signal (default).

**M2** The speaker is always on when modem is off-hook.

M3 Speaker is on until the carrier is detected, except when dialing.

Result Codes:

**OK** n=0,1,2,3

**ERROR** Otherwise

#### Nn Modulation handshake

This command controls whether or not the local modem performs a negotiated handshake at connection time with the remote modem when the communication speed of the two modems is different.

**N0** When originating or answering, this is for handshake only at the communication standard specified by S37 and the ATB command.

When originating or answering, begin the handshake at the communication standard specified by S37 and the ATB command (default).

During handshake, a lower transmission speed may be selected.

Result Codes:

**OK** n=0,1

**ERROR** Otherwise

#### On Return on-line to data mode

Instructs the modem to exit on-line command mode and return to data mode (see AT escape sequence, +++).

O1 This command issues a retrain before returning to on-line data mode.

O3 This command issues a rate renegotiation before returning to on-line data mode.

Result Codes:

**OK** n=0,1,3

**ERROR** Otherwise

## P Select pulse dialing

This command configures the modem for pulse (non touch-tone) dialing. Dialed digits are pulsed until a T command or dial modifier is received. Tone dial is the default setting.

#### **Qn** Result code control

Result codes are informational messages sent from the modem and displayed on your monitor. Basic result codes are OK, CONNECT, RING, NO CARRIER, and ERROR. The ATQ command allows the user to turn result codes on or off.

**Q0** Enables modem to send result codes to the computer (default).

Q1 Disables modem from sending result codes to the computer.

Result Codes:

**ok** n=0.1

**ERROR** Otherwise

## T Select tone dialing

This command instructs the modem to send DTMF tones while dialing. Dialed digits are tone dialed until a P command or dial modifier is received. This is the default setting.

## Vn DCE response format

This command controls whether result codes (including call progress and negotiation progress messages) are displayed as words or their numeric equivalents.

**V0** Displays result codes as digits.

V1 Displays result codes as text (default).

Result Codes:

**OK** n=0,1

**ERROR** Otherwise

## Xn Result code selection, call progress monitoring

This command selects which result codes will be used by the modem.

| Command      | Dial tone detect | Busy signal detect | Supported Result<br>Code                                                                                                    |
|--------------|------------------|--------------------|----------------------------------------------------------------------------------------------------|
| X0           | Disable          | Disable            | OK, CONNECT, RING, NO CARRIER, ERROR                                                                                                    |
| X1           | Disable          | Disable            | OK, RING, NO CARRIER, ERROR, CONNECT <rate></rate>                                                                                              |
| X2           | Enable           | Disable            | OK, RING, NO CARRIER, ERROR, NODI-<br>ALTONE, CONNECT <rate></rate>                                                                             |
| X3           | Disable          | Enable             | OK, RING, NO CARRIER, ERROR, BUSY, CONNECT <rate>, BLACKLISTED</rate>                                                                           |
| X4 (default) | Enable           | Enable             | OK, RING, NO CARRIER, ERROR, NODI-<br>ALTONE, BUSY, CONNECT <rate>,<br/>DELAYED, BLACKLISTED, REORDER,<br/>WARBLE, CALL WAITING DETECTED</rate> |

X5 Enable Enable OK, RING, NO CARRIER, ERROR, NODI-

ALTONE, BUSY, CONNECT <RATE>, RRING, NO BONGTONE, DELAYED, BLACKLISTED, REORDER, WARBLE,

CALL WAITING DETECTED

#### Dial tone detect

Disabled: The modem dials a call regardless of whether it detects a

dial tone.

Enabled: The modern dials only upon detection of a dial tone, and

disconnects the call if the dial tone is not detected within 10

seconds.

## **Busy tone detect**

Disabled: The modem ignores any busy tones it receives.

Enabled: The modem monitors for busy tones.

Result Codes:

ok n=0,1,2,3,4,5 **ERROR** Otherwise

#### Zn Recall stored profile

The modem performs a soft reset and restores (recalls) the configuration profile according to the parameter supplied. If no parameter is specified, zero is assumed. Either Z0 or Z1 restores the profile.

Result Codes:

**OK** n=0,1

**ERROR** Otherwise

## &Cn Data Carrier Detect (DCD) control

Data Carrier Detect is a signal from the modem to the computer indicating that a carrier signal is being received from a remote modem. DCD normally turns off when the modem no longer detects the carrier signal.

**&C0** The state of the carrier from the remote modem is ignored. DCD circuit is always on.

**&C1** DCD turns on when the remote modem's carrier signal is detected, and off when the carrier signal is not detected (default).

Result Codes:

**OK** n=0,1

**ERROR** Otherwise

#### &Dn DTR control

This command interprets how the modem responds to the state of the DTR signal and changes to the DTR signal.

**&D0** Ignore. The modem ignores the true status of DTR and treats it as always on. This should only be used if your communication software does not provide DTR to the modem

**&D1** If the DTR signal is not detected while in on-line data mode, the modem enters command mode, issues an **OK** result code, and remains connected.

**&D2** If the DTR signal is not detected while in on-line data mode, the modem disconnects (default).

**&D3** Reset on the on-to-off DTR transition.

Result Codes:

ok n=0,1,2,3

**ERROR** Otherwise

#### &F Load factory settings

This command loads the configuration stored and programmed at the factory. This operation replaces all of the command options and the S-register settings in the active configuration with factory values.

**&F** Recall factory setting as active configuration.

#### &Gn V.22bis guard tone control

This command determines which guard tone, if any, to transmit while transmitting in the high band (answer mode). This command is only used in V.22 and V.22bis mode. This option is not used in North America and is for international use only.

**&G0** Guard tone disabled (default).

**&G1** Sets guard tone to 550 Hz.

**&G2** Sets guard tone to 1800 Hz.

Result Codes:

**OK** n=0,1,2

**ERROR** Otherwise

#### &Kn Local flow control selection

**&K0** Disable flow control.

**&K3** Enable CTS/RTS flow control (default).

**&K4** Enable XON/XOFF flow control.

Result Codes:

**OK** n=0,3,4

**ERROR** Otherwise

#### &Pn Select Pulse Dial Make/Break Ratio (WW)

**&P0** Selects 39% - 61% make/break ratio at 10 pulses per second.

**&P1** Selects 33% - 67% make/break ratio at 10 pulses per second.

**&P2** Selects 33% - 67% make/break ratio at 20 pulses per second.

Result Codes:

**OK** n=0.1.2

**ERROR** Otherwise

#### &Tn Self-test commands

These tests can help to isolate problems if you experience periodic data loss or random errors.

&T0 Abort. Stops any test in progress.

&T1 Local analog loop. This test verifies modem operation, as well as the connection between the modem and computer. Any data entered at the local DTE is modulated, then demodulated, and returned to the local DTE. To work properly, the modem must be off-line.

Result Codes:

ERROR

OK n=0CONNECT n=1Otherwise

#### &V **Display Current Configuration**

This command displays the current configuration of the modem. If nonvolatile memory is supported the stored profiles are displayed as well.

&V View profiles.

#### &W Store current configuration

Saves the current (active) configuration (profile), including S-Registers.

The current configuration comprises a list of storable parameters illustrated in the &V command. These settings are restored to the active configuration upon receiving a **Zn** command or at power up. Refer to the &V command

&W Stores the current configuration.

#### &Zn=xStore telephone number

This command is used to store up to four dialing strings in the modem's nonvolatile memory for later dialing. The format for the command is **&Zn**="stored number" where n is the location 0-3 to which the number should be written. The dial string may contain up to 34 characters. The ATDS=n command dials using the string stored in location n.

Result codes:

n=0, 1, 2, 3OK **ERROR** Otherwise

#### \Nn Error control mode selection

This command determines the type of error control used by the modem when sending or receiving data.

**\N0** Buffer mode. No error control.

**\N1** Direct mode.

NNP or disconnect mode. The modem attempts to connect using MNP2-4 error control procedures. If this fails, the modem disconnects.

This is also known as MNP reliable mode.

**\N3** V.42, MNP, or buffered (default).

The modem attempts to connect in V.42 error control mode. If this fails, it attempts to connect in MNP mode. If this fails, it connects in buffer mode and continues operation. This is also known as V.42/MNP auto reliable mode (same as **&Q5**).

V.42 or disconnect. The modem attempts to connect in V.42 error control mode. If this fails, the modem disconnects.

**\N5** V.42. MNP or buffered (same as **\N3**).

**N7** V.42. MNP or buffered (same as **N3**).

Result Codes:

**OK** n=0,1,2,3,4,5,7

**ERROR** Otherwise

#### \Qn Local flow control selection

**\Q0** Disable flow control.

**\Q1** XON/XOFF software flow control.

**\Q3** CTS/RTS to DTE (default).

Result Codes:

**OK** n=0,1,3

**ERROR** Otherwise

#### Vn Protocol result code

**V0** Disable protocol result code appended to DCE speed.

**V1** Enable protocol result code appended to DCE speed (default).

Result Codes:

**OK** n=0,1

**ERROR** Otherwise

#### **%B** View numbers in blacklist

If blacklisting is in effect, this command displays the numbers for which the last call attempted in the past two hours failed. The ERROR result code appears in regions that do not require blacklisting.

## %Cn Data compression control

This command determines the operation of V.42bis and MNP class 5 data compression. On-line changes do not take effect until a disconnect occurs first

**%C0** V.42bis/MNP 5 disabled. No data compression.

**%C3** V.42bis/MNP 5 enabled. Data compression enabled (default).

Result Codes:

**OK** n=0,3

**ERROR** Otherwise

# **S-registers**

S-registers contain the settings that determine how a number of functions of the internal modem operate. For example, how many times to let the telephone ring before the modem answers and how long to wait before it hangs up if a connection fails. You can also customize certain AT commands such as the escape sequence and command line termination.

The contents of the registers are changed automatically when you modify corresponding settings in your communication software. If you choose, however, you can display and edit the contents of the registers manually when the modem is in command mode. If the value is out of the acceptable range, then an error is generated.

This chapter describes the settings for each S-register.

## S-register values

The format for displaying the value of an S-register is:

#### rATSn?

wherein is the register number. After you type in the register press **Enter**.

The format for modifying the value of an S-register is:

#### rATSn=

where **n** is the register number, and **r** is the new register value. After you type in the register and its new value press **Enter**.

**NOTE:** Some registers vary from one country/region to another.

## S0 Auto answer ring number

This register determines the number of rings the modem will count before automatically answering a call. Enter 0 (zero) if you do not want the modem to automatically answer at all. When disabled, the modem can only answer with an ATA command.

Range: 0-255
Default: 0
Units: rings

#### S1 Ring counter

This register is read only. The value of S1 is incremented with each ring. If no ring occurs over a six-second interval, this register is cleared.

Range: 0-225 Default: 0 Units: rings

## S2 AT escape character (user defined)

This register determines the ASCII values used for an escape sequence. The default is the + character. The escape sequence allows the modem to exit data mode and enter command mode when on-line. Values greater than 127 disable the escape sequence.

Range: 0-255, ASCII decimal

Default: 43
Units: ASCII

# S3 Command line termination character (user defined)

This register determines the ASCII values as the carriage return character. This character is used to end command lines and result codes.

Range: 0-127, ASCII decimal Default: 13 (carriage return)

Units: ASCII

## S4 Response formatting character (user defined)

This register determines the ASCII value used as the line feed character. The modem uses a line feed character in command mode when it responds to the computer.

Range: 0-127, ASCII decimal

Default: 10 (line feed)

Units: ASCII

## S5 Command line editing character (user defined)

This register sets the character recognized as a backspace and pertains to asynchronous only. The modem will not recognize the backspace character if it is set to a value that is greater than 32 ASCII. This character can be used to edit a command line. When the echo command is enabled, the modem echoes back to the local DTE the backspace character, an ASCII space character, and a second backspace character. This means a total of three characters are transmitted each time the modem processes the backspace character.

Range: 0-127, ASCII decimal

Default: 8 (backspace)

Units: ASCII

## S6 Wait before dialing

This register sets the length of time, in seconds, that the modem must wait (pause) after going off-hook before dialing the first digit of the telephone number. The modem always pauses for a minimum of two seconds, even if the value of S6 is less that two seconds. The wait for dial tone call progress feature (W dial modifier in the dial string) will override the value in register S6. This operation, however, may be affected by some ATX options according to country/region restrictions. In some countries/regions, S6 will set dial tone detect time.

Range: 3-255

Default: 3

Units: seconds

#### S7 Connection completion time-out

This register sets the time, in seconds, that the modem must wait before hanging up because carrier is not detected. The timer is started when the modem finishes dialing (originate), or goes off-hook (answer). In originate mode, the timer is reset upon detection of an answer tone if allowed by county restriction. The timer also specifies the wait for silence time for the @ dial modifier in seconds. S7 is not associated with the W dial modifier.

Range: 1-255
Default: 50
Units: seconds

## S8 Comma pause time

This register sets the time, in seconds, that the modem must pause when it encounters a comma (,) in the dial command string. In some countries/regions, S8 will set both wait before dialing and comma pause time.

Range: 0-255 Default: 2

Units: seconds

## S11 DTMF dialing speed

This register determines the dialing speed which is prefixed for each country/region.

Range: 50-255 Default: 95

Units: .001 seconds

#### S12 Escape guard time

This register sets the value (in 20 millisecond increments) for the required pause after the escape sequence.

Range: 0-255 Default: 50

Units: .02 seconds

## S37 Dial line rate

| S37 = 0 (default) | maximum modem speed |
|-------------------|---------------------|
| S37 = 1           | reserved            |
| S37 = 2           | 1200/75 bps         |
| S37 = 3           | 300 bps             |
| S37 = 4           | reserved            |
| S37 = 5           | 1200 bps            |
| S37 = 6           | 2400 bps            |
| S37 = 7           | 4800 bps            |
| S37 = 8           | 7200 bps            |
| S37 = 9           | 9600 bps            |
| S37 = 10          | 12000 bps           |
| S37 = 11          | 14400 bps           |
| S37 = 12          | 16800 bps           |
| S37 = 13          | 19200 bps           |
| S37 = 14          | 21600 bps           |
| S37 = 15          | 24000 bps           |
| S37 = 16          | 26400 bps           |
| S37 = 17          | 28800 bps           |
| S37 = 18          | 31200 bps           |
| S37 = 19          | 33600 bps           |
|                   |                     |

# AT command set result codes

The following table shows the result codes.

# The result code summary

| Result Code        | Numeric | Description                                                                                        |
|--------------------|---------|----------------------------------------------------------------------------------------------------|
| OK                 | 0       | Command executed                                                                                   |
| CONNECT            | 1       | Modem connected to line                                                                            |
| RING               | 2       | A ring signal has been detected                                                                    |
| NO CARRIER         | 3       | Modem lost carrier signal, or<br>does not detect carrier signal, or<br>does not detect answer tone |
| ERROR              | 4       | Invalid command                                                                                    |
| CONNECT 1200 EC*1  | 5       | Connection at 1200 bps                                                                             |
| NO DIAL TONE       | 6       | No dial tone detected                                                                              |
| BUSY               | 7       | Busy signal detected                                                                               |
| NO ANSWER          | 8       | No quiet answer                                                                                    |
| CONNECT 2400 EC*1  | 10      | Connection at 2400 bps                                                                             |
| CONNECT 4800 EC*1  | 11      | Connection at 4800 bps                                                                             |
| CONNECT 9600 EC*1  | 12      | Connection at 9600 bps                                                                             |
| CONNECT 14400 EC*1 | 13      | Connection at 14400 bps                                                                            |
| CONNECT 19200 EC*1 | 14      | Connection at 19200 bps                                                                            |
| CONNECT 7200 EC*1  | 24      | Connection at 7200 bps                                                                             |
| CONNECT 12000 EC*1 | 25      | Connection at 12000 bps                                                                            |
| CONNECT 16800 EC*1 | 86      | Connection at 16800 bps                                                                            |
| CONNECT 300 EC*1   | 40      | Connection at 300 bps                                                                              |
| CONNECT 21600 EC*1 | 55      | Connection at 21600 bps                                                                            |
| CONNECT 24000 EC*1 | 56      | Connection at 24000 bps                                                                            |
| CONNECT 26400 EC*1 | 57      | Connection at 26400 bps                                                                            |
| CONNECT 28800 EC*1 | 58      | Connection at 28800 bps                                                                            |
| CONNECT 31200 EC*1 | 59      | Connection at 31200 bps                                                                            |
| CONNECT 33600 EC*1 | 60      | Connection at 33600 bps                                                                            |

| Result Code      | Numeric | Description                              |
|------------------|---------|------------------------------------------|
| DELAYED*2        | 88      | Delay is in effect for the dialed number |
| BLACKLISTED*2    | 89      | Dialed number is blacklisted             |
| BLACKLIST FULL*2 | 90      | Blacklist is full                        |

\*1: EC only appears when the Extended Result Codes configuration option is enabled. EC is replaced by one of the following symbols, depending upon the error control method used:

V.42bis - V.42 error control and V.42bis data compression.

V.42 - V.42 error control only.

MNP 5 - MNP class 4 error control and MNP class 5 data compression.

MNP 4 - MNP class 4 error control only.

NoEC - No error control protocol.

<sup>\*2:</sup> In some countries/regions, these result codes may not appear.

# V.90/V.92

The TOSHIBA internal modem uses V.90 technology. The modem is capable of downstream speeds of 56Kbps (kilobits per second) when connected to an Internet service provider that supports V.90/V.92. As with any modem, the actual throughput (speed of data transfer) depends on analog telephone line conditions, which can vary considerably. Therefore, many users will experience throughput in the range of 32-44Kbps under normal telephone line conditions. Upstream data flows at the V.34 rate.

**NOTE:** V.90 rates can be achieved only when one V.90 capable modem is connected to another. The TOSHIBA Internal modem will select automatically V.34 if the remote modem lacks V.90 capability or if a combination of network and/or phone line conditions prevent V.90 connection.

# V.90/V.92 mode

| Function       | Transmission speed                                    |
|----------------|-------------------------------------------------------|
| Data V.90/V.92 | From 56K (maximum) to 28Kbps (minimum) Reception only |

Table E-1 Result codes for a V.90 connection

| No. | Result code       | Description                |
|-----|-------------------|----------------------------|
| 70  | CONNECT 32000 EC* | Connection at 32000 bits/s |
| 72  | CONNECT 36000 EC* | Connection at 36000 bits/s |
| 74  | CONNECT 40000 EC* | Connection at 40000 bits/s |
| 76  | CONNECT 44000 EC* | Connection at 44000 bits/s |
| 78  | CONNECT 48000 EC* | Connection at 48000 bits/s |
| 80  | CONNECT 52000 EC* | Connection at 52000 bits/s |
| 82  | CONNECT 56000 EC* | Connection at 56000 bits/s |
| 100 | CONNECT 28000 EC* | Connection at 28000 bits/s |
| 101 | CONNECT 29333 EC* | Connection at 29333 bits/s |
| 102 | CONNECT 30666 EC* | Connection at 30666 bits/s |
| 103 | CONNECT 33333 EC* | Connection at 33333 bits/s |
| 104 | CONNECT 34666 EC* | Connection at 34666 bits/s |
| 105 | CONNECT 37333 EC* | Connection at 37333 bits/s |
| 106 | CONNECT 38666 EC* | Connection at 38666 bits/s |
| 107 | CONNECT 41333 EC* | Connection at 41333 bits/s |
| 108 | CONNECT 42666 EC* | Connection at 42666 bits/s |
| 109 | CONNECT 45333 EC* | Connection at 45333 bits/s |
| 110 | CONNECT 46666 EC* | Connection at 46666 bits/s |
| 111 | CONNECT 49333 EC* | Connection at 49333 bits/s |
| 112 | CONNECT 50666 EC* | Connection at 50666 bits/s |
| 113 | CONNECT 53333 EC* | Connection at 53333 bits/s |
| 114 | CONNECT 54666 EC* | Connection at 54666 bits/s |

<sup>\*</sup> EC stands for the Error Control method, which appears only when the extended result codes configuration option is enabled. EC is replaced by one of the following symbols, depending on the error control method used.

V42bis V.42 error control and V.42bis data compression

V42 V.42 error control only NoEC No error control protocol

# **AT Command**

- -V90=\* V.90 Dial Line Rate
  - -V90 sets the maximum V.90 downstream that the modem attempts to connect.
- -V90=0 V.90 disabled
- -V90=1 V.90 enabled: automatic speed selection maximum modem speed (default)

# **Internal Modem Guide**

This appendix describes how to install and the remove the internal modem.

**CAUTION:** Do not disassemble the computer beyond the steps described in this instruction or touch any components not specifically described.

# Installing the modem board

**NOTE:** The internal modem is preinstalled. The following is for information only.

To install the modem board, follow the steps below.

- 1. Save your data, quit Windows and turn off the power.
- Disconnect the AC adaptor and any other peripheral devices.
- 3. Turn the computer upside down and remove the battery pack.
- 4. Remove one screw securing the modem cover and remove the cover.
- 5. Remove two screws, which you use later to secure the modem board.
- 6. Seat the modem board.
- 7. Connect the modem board cable.
- 8. Secure the modem board with two screws removed in step 5.
- 9. Seat the modem board cover and secure it with one screw.
- 10. Install the battery pack.

# Removing the modem board

To remove the internal modem.

- 1. Save your data, quit Windows and turn off the power.
- 2. Disconnect the AC adaptor and any other peripheral devices.
- 3. Turn the computer upside down and remove the battery pack.
- 4. Remove one screw securing the modem cover and remove the cover.
- 5. Remove two screws securing the modem board.
- 6. Lift out the modem board.
- 7. Disconnect the modem board cable.
- 8. Secure the modem board with two screws removed in step 5.
- 9. Seat the modem board cover and secure it with one screw.
- 10. Install the battery pack.

The internal modem is approved by Japan Approvals Institute for Telecommunications Equipment.

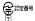

A04-0609001

# Wireless LAN

This appendix is intended to help you get your Wireless LAN network up and running, with a minimum of parameters.

# **Card specifications**

| From Factor<br>Compatibility  | Mini PCI TypeIII IEEE 802.11 Standard for Wireless LANs Wi-Fi (Wireless Fidelity) certified by the Wi-Fi Alliance. The 'Wi-Fi CERTIFIED' logo is a certification mark of the Wi-Fi Alliance. |
|-------------------------------|----------------------------------------------------------------------------------------------------|
| Network Operat-<br>ing System | Microsoft Windows <sup>®</sup> Networking                                                                                                    |
| Media Access<br>Protocol      | CSMA/CA (Collision Avoidance) with Acknowledgment (ACK)                                                                                                    |
| Data Rate                     | 54/48/36/24/18/12/9/6 Mb/s (Revision A and G, Revision A/B, B/G, A/B/G combo type)                                                                                                    |
|                               | 11/5.5/2/1 Mb/s (Revision B)<br>108/96/72/48/36/24/18/12 Mb/s (Turbo Mode,                                                                                                    |
|                               | <br>Revision A/B/G combo type)                                                                                                    |

# Radio characteristics

Radio characteristics of Wireless LAN cards may vary according to:

- ◆ Country/region where the product was purchased
- ◆ Type of product

Wireless communication is often subject to local radio regulations. Although Wireless LAN wireless networking products have been designed for operation in the license-free 2.4 GHz and 5 GHz band, local radio regulations may impose a number of limitations to the use of wireless communication equipment.

**NOTE:** Refer to the sheet Information to the User for regulatory information that may apply in your country/region.

R-F Frequency

- Band 5 GHz (5150-5850 MHz) (Revision A, 11a Turbo Mode)
- Band 2.4 GHz (2400-2483.5 MHz) (Revision B, G, 11g Turbo Mode) Direct Sequence Spread Spectrum

Modulation Technique

- CCK, DQPSK, DBPSK (Revision B)
- OFDM-BPSK, OFDM-QPSK, OFDM-16QAM, OFDM-64QAM (Revision A, G Turbo Mode)

The range of the wireless signal is related to the transmit rate of the wireless communication. Communications at lower transmit range may travel larger distances.

- The range of your wireless devices can be affected when the antennas are placed near metal surfaces and solid high-density materials.
- Range is also impacted due to "obstacles" in the signal path of the radio that may either absorb or reflect the radio signal.

# Supported frequency sub-bands

Subject to the radio regulations that apply in your country/region, your Wireless LAN card may support a different set of 5 GHz/2.4 GHz channels. Consult your Authorized Wireless LAN or TOSHIBA Sales office for information about the radio regulations that apply in your country/region.

# Wireless IEEE 802.11 Channels Sets (Revision B and G)

| Frequency Range Channel ID | 2400-2483.5 MHz    |
|----------------------------|--------------------|
| 1                          | 2412               |
| 2                          | 2417               |
| 3                          | 2422               |
| 4                          | 2427               |
| 5                          | 2432               |
| 6                          | 2437               |
| 7                          | 2442               |
| 8                          | 2447               |
| 9                          | 2452               |
| 10                         | 2457 <sup>*1</sup> |
| 11                         | 2462               |
| 12                         | 2467 <sup>*2</sup> |
| 13                         | 2472 <sup>*2</sup> |

# Wireless IEEE 802.11 Channels Sets (11G Turbo Mode)

| Frequency Range Channel ID | 5150-5850 MHz | Note      |
|----------------------------|---------------|-----------|
| 6                          | 2437          | US only*4 |

When installing Wireless LAN cards, the channel configuration is managed as follows:

- ◆ For wireless clients that operate in a Wireless LAN infrastructure, the Wireless LAN card will automatically start operation at the channel identified by the Wireless LAN Access Point. When roaming between different access points the station can dynamically switch to another channel if required.
- ◆ For Wireless LAN cards installed in wireless clients that operating in a peer-to-peer mode, the card will use the default channel 10.
- ◆ In a Wireless LAN Access Point, the Wireless LAN card will use the factoryset default channel(printed in bold), unless the LAN Administrator selected a different channel when configuring the Wireless LAN Access Point device.

# Wireless IEEE 802.11 Channels Sets (Revision A)

| Frequency Range Channel ID | 5150-5850 MHz      | Note |
|----------------------------|--------------------|------|
| 36                         | 5180               |      |
| 40                         | 5200               |      |
| 44                         | 5220               |      |
| 48                         | 5240               |      |
| 52                         | 5260               |      |
| 56                         | 5280               |      |
| 60                         | 5300               |      |
| 64                         | 5320               |      |
| 100                        | 5500 <sup>*3</sup> |      |
| 104                        | 5520 <sup>*3</sup> |      |
| 108                        | 5540 <sup>*3</sup> |      |
| 112                        | 5560 <sup>*3</sup> |      |
| 116                        | 5580 <sup>*3</sup> |      |
| 120                        | 5600 <sup>*3</sup> |      |
| 124                        | 5620 <sup>*3</sup> |      |

| Frequency Range Channel ID | 5150-5850 MHz      | Note      |
|----------------------------|--------------------|-----------|
| 128                        | 5640 <sup>*3</sup> |           |
| 132                        | 5660 <sup>*3</sup> |           |
| 136                        | 5680 <sup>*3</sup> |           |
| 140                        | 5700 <sup>*3</sup> |           |
| 149                        | 5745 <sup>*3</sup> | US only*4 |
| 153                        | 5765 <sup>*3</sup> | US only*4 |
| 157                        | 5785 <sup>*3</sup> | US only*4 |
| 161                        | 5805 <sup>*3</sup> | US only*4 |

# Wireless Channels Sets (Turbo Mode)

| Frequency Range Channel ID | 5150-5850 MHz      | Note                  |
|----------------------------|--------------------|-----------------------|
| 42                         | 5210 <sup>*3</sup> | US only <sup>*4</sup> |
| 50                         | 5250 <sup>*3</sup> | US only <sup>*4</sup> |
| 58                         | 5290 <sup>*3</sup> | US only <sup>*4</sup> |
| 152                        | 5760 <sup>*3</sup> | US only <sup>*4</sup> |
| 160                        | 5800 <sup>*3</sup> | US only <sup>*4</sup> |

<sup>\*1</sup> Factory-set default channels

<sup>\*2</sup> Refer to the sheet Approved Countries/Regions for use for the countries/regions that in which these channels can be used.

 $<sup>^{*3}</sup>$  These channels are available to A/B/G combo type only.

<sup>\*4</sup> Available Area: US (USA, CANADA) only.

# AC Power Cord and Connectors

The power cord's AC input plug must be compatible with the various international AC power outlets and the cord must meet the standards for the country/region in which it is used. All cords must meet the following specifications:

Length: Minimum 2 meters
Wire size: Minimum 0.75 mm<sup>2</sup>

Current rating: Minimum 2.5 amperes

Voltage rating: 125 or 250 VAC

(depending on country/region's power standards)

Certification agencies

U.S. and Canada: UL listed and CSA certified

No. 18 AWG, Type SVT or SPT-2 two conductor

Europe:

Austria: **OVE** Italy: IMO Belgium: **CEBEC** The Netherlands: **KEMA** Denmark: DEMKO Norway: NEMKO Finland: **FIMKO** Sweden: SEMKO France: Switzerland: **SEV** UTE Germany: **VDE** United Kingdom: BSI

Australia: AS

In Europe, two conductors power cord must be VDE type, H05VVH2-F or H03VVH2-F and for three conductors power cord must be VDE type, H05VV-F.

For the United States and Canada, two pin plug configuration must be a 2-15P (250V) or 1-15P (125V) and three pin plug configuration must be 6-15P (250V) or 5-15P (125V) as designated in the U.S. National Electrical code handbook and the Canadian Electrical Code Part II.

The following illustrations show the plug shapes for the U.S.A. and Canada, the United Kingdom, Australia, Europe and China.

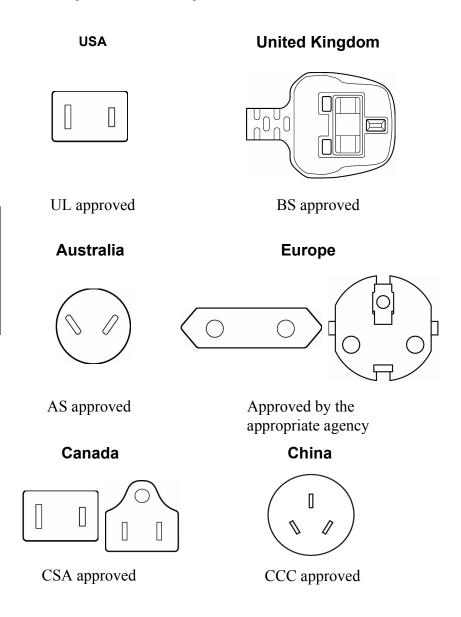

# **Parts Numbers**

The computer configuration and parts numbers, printed on a label on the bottom of the computer, indicate the CPU, LCD, memory, HDD, ODD modules, communication and graphics devices.

# Configurations

The following table shows the computer configuration indicated on a label. Shaded areas indicate abbreviations used on the label. The explanations are to the left of the shading. Abbreviations are not limited to those in this chart. They may change without notice.

| CPU<br>Pentium-M                            | ССС               |       | Memory      |       | НДД                                       |       | Optical Media Drive                                              | Drive | Communication | cation  |
|---------------------------------------------|-------------------|-------|-------------|-------|-------------------------------------------|-------|------------------------------------------------------------------|-------|---------------|---------|
| PentiumM 730 (1.6GHz)   PM730   15.4" WXGA  |                   | 15W   | 256MB       | 256M  | 256MB 256M 40GB (4200rpm)   40-4   CD-ROM | 40-4  | CD-ROM                                                           | CD    | 802.11b       | WLb     |
| PentiumM 740 (1.73GHz) PM740 15.4" WXGA-CSV | 40 15.4" WXGA-CSV | 15WCH | 256+256MB   | 512M  | 256+256MB 512M 40GB (5400rpm) 40-5        | 40-5  | DVD-ROM                                                          | DVD   | 802.11g       | WLg     |
| PentiumM 750 (1.86GHz) PM750 15.4" WSXGA+   | ı                 | 15WS  | 256+512MB   | 768M  | 60GB (4200rpm)                            | 60-4  | 256+512MB 768M 60GB (4200rpm) 60-4 CD-RW/DVD-ROM RW/DV 802.11a/g | RW/DV | 802.11a/g     | WLag    |
| PentiumM 760 (2.0GHz) PM760                 | 09                |       | 256+1024MB  | 1280M | 60GB (5400rpm)                            | 9-09  | 256+1024MB 1280M 60GB (5400rpm) 60-5 DVD Super Multi             | וטאטט | 802.11b/BT    | WLb/BT  |
| PentiumM 770 (2.13GHz) PM770                | 20                | I     | 512MB       | 512M  | 512MB 512M 80GB (4200rpm) 80-4            | 804   | (+-R Double Layer)                                               |       | 802.11g/BT    | WLg/BT  |
| PentiumM 780 (2.26GHz) PM780                | 80                | ı     | 512+512MB   | 1024M | 512+512MB 1024M 80GB (5400rpm)            | 80-2  |                                                                  |       | 802.11a/g/BT  | WLag/BT |
| Celeron-M                                   |                   |       | 1024MB      | 1024M | 1024MB 1024M 100GB (4200rpm)              | 100-4 |                                                                  |       |               |         |
| CeleronM 350 (1.3GHz) CM350                 | 20                | I     | 512+1024MB  | 1536M | 512+1024MB 1536M 100GB (5400pm)           | 100-5 |                                                                  |       |               |         |
| CeleronM 360 (1.4GHz) CM360                 | 09                | ı     | 1024+1024MB | 2048M | 1024+1024MB 2048M 120GB (4200pm)          | 120-4 |                                                                  |       |               |         |
| CeleronM 370 (1.5GHz) CM370                 | 02                | J     |             |       | 120GB (5400rpm)                           | 120-5 |                                                                  |       |               |         |
| CeleronM 380 (1.6GHz) CM380                 | 80                |       |             | _     |                                           |       |                                                                  |       |               |         |

# **Glossary**

The terms in this glossary cover the topics discussed in this manual. Alternate naming is included for reference.

# **Abbreviations**

AC: alternating current

AGP: accelerated graphics port

**ANSI:** American National Standards

Institute

**APM:** advanced power manager

**ASCII:** American Standard Code for

Information Interchange

**BIOS:** basic input output system

**CMOS:** complementary metal-oxide

semiconductor

**CPU:** central processing unit

**CRT:** cathode ray tube

**DC:** direct current

**DDC:** display data channel

**DOS:** disk operating system **DMA:** direct memory access

**DRAM:** dynamic random access

memory

**DSVD:** Digital Simultaneous Voice

and Data

**DVD:** Digital Versatile Disc

**DVI:** Digital Visual Interface

**ECP:** extended capabilities port

**EGA:** enhanced graphics adapter

**FDD:** floppy disk drive

FIR: fast infrared

HDD: hard disk drive

**IDE:** integrated drive electronics

**I/O:** input/output

IrDA: Infrared Data Association

**IRQ:** interrupt request

**KB:** kilobyte

**LCD:** liquid crystal display

**LED:** light emitting diode

**LSI:** large scale integration

**MDA:** monochrome display adapter

**MPEG:** moving picture coding

experts group

**MS-DOS:** Microsoft Disk Operating

System

**OCR:** optical character recognition

(reader)

**PCB:** printed circuit board

PCI: peripheral component intercon-

nect

**PCMCIA:** Personal Computer Memory Card International Association

**RAM:** random access memory

RGB: red, green, and blue

**ROM:** read only memory

RTC: real time clock.

SCSI: small computer system inter-

face

SIO: serial input/output

# (Abbreviations continued)

**SO-DIMM:** small-outline dual in-line

memory module

**SVGA:** super video graphics adapter

SDRAM: synchronized dynamic ran-

dom access memory

TFT: thin-film transistor

**UART:** universal asynchronous

receiver/transmitter

USB: Universal Serial Bus

**VESA:** Video Electronic Standards

Association

VGA: video graphics array VRM: video ready modem

**VRT:** voltage reduction technology

#### Α

adapter: A device that provides an interface between two dissimilar electronic devices. For example, the AC adapter modifies the power from a wall outlet for use by the computer. This term also refers to the add-in circuit cards that control external devices, such as video monitors and magnetic tape devices.

**allocate:** To assign a space or function for a specific task.

**alphanumeric:** Keyboard characters including letters, numbers and other symbols, such as punctuation marks or mathematical symbols.

**alternating current (AC):** Electric current that reverses its direction of flow at regular intervals.

analog signal: A signal whose characteristics such as amplitude and frequency vary in proportion to (are an analog of) the value to be transmitted. Voice communications are analog signals

ANSI: American National Standards Institute. An organization established to adopt and define standards for a variety of technical disciplines. For example, ANSI defined the ASCII standard and other information processing requirements.

**antistatic:** A material used to prevent the buildup of static electricity.

**application:** A group of programs that together are used for a specific task such as accounting, financial planning, spreadsheets, word processing, and games, etc.

**ASCII:** American Standard Code for Information Interchange. ASCII code is a set of 256 binary codes that represent the most commonly used letters, numbers, and symbols.

async: Short for asynchronous.

**asynchronous:** Lacking regular time relationship. As applied to computer communications, asynchronous refers to the method of transmitting data that does not require a steady stream of bits to be transmitted at regular time intervals.

**AUTOEXEC.BAT:** A batch file that executes a series of MS-DOS commands and programs each time you start the computer.

# В

**backup:** A duplicate copy of files kept as a spare in case the original is destroyed.

**batch file:** A file that can be executed from the system prompt containing a sequence of operating system commands or executable files. *See also* AUTOEXEC.BAT.

binary: The base two number system composed of zeros and ones (off or on), used by most digital computers. The right most digit of a binary number has a value of 1, the next a value of 2, then 4, 8, 16, and so on. For example, the binary number 101 has a value of 5. See also ASCII.

**BIOS:** Basic Input Output System. The firmware that controls data flow within the computer. *See also* firmware.

**bit:** Derived from gbinary digit, the basic unit of information used by the computer. It is either zero or one. Eight bits is one byte. *See also* byte.

**Bluetooth:** A short-range radio technology designed to simplify wireless communication among computers, communication devices and the Internet.

**board:** A circuit board. An internal card containing electronic components, called chips, which perform a specific function or increase the capabilities of the system.

**boot:** Short for bootstrap. A program that starts or restarts the computer. The program reads instructions from a storage device into the computer's memory.

**bps:** Bits per second. Typically used to describe the data transmission speed of a modem.

**buffer:** The portion of the computer's memory where data is temporarily stored. Buffers often compensate for differences in the rate of flow from one device to another.

**bus:** An interface for transmission of signals, data or electric power.

**byte:** The representation of a single character. A sequence of eight bits treated as a single unit; also the smallest addressable unit within the system.

# C

cache memory: High speed memory which stores data that increases processor speed and data transfer rate. When the CPU reads data from main memory, it stores a copy of this data in cache memory. The next time the CPU needs that same data, it looks for it in the cache memory rather than the main memory, which saves time. The computer has two cache levels. Level one is incorporated into the processor and level two resides in external memory.

card: Synonym for board. See board.

CardBus: An industry standard bus for 32-bit PC Cards

capacity: The amount of data that can be stored on a magnetic storage device such as a diskette (floppy disk) or hard disk. It is usually described in terms of kilobytes (KB), where one KB = 1024bytes and megabytes (MB), where one MB = 1024 KB

**CD-ROM:** A Compact Disk-Read Only Memory is a high capacity disk that can be read from but not written to. The CD-ROM drive uses a laser. rather than magnetic heads, to read data from the disk

**Centronics:** The printer manufacturer whose method of data transmission between a parallel printer and a computer has become an industry standard. **CGA:** Color/graphics adapter. A video display protocol defined by the IBM Color/Graphics Monitor Adapter and its associated circuitry. This protocol supports two-color 640x200 and fourcolor 320x200 graphics, and 16-color 640x200 and 320x200 text modes

character: Any letter, number, punctuation mark, or symbol used by the computer. Also synonymous with byte.

chassis: The frame containing the computer.

chip: A small semiconductor containing computer logic and circuitry for processing, memory, input/output functions and controlling other chips.

**CMOS:** Complementary Metal-Oxide Semiconductor An electronic circuit fabricated on a silicon wafer that requires very little power. Integrated circuits implemented in CMOS technology can be tightly packaged and are highly reliable.

**cold start:** Starting a computer that is currently off (turning on the power).

# COM1, COM2, COM3 and COM4:

The names assigned to the serial and communication ports.

commands: Instructions you enter at the terminal keyboard that direct the actions of the computer or its peripheral devices

communications: The means by which a computer transmits and receives data to and from another computer or device. See parallel interface; serial interface

compatibility: 1) The ability of one computer to accept and process data in the same manner as another computer without modifying the data or the media upon which it is being transferred. 2) the ability of one device to connect to or communicate with another system or component.

**components:** Elements or parts (of a system) which make up the whole (system).

**computer program:** A set of instructions written for a computer that enable it to achieve a desired result.

**computer system:** A combination of hardware, software, firmware, and peripheral components assembled to process data into useful information.

configuration: The specific components in your system (such as the terminal, printer, and disk drives) and the settings that define how your system works. You use the Hardware Setup, MaxTime or HW Setup program to control your system configuration.

**control keys:** A key or sequence of keys you enter from the keyboard to initiate a particular function within a program.

**controller:** Built-in hardware and software that controls the functions of a specific internal or peripheral device (e.g. keyboard controller).

**co-processor:** A circuit built into the processor that is dedicated to intensive math calculations.

**CPS:** Characters per second. Typically used to indicate the transmission speed of a printer.

**CPU:** Central processing unit. The portion of the computer that interprets and executes instructions.

**CRT:** Cathode Ray Tube. A vacuum tube in which beams projected on a fluorescent screen-producing luminous spots. An example is the television set.

**cursor:** A small, blinking rectangle or line that indicates the current position on the display screen.

# D

**data:** Information that is factual, measurable or statistical that a computer can process, store, or retrieve.

data bits: A data communications parameter controlling the number of bits (binary digits) used to make up a byte. If data bits = 7 the computer can generate 128 unique characters. If data bits = 8 the computer can generate 256 unique characters.

**DC:** Direct Current. Electric current that flows in one direction. This type of power is usually supplied by batteries.

**default:** The parameter value automatically selected by the system when you or the program do not provide instructions. Also called a preset value.

**delete:** To remove data from a disk or other data storage device. Synonymous with erase.

device driver: A program that controls communication between a specific peripheral device and the computer. The CONFIG.SYS file contains device drivers that MS-DOS loads when you turn the computer on.

**dialog box:** A window that accepts user input to make system settings or record other information.

disk drive: The device that randomly accesses information on a disk and copies it to the computer's memory. It also writes data from memory to the disk. To accomplish these tasks, the unit physically rotates the disk at high speed past a read-write head.

**disk storage:** Storing data on magnetic disk. Data is arranged on concentric tracks much like a phonograph record.

**diskette:** A removable disk that stores magnetically encoded data used on a microcomputer. Also called floppy disk.

**diskette drive:** An electromechanical device that reads and writes to floppy disks. *See also* diskette.

**display:** A CRT, plasma screen, LCD, or other image producing device used to view computer output.

documentation: The set of manual and/or other instructions written for the users of a computer system or application. Computer system documentation typically includes procedural and tutorial information as well as system functions.

**DOS:** Disk operating system. *See* operating system.

**driver:** A software program, generally part of the operating system, that controls a specific piece of hardware (frequently a peripheral device such as a printer or mouse).

#### E

echo: To send back a reflection of the transmitted data to the sending device. You can display the information on the screen, or output it to the printer, or both. When a computer receives back data it transmitted to a CRT (or other peripheral device) and then retransmits the data to the printer, the printer is said to echo the CRT

EGA: Enhanced Graphics Adapter. A video display protocol defined by the IBM Enhanced Graphics Adapter and its associated circuitry for direct drive TTL displays that supports 16-color/monochrome 640x350 and 16-color 640x200 and 320x200 graphics, and 16-color 640x350 and 320x350 text modes.

erase: See delete.

escape: 1) A code (ASCII code 27), signaling the computer that what follows are commands; used with peripheral devices such as printers and modems. 2) A means of aborting the task currently in progress.

escape guard time: A time before and after an escape code is sent to the modem which distinguishes between escapes that are part of the transmitted data, and escapes that are intended as a command to the modem.

**execute:** To interpret and execute an instruction

Extended Capability Port: An industry standard that provides a data buffer, switchable forward and reverse data transmission, and run length encoding (RLE) support.

### F

**fast infrared:** An industry standard that enables cableless infrared serial data transfer at speeds of up to 4 Mbps.

**file:** A collection of related information; a file can contain data, programs, or both.

**firmware:** A set of instructions built into the hardware which controls and directs a microprocessor's activities.

**fixed disk:** *See* hard disk. **floppy disk:** *See* diskette.

**floppy disk drive (FDD):** *See* diskette drive.

**Fn-esse:** A TOSHIBA utility that lets you assign functions to hotkeys.

**format:** The process of readying a blank disk for its first use. Formatting establishes the structure of the disk that the operating system expects before it writes files or programs onto the disk.

**folder:** An icon in Windows used to store documents or other folders.

function keys: The keys labeled F1 through F12 that tell the computer to perform certain functions.

# G

**gigabyte (GB):** A unit of data storage equal to 1024 megabytes. *See also* megabyte.

**GND:** Ground. An RS-232C signal used in the exchange of data between a computer and serial device.

**graphics:** The use of drawings, pictures, or other images, such as charts or graphs, to present information.

# Н

**hard disk:** A non-removable disk usually referred to as drive C. Also called fixed disk.

hard disk drive (HDD): An electromechanical device that reads and writes a hard disk. *See also* hard disk.

hardware: The physical electronic and mechanical components of a computer system: typically, the computer itself, external disk drives, etc. *See also* software and firmware.

**hertz:** A unit of wave frequency that equals one cycle per second.

**hexadecimal:** The base 16 numbering system composed of the digits 0 through 9 and the letters A, B, C, D, E, and F.

**host computer:** The computer that controls, regulates, and transmits information to a device or another computer.

**hot dock/undock:** Connecting or disconnecting a device to or from the computer while the computer's power is turned on.

**hotkey:** The computer's feature in which certain keys in combination with the extended function key, **Fn**, can be used to set system parameters, such as speaker volume.

**HW Setup:** A TOSHIBA utility that lets you set the parameters for various hardware components.

**icon:** A small graphic image displayed on the screen or in the indicator panel. In Windows, an icon represents an object that the user can manipulate.

**iLINK (IEEE1394):** This port enables high-speed data transfer directly from external devices such as digital video cameras.

**infrared port:** A cableless communications capable of using infrared signals to send serial data.

**input:** The data or instructions you provide to a computer, communication device or other peripheral device from the keyboard or external or internal storage devices. The data sent (or output) by the sending computer is input for the receiving computer.

**instruction:** Statements or commands that specify how to perform a particular task.

interface: 1) Hardware and/or software components of a system used specifically to connect one system or device to another. 2) To physically connect one system or device to another to exchange information. 3) The point of contact between user, the computer, and the program, for example, the keyboard or a menu.

**interrupt request:** A signal that gives a component access to the processor.

**I/O:** Input/output. Refers to acceptance and transfer of data to and from a computer.

I/O devices: Equipment used to communicate with the computer and transfer data to and from it.

J

**jumper:** A small clip or wire that allows you to change the hardware characteristics by electrically connecting two points of a circuit.

## K

**K:** Taken from the Greek word kilo, meaning 1000; often used as equivalent to 1024, or 2 raised to the 10th power. See also byte and kilobyte.

KB: See kilobyte.

**keyboard:** An input device containing switches that are activated by manually pressing marked keys. Each keystroke activates a switch that transmits a specific code to the computer. For each key, the transmitted code is, in turn, representative of the (ASCII) character marked on the key.

**kilobyte (KB):** A unit of data storage equal to 1024 bytes. *See also* byte and megabit.

#### L

level 2 cache: See cache.

**Light Emitting Diode (LED):** A semiconductor device that emits light when a current is applied.

Liquid Crystal Display (LCD): Liquid crystal sealed between two sheets of glass coated with transparent conducting material. The viewing-side coating is etched into character forming segments with leads that extend to the edge of the glass. Applying a voltage between the glass sheets darkens the liquid crystal to provide contrast to lighted portions of the display.

**LSI:** Large Scale Integration. 1) A technology that allows the inclusion of up to 100,000 simple logic gates on a single chip. 2) An integrated circuit that uses the large scale integration.

#### M

main board: See motherboard.

**MDA:** Monochrome Display Adapter. A video display protocol defined by the IBM Monochrome Display Adapter and its associated circuitry for direct drive TTL displays that supports a monochrome 720x350 text mode

**megabyte (MB):** A unit of data storage equal to 1024 kilobytes. See also kilobyte.

**megahertz:** A unit of wave frequency that equals 1 million cycles per second. *See also* hertz.

**menu:** A software interface that displays a list of options on the screen. Also called a screen.

microprocessor: A hardware component contained in a single integrated circuit that carries out instructions. Also called the central processing unit (CPU), one of the main parts of the computer.

MMX: Refers to microprocessors with additional instructions beyond the x86 standard. The instructions were developed on the basis of multimedia code requirements and thus improve the performance of multimedia applications.

**mode:** A method of operation, for example, the boot mode or the resume mode.

modem: Derived from modulator/ demodulator, a device that converts (modulates) digital data for transmission over telephone lines and then converts modulated data (demodulates) to digital format where received. **monitor:** A device that uses rows and columns of pixels to display alphanumeric characters or graphic images. See CRT.

motherboard: A name sometimes used to refer to the main printed circuit board in processing equipment. It usually contains integrated circuits that perform the processor's basic functions and provides connectors for adding other boards that perform special functions. Sometimes called a main board.

**MPEG:** Moving picture coding expert group is an industry standard architecture for compression of video signals.

#### Ν

**non-system disk:** A formatted diskette (floppy disk) you can use to store programs and data but you cannot use to start the computer. *See* system disk.

**nonvolatile memory:** Memory, usually read-only (ROM), that is capable of permanently storing information. Turning the computer's power off does not alter data stored in nonvolatile memory.

**numeric keypad overlay:** A feature that allows you to use certain keys on the keyboard to perform numeric entry, or to control cursor and page movement.

# O

**OCR:** Optical Character Recognition (reader). A technique or device that uses laser or visible light to identify characters and input them into a storage device.

**OCR wand:** A device that reads, using an optical device, hand written or machine printed symbols into a computer. *See also* OCR.

**on-line state:** A functional state of a peripheral device when it is ready to receive or transmit data

operating system: A group of programs that controls the basic operation of a computer. Operating system functions include interpreting programs, creating data files, and controlling the transmission and receipt (input/output) of data to and from memory and peripheral devices.

**output:** The results of a computer operation. Output commonly indicates data 1) printed on paper, 2) displayed at a terminal, 3) sent through the serial port of internal modem, or 4) stored on some magnetic media.

# P

**parallel:** Refers to two or more processes or events that can occur simultaneously, and without interfering with each other. *See also* serial.

**parallel interface:** Refers to a type of information exchange that transmits information one byte (8 bits) at a time. *See also* serial interface.

parity: 1) The symmetrical relationship between two parameter values (integers) both of which are either on or off; odd or even; 0 or 1. 2) In serial communications, an error detection bit that is added to a group of data bits making the sum of the bits even or odd. Parity can be set to none, odd, or even.

**password:** A unique string of characters used to identify a specific user. The computer provides various levels of password protection such as user, supervisor and eject.

**pel:** The smallest area of the display that can be addressed by software. Equal in size to a pixel or group of pixels. *See* pixel.

**peripheral component interconnect:** An industry standard 32-bit bus.

**peripheral device:** An I/O device that is external to the central processor and/ or main memory such as a printer or a mouse.

**plug and play:** A capability with Windows that enables the system to automatically recognize connections of external devices and make the necessary configurations in the computer.

**pixel:** A picture element. The smallest dot that can be made on a display or printer. Also called a pel.

**port:** The electrical connection through which the computer sends and receives data to and from devices or other computers.

**Port Replicator:** Devices that enables one-point connection to a number of peripheral devices and provides additional ports and slots.

printed circuit board (PCB): A hardware component of a processor to which integrated circuits and other components are attached. The board itself is typically flat and rectangular, and constructed of fiberglass, to form the attachment surface.

**program:** A set of instructions a computer can execute that enables it to achieve a desired result. *See also* application.

**prompt:** A message the computer provides indicating it is ready for or requires information or an action from you.

#### R

Radio frequency interference (RFI) shield: A metal shield enclosing the printed circuit boards of the printer or computer to prevent radio and TV interference. All computer equipment generates radio frequency signals. The FCC regulates the amount of signals a computing device can allow past its shielding. A Class A device is sufficient for office use. Class B provides a more stringent classification for home equipment use. TOSHIBA portable computers comply with Class B computing device regulations.

Random Access Memory (RAM): High speed memory within the computer circuitry that can be read or written to **restart:** Resetting a computer without turning it off (also called 'warm boot' or 'soft reset'). To restart the computer, press **Ctrl + Alt + Del** while the computer is on. See also boot.

RCA jack: A single-pin connector that carries composite video signals, which include both contrast and color information. See also S-video.

**RGB:** Red, green, and blue. A device that uses three input signals, each activating an electron gun for a primary additive color (red, green, and blue) or port for using such a device. *See also* CRT.

**RJ11:** A modular telephone jack.

**ROM:** Read Only Memory: A nonvolatile memory chip manufactured to contain information that controls the computer's basic operation. You cannot access or change information stored in ROM.

RS-232C: The Electronic Industries Association (EIA) interface standard that describes the 25-pin connector interface and control, data, and status signals that allow asynchronous communications between computers, printers, communications and other peripheral devices.

# S

**SCSI:** Small Computer System Interface is an industry standard interface for connection of a variety of peripheral devices.

**serial:** The handling of data bits one after the other.

serial communications: A communications technique that uses as few as two interconnecting wires to send bits one after another

**serial interface:** Refers to a type of information exchange that transmits information sequentially, one bit at a time. Contrast: Parallel interface.

**serial port:** A communications port to which you can connect devices, such as a modem, mouse, or serial printer.

SIO: Serial Input/Output. The electronic methodology used in serial data transmission

**soft key:** Key combinations that emulate keys on the IBM keyboard, change some configuration options, stop program execution, and access the numeric keypad overlay.

**software:** The set of programs, procedures and related documentation associated with a computer system. Specifically refers to computer programs that direct and control the computer system's activities. *See also* hardware.

**stop bit:** One or more bits of a byte that follow the transmitted character or group codes in asynchronous serial communications.

**subpixel:** Three elements, one red, one green and blue (RGB), that make up a pixel on the color LCD. The computer sets subpixels independently, each may emit a different degree of brightness. See also pixel.

**S-video:** This connection provides separate lines for contrast and color, which produces a video image superior to that produced by a composite connection. *See also* RCA jack.

**synchronous:** Having a constant time interval between successive bits, characters or events.

system disk: A disk that has been formatted with an operating system. For MS-DOS the operating system is contained in two hidden files and the COMMAND.COM file. You can boot a computer using a system disk. Also called an operating system disk.

#### Т

**terminal:** A typewriter-like keyboard and CRT display screen connected to the computer for data input/output.

**TFT:** A color LCD technology that applies individual transistors to each pixel enabling fine display control and excellent screen legibility.

**TTL:** Transistor-transistor logic. A logic circuit design that uses switching transistors for gates and storage.

# U

**USB:** Enables chain connection of a number of USB-equipped devices to one port on your computer. For example, you might connect a USB-HUB to the computer, then connect a keyboard to the USB-HUB and a mouse to the keyboard.

### V

**VGA:** Video graphics array is an industry standard video adapter that lets you run any popular software.

**volatile memory:** Random access memory (RAM) that stores information as long as the computer is connected to a power source.

### W

**Warm dock/undock:** Connecting or disconnecting a device to or from the computer while the computer is suspended.

warm start: Restarting or resetting a computer without turning it off.

window: A portion of the screen that can display its own application or document. Often used to mean a Microsoft Windows window.

Wireless LAN: A short-range radio technology designed to simplify wireless communication with other LAN systems based on Direct Sequence Spread Spectrum radio technology that complies with the IEEE 802.11 Standard (Revision B).

write protection: A method for protecting a diskette (floppy disk) from accidental erasure

# Index

| Α                                                                                                    | С                                                                                                    |
|----------------------------------------------------------------------------------------------------|----------------------------------------------------------------------------------------------------|
| AC adaptor 1-6, 1-14, 2-5, 2-10<br>DC IN 15V port 2-5, 2-6<br>additional 1-14, 8-11<br>connecting 3-5<br>problems 9-5<br>Auto power on, <i>See</i> Power                                   | Cache memory CPU cache 1-3 Level 2 cache 1-3 CD-RW/DVD drive 1-4, 4-8 Cleaning the computer 4-35 COM level, <i>See</i> Ports, serial                                                       |
| В                                                                                                    | D                                                                                                    |
| Battery, See also Battery pack charging 6-8 extending life 6-12 indicator 2-9, 2-10, 6-3 monitoring capacity 6-10 real time clock 1-6, 6-5 safety precautions 6-5 save mode 1-11 types 6-4 | DC IN indicator 2-9, 6-3 Disk indicator 2-9 Diskette care 4-26 connecting 4-2 disconnecting 4-3 problems 9-15 using 4-2 Display 1-6, 2-8, <i>See also</i> Video modes and Monitor external |
| Battery pack 1-6, 6-5 additional 1-14, 8-11 location 2-6 replacing 6-13 using 6-5 problems 9-5 Boot priority 7-6                                                                           | automatic power off 1-10<br>controller 1-6, Appendix B<br>opening 3-6<br>Documentation list 1-2<br>DVD-ROM drive 1-4<br>using 4-8                                                          |

| E                                                                                                    | Н                                                                                                    |
|----------------------------------------------------------------------------------------------------|----------------------------------------------------------------------------------------------------|
| Equipment checklist 1-1 Equipment setup general conditions 3-2 placement 3-2 Ergonomics lighting 3-4 seating and posture 3-3 work habits 3-4 Expansion memory, <i>See</i> Memory expansion  F Fn key emulation 5-2 Fn + Alt (enhanced keyboard simulation) 5-3                                            | H Hard disk drive 1-4 automatic power off 1-10 problems 9-8 Hibernation 1-11, 5-4 problems 9-24 Hotkeys 1-10, 5-3, 5-4 display brightness 5-5 display selection 5-5 hibernation 5-4 instant security 5-4 power save mode 5-4 standby 5-4 HW Setup 1-12 accessing 7-1 Boot Priority 7-6 CPU 7-5 Display 7-4 General 7-2 Keyboard 7-8 LAN 7-8 Parallel/Printer 7-4 Password 7-2 USB 7-8 |
| Fn + Ctrl (enhanced keyboard simula-<br>tion) 5-3 Fn + Enter 5-3 Fn + Esc (sound mute) 5-3 Fn + F1 (instant security) 5-4 Fn + F2 (power save mode) 5-4 Fn + F3 (standby) 5-4 Fn + F4 (hibernation) 5-4 Fn + F5 (display selection) 5-5                                                                   |                                                                                                    |
| Fn + F3 (display selection) 3-3<br>Fn + F6 (display brightness) 5-5<br>Fn + F7 (display brightness) 5-5<br>Fn + F8 (wireless setting) 5-5<br>Fn + F9 (Touch Pad mode) 5-6<br>Fn + F10 (arrow mode) 5-2<br>Fn + F11 (numeric mode) 5-2<br>Fn + F12 (ScrLock) 5-3<br>Fn Sticky key 5-7<br>Function Keys 5-2 | Indicators 2-9, 6-3 Infrared port, <i>See also</i> Ports problems 9-16 Instant security, <i>See</i> Hot keys Interfaces, <i>See</i> Ports                                                                                                    |

| Keyboard 1-6, 5-1 emulating enhanced keyboard 5-2 F1F12 function keys 5-2 problems 9-7 Typewriter keys 5-1 Keypad overlay 1-10, 5-7 arrow mode 5-8 numeric mode 5-8 temporarily changing modes 5-9 temporarily using normal keyboard (overlay on) 5-8 temporarily using overlay (over- | connecting 4-30 disconnecting 4-30 jack location 2-5 problems 9-23 region selection 4-27 Monitor external 8-13, See also Video modes and Ports problems 9-20 Moving the computer 4-35  N Numeric keypad, See Keypad overlay |
|----------------------------------------------------------------------------------------------------|----------------------------------------------------------------------------------------------------|
| lay off) 5-9                                                                                                    | 0                                                                                                    |
| turning on 5-7<br>Windows special keys 5-7                                                                                                    | Operating system 1-9<br>Overlay, <i>See</i> Keypad overlay                                                                                                    |
| L                                                                                                    | Р                                                                                                    |
| LAN, See also Wireless LAN 1-8 cable types 4-33 connecting 4-33 disconnecting 4-34 problems 9-25 using 4-33 LCD, See Display, Video modes, Monitor external Level 2 cache, See Cache memory Lock, security, See Security lock                                                          | Panel power on/off, See Power Parallel port, See Ports, parallel Password power on 1-10 starting the computer by password 6-15 user 7-2 PC card 1-7 installing 8-2 location of slots 2-3 problems 9-19 removing 8-3         |
| Main battery, See Battery pack Memory 1-3 expansion 1-14, 8-8 installing 8-8 removing 8-10 slots 1-7 Microphone, See sound system, microphone Microprocessor, See Processor Modem 1-8, 4-27                                                                                            | Ports DC IN 15V 2-5, 2-6 docking 2-7 external monitor 1-7, 2-3 headphone, <i>See</i> Sound system infrared 1-7, 2-1 LAN 2-5, 2-6 microphone, <i>See</i> Sound system modem 2-5 parallel 1-7, 2-3                            |

| USB 1-7, 2-3, 2-4                                                                                                    | R                                                                                                    |
|----------------------------------------------------------------------------------------------------|----------------------------------------------------------------------------------------------------|
| Power button location 2-8 indicator 2-10, 6-4                                                                                                    | Real time clock battery, <i>See</i> Battery Recovery Media 3-13                                                                                                    |
| panel power on/off 1-11<br>restarting 3-11                                                                                                    | S                                                                                                    |
| turning off 3-7 turning on 3-6 system auto off 1-10 Printer parallel 7-4, 8-12 problems 9-16 Problems analyzing symptoms 9-2 CD-RW/DVD-ROM drive 9-10 diskette drive 9-15             | Screen, See Display ScrLock (Fn + F12), See Soft keys Security lock 1-9 attaching 8-16 location 2-5 Self Test, See Problems Serial port, See Ports, serial adaptor 1-14, 2-17, 8-11 options 1-14 Soft keys 5-2 |
| hard disk drive 9-15 DVD-ROM drive 9-9 hard disk drive 9-8 hardware and system checklist 9-3 infrared port 9-16 keyboard 9-7 LAN 9-25 LCD panel 9-7 modem 9-23 monitor, external 9-20 | cursor control mode 5-3 Enter 5-3 numeric mode 5-2 right Alt key 5-3 right Ctrl key 5-3 ScrLock 5-3 Sound system 1-7 headphone 1-6, 2-1 microphone 1-6, 2-1                                                    |
| password 9-7 PC card 9-19 power 9-4 preliminary checklist 9-1 printer 9-16 self test 9-4 sound system 9-21 standby/hibernation 9-24 support from TOSHIBA 9-27                         | problems 9-21 volume control 2-2 Standby 1-11  T TOSHIBA Power Saver 1-12 Troubleshooting, <i>See</i> Problems TV 8-14                                                                                         |
| system start-up 9-3 TV output signal 9-21 USB 9-22 Wireless LAN 9-25 Processor 1-3                                                                                                    | Utilities list 1-12 USB 1-7 location 2-3, 2-4 problems 9-22                                                                                                    |

### V

Video modes, Appendix B Video-out jack 1-7, 2-5 Video RAM 1-3 Volume control, *See* Sound system

# W

Wireless LAN 1-8 problems 9-25 using 4-31 Free Manuals Download Website

http://myh66.com

http://usermanuals.us

http://www.somanuals.com

http://www.4manuals.cc

http://www.manual-lib.com

http://www.404manual.com

http://www.luxmanual.com

http://aubethermostatmanual.com

Golf course search by state

http://golfingnear.com

Email search by domain

http://emailbydomain.com

Auto manuals search

http://auto.somanuals.com

TV manuals search

http://tv.somanuals.com